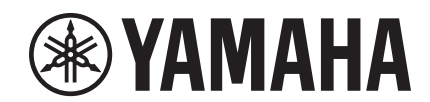

# U. **TANK**

# **NUAGE MASTER Ncs500-CT CONTROL SURFACE**

## **Manual de Operaciones**

#### **Uso de este manual**

Este Manual de Operaciones admite las búsquedas por palabra clave y los enlaces.

#### **Búsqueda por palabra clave**

La búsqueda de palabras clave se realiza mediante la función de búsqueda del visor de archivos PDF. Si ha abierto este manual con Adobe Reader, escriba el término que desee encontrar en la barra de herramientas Buscar y pulse la tecla [Enter] del teclado de su equipo.

#### **Saltos entre páginas**

Si está utilizando Adobe Reader, puede saltar hacia adelante y hacia atrás para ir a las distintas páginas del manual. Así, podrá regresar cómodamente a la página original después de haber hecho clic en el enlace de una página.

## **Índice**

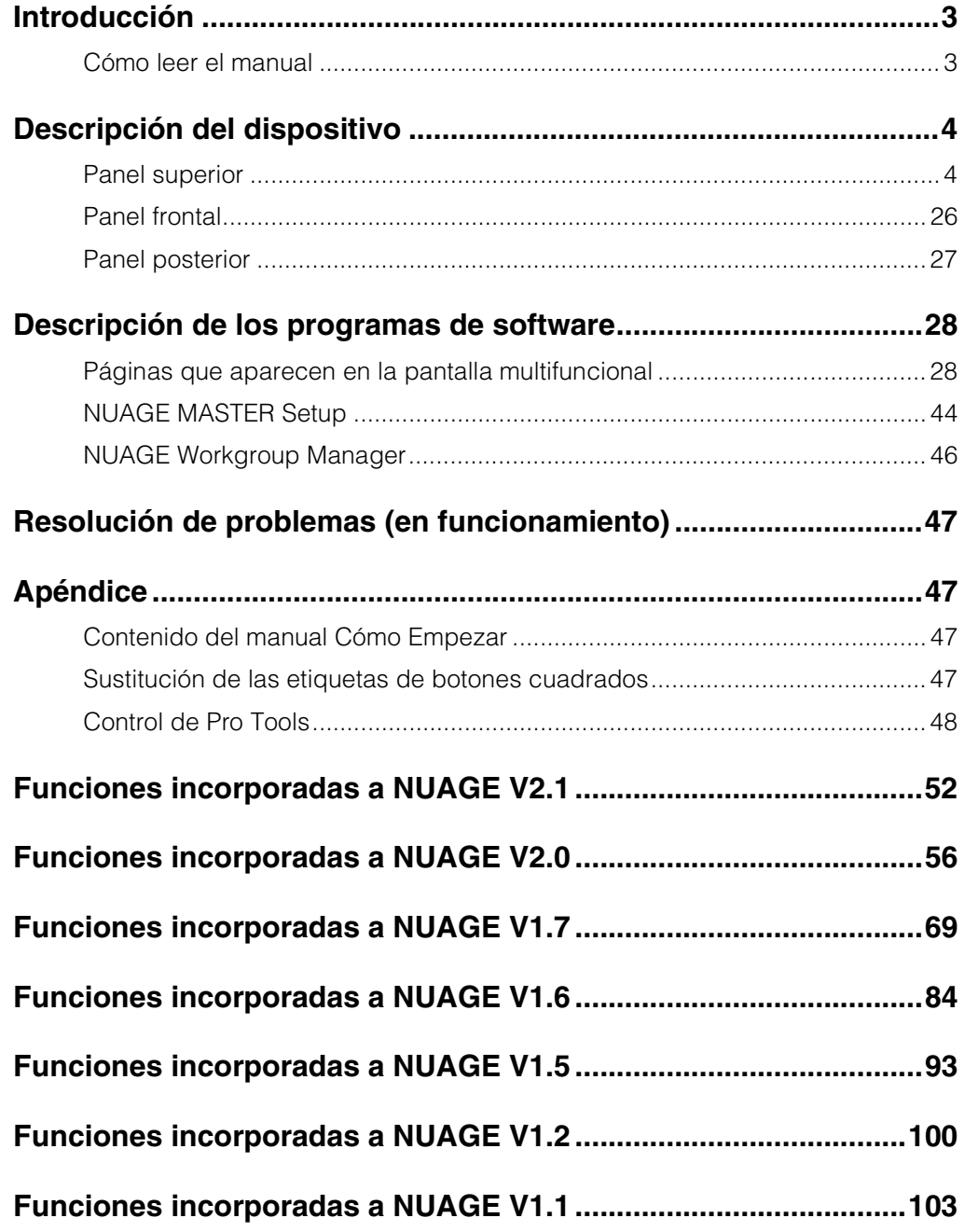

#### **Información**

- Las ilustraciones y las pantallas LCD incluidas en este manual se ofrecen con fines exclusivamente ilustrativos y podrían ser diferentes de las del dispositivo.
- Windows es una marca registrada de Microsoft® Corporation en Estados Unidos y otros países.
- Apple, Mac y Macintosh son marcas registradas de Apple Inc., registradas en EE.UU. y en otros países.
- Los nombres de compañías y de productos que aparecen en este manual son marcas comerciales o marcas registradas de sus respectivas compañías.

## <span id="page-2-0"></span>**Introducción**

## <span id="page-2-1"></span>**Cómo leer el manual**

## **Tipos y contenido**

#### **• Cómo Empezar**

El presente manual es el que se incluye con el dispositivo. Léalo cuando vaya a configurar el dispositivo.

#### **• Manual de Operaciones**

El presente manual en PDF es el que se ha descargado desde el sitio web. Léalo cuando necesite información sobre las funciones del dispositivo y sobre el modo de utilizarlo.

## **Convenciones**

#### **• Corchetes y comillas**

En este manual los nombres y las frases entre corchetes ([ ]) y comillas (" ") indican lo siguiente.

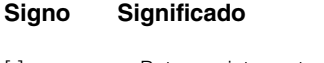

- [ ] Botones, interruptores, indicadores, terminales, etc. del dispositivo.
	- Teclas del teclado del ordenador.
	- Menús, botones, fichas, áreas, ventanas, etc. de una ventana del ordenador, de una ventana de software o de la pantalla táctil.
	- Partes de mensajes, nombres de funciones, términos del manual, etc.

#### **• Windows o Mac**

Cuando los procedimientos o explicaciones se aplican solamente a una de las plataformas, Windows o Mac, se indica claramente en el manual. Si no aparecen indicadas las plataformas, significa que los procedimientos o las explicaciones son válidos tanto para Windows como para Mac.

#### **• Procedimientos**

">" aparece en algunos procedimientos del manual. Por ejemplo, la cadena "Devices" → "Device Setup" → "Control Panel" indica que debe realizar los procedimientos en el orden siguiente.

- **1.** Haga clic en el menú "Devices".
- **2.** Seleccione la opción "Device Setup".
- **3.** Haga clic en el botón "Control Panel".

#### **• Métodos abreviados del teclado**

[Tecla modificadora de Windows]/[Tecla modificadora de Mac] + [Tecla] muestra los métodos abreviados. Por ejemplo, [Ctrl]/ [command] + [Z] significa "pulse [Ctrl] en Windows o [command] en Mac y, a continuación, pulse [Z]".

#### **• Pantallas**

En este manual se utilizan principalmente capturas de Windows. No obstante, también se utilizan capturas de Mac cuando las instrucciones de la función se aplican solamente a Mac. Asimismo, en este manual se utilizan capturas de pantalla de Nuendo 6. Si usa otra versión de Nuendo, las capturas de pantalla reales podrían no ser iguales. Para obtener más información, consulte los manuales de Nuendo (PDF) abiertos desde el menú "Ayuda".

## **Referencias de Nuendo**

Para mayor brevedad, las descripciones de las funciones de Nuendo de este manual son sencillas y básicas. Para obtener información detallada sobre las funciones de Nuendo, consulte los manuales de Nuendo (PDF) que se abren desde el menú "Help".

## <span id="page-3-0"></span>**Descripción del dispositivo**

## <span id="page-3-1"></span>**Panel superior**

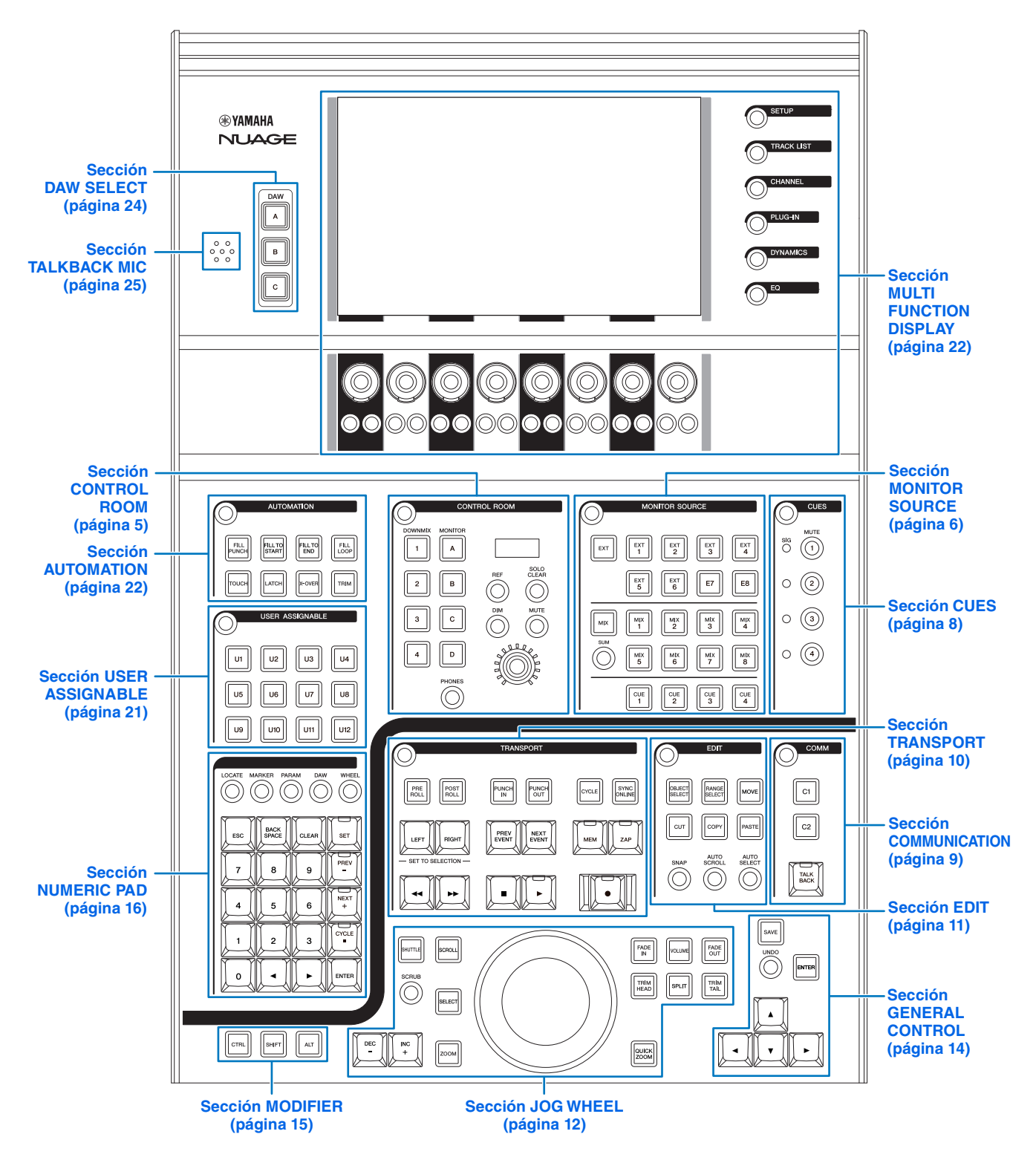

## <span id="page-4-0"></span>**Sección CONTROL ROOM**

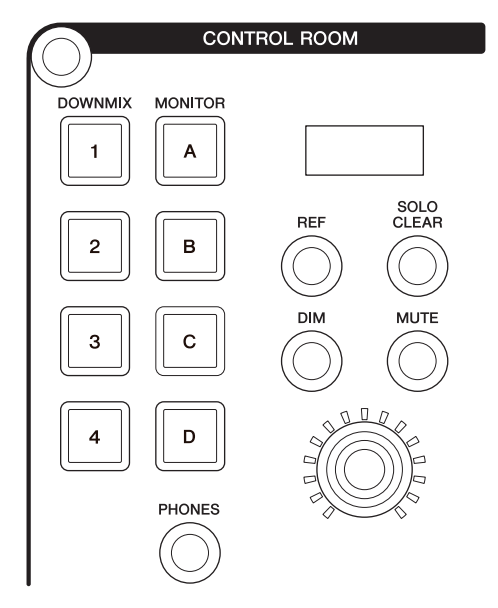

#### **Descripción general**

Esta sección permite usar las características de Control Room. Para utilizarla, debe asegurarse de que Control Room esté activada en Nuendo y de que los canales necesarios se hayan creado. A continuación, configure el direccionamiento de entrada y salida de esos canales.

Los botones [DOWNMIX 1] – [DOWNMIX 4] permiten seleccionar los valores predefinidos 1 – 4 de la mezcla. Los botones [MONITOR A] – [MONITOR D] se usan para seleccionar los monitores A – D.

El mando [CONTROL ROOM LEVEL] permite ajustar el nivel de Control Room. Sin embargo, si [PHONES] está activado, este mando permite ajustar el nivel de los auriculares.

Si ha configurado varios programas de software DAW y los controla por medio de la "sección DAW SELECT" ([página 24](#page-23-0)), esta sección siempre controlará Control Room para DAW A. Es decir, la sección Control Room no se ve afectada por la selección del software DAW.

## **Controles y funciones**

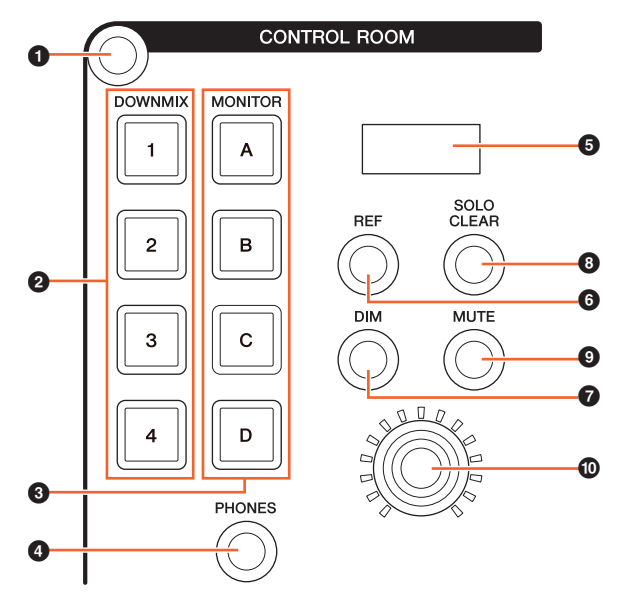

#### 1 **[Display access]**

Abre la "página CONTROL ROOM" [\(página 38](#page-37-0)) en la [pantalla multifuncional]. Cuando se muestre la página CONTROL ROOM, podrá alternar entre las fichas disponibles en ella.

#### 2 **[DOWNMIX 1] – [DOWNMIX 4]**

Selecciona los ajustes de mezcla predeterminados.

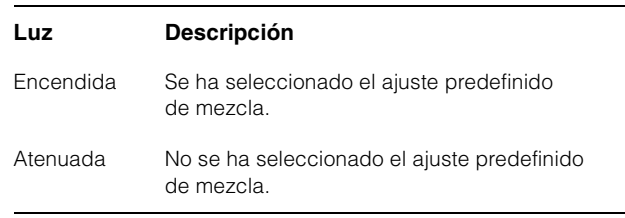

#### 3 **[MONITOR A] – [MONITOR D]**

Selecciona el monitor deseado.

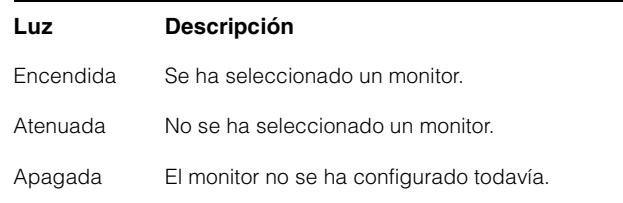

## <span id="page-4-1"></span>4 **[PHONES]**

Asigna el funcionamiento de los siguientes controles a "Phones".

- [Mando CONTROL ROOM LEVEL]
- [EXT] ([página 7](#page-6-0)) en la sección MONITOR SOURCE
- [MIX] [\(página 7\)](#page-6-1) en la sección MONITOR SOURCE
- [CUE 1] [CUE 4] [\(página 7\)](#page-6-2) en la sección MONITOR SOURCE

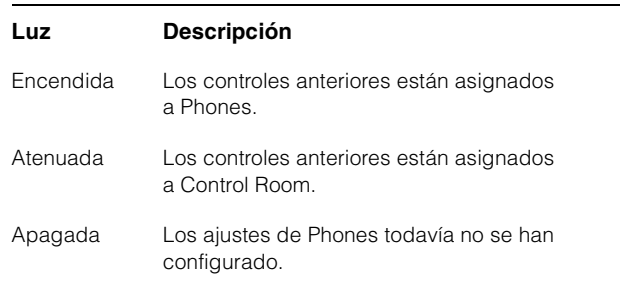

## 5 **[Pantalla CONTROL ROOM]**

Muestra la función asignada y el nivel, que se puede ajustar con el [mando CONTROL ROOM LEVEL].

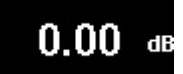

La indicación de nivel puede cambiar entre el valor del ajuste de Nuendo (dB) y el valor de SPL. Si desea modificarlo, seleccione la página MAIN [\(página 38\)](#page-37-1) en la página CONTROL ROOM que se muestra en la [pantalla multifuncional]. Puede definir el valor de SPL en la "página Setup" [\(página 29\)](#page-28-0) que se muestra en la [pantalla multifuncional]. Este valor cambia y mantiene la diferencia con el valor establecido en Nuendo.

#### 6 **[REF]**

Ajusta el nivel de Control Room en el nivel de referencia. Cuando está activado (encendido), el nivel se restablece en el nivel de referencia. Cuando se apaga (se atenúa), el nivel se vuelve a establecer en el ajuste anterior. El botón se atenúa cuando el nivel se cambia después de encenderlo.

Si pulsa el botón [REF] mientras se mantienen pulsados los botones apropiados de la "sección MODIFIER" ([página 15](#page-14-0)), la función cambia como se indica a continuación.

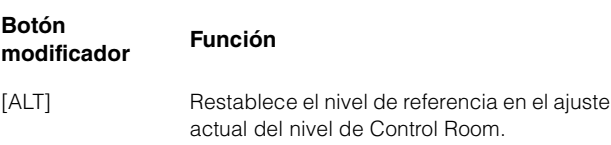

#### 7 **[DIM]**

Activa (encendido) o desactiva (atenuado) "DIM". Cuando está activado, el nivel de Control Room se reduce. Cuando está desactivado, se restaura el nivel anterior. Puede establecer el nivel "DIM" deseado en Nuendo.

#### 8 **[SOLO CLEAR]**

Desactiva Solo o Listen para todos los canales. El botón se ilumina mientras se mantiene presionado.

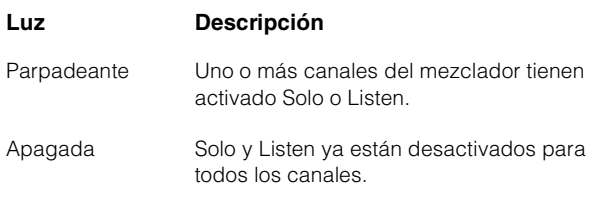

## 9 **[MUTE]**

Activa (encendido) y desactiva (atenuado) la función de silencio de la sala de control.

#### ) **[Mando CONTROL ROOM LEVEL]**

Ajusta el nivel de Control Room. Sin embargo, si [PHONES] está activado, este mando permite ajustar el nivel de los auriculares. Para ajustar el nivel con más precisión (modo de precisión), mantenga pulsado el mando a la vez que lo gira.

## <span id="page-5-0"></span>**Sección MONITOR SOURCE**

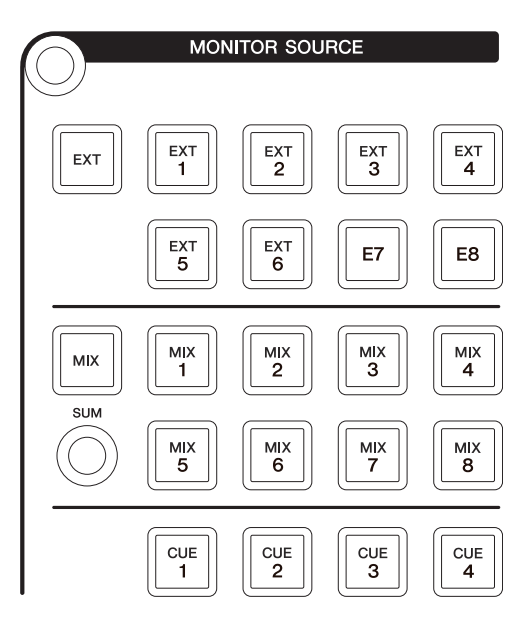

#### **Descripción general**

Esta sección permite seleccionar el origen de Control Room. Para utilizarla, debe asegurarse de que Control Room esté activada en Nuendo y de que los canales necesarios se hayan creado. A continuación, configure el direccionamiento de entrada y salida de esos canales.

Los botones [EXT], [MIX], [CUE 1] – [CUE 4] permiten seleccionar el origen de Control Room. Sin embargo, si [PHONES] ([página 5\)](#page-4-1) está activado en la sección CONTROL ROOM, puede seleccionar el origen de los auriculares con estos botones. Los botones [EXT 1] – [EXT 6] permiten seleccionar el origen "EXT" y [MIX 1] – [MIX 8] se usan para seleccionar el origen "MIX".

Si ha configurado varios programas de software DAW y los controla por medio de la "sección DAW SELECT" ([página 24](#page-23-0)), esta sección siempre controlará Control Room para DAW A. Es decir, la sección Control Room no se ve afectada por la selección del software DAW.

## **Controles y funciones**

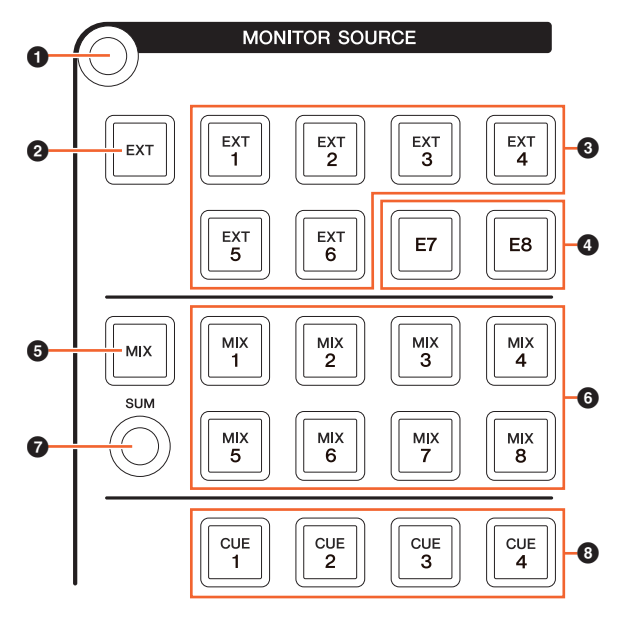

#### 1 **[Display access]**

Abre la "página MONITOR SOURCE" [\(página 40\)](#page-39-0) en la [pantalla multifuncional].

## <span id="page-6-0"></span>2 **[EXT]**

Cambia a los orígenes "EXT" de Control Room. Sin embargo, si [PHONES] [\(página 5\)](#page-4-1) está activado en la sección CONTROL ROOM, puede seleccionar el origen de los auriculares como "EXT" con este botón.

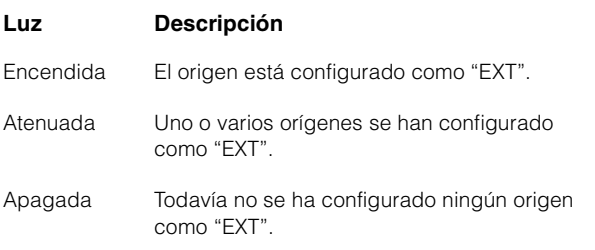

## 3 **[EXT 1] – [EXT 6]**

Selecciona los orígenes concretos para "EXT".

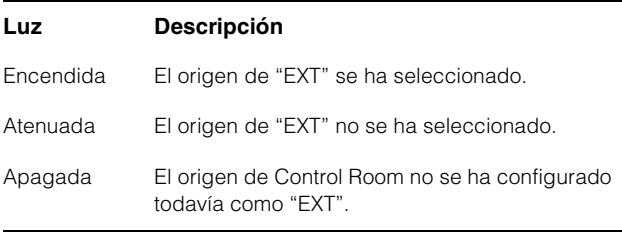

#### 4 **[E7]/[E8]**

No aplicable.

#### <span id="page-6-1"></span>5 **[MIX]**

Cambia a los orígenes "MIX" de Control Room. Sin embargo, si [PHONES] [\(página 5\)](#page-4-1) está activado en la sección CONTROL ROOM, puede seleccionar el origen de los auriculares como "MIX" con este botón.

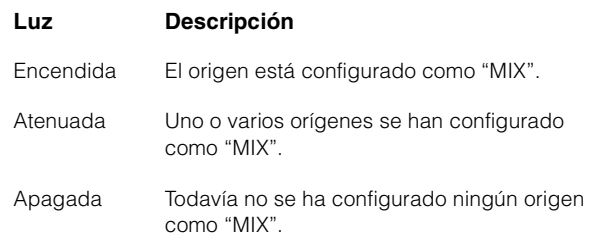

#### 6 **[MIX 1] – [MIX 8]**

Selecciona los orígenes concretos para "MIX".

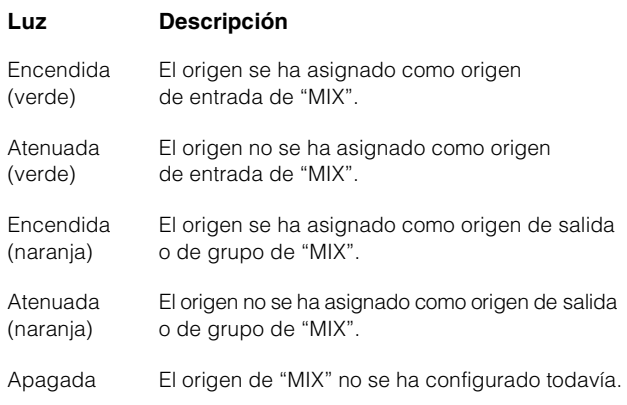

#### $\odot$  [SUM]

Cambia entre la selección múltiple (encendido) o la selección única (atenuado) cuando el origen de "MIX" se ha especificado como [MIX 1] – [MIX 8].

## <span id="page-6-2"></span>8 **[CUE 1] – [CUE 4]**

Establece el origen de Control Room en "CUE". Sin embargo, si [PHONES] [\(página 5\)](#page-4-1) está activado en la sección CONTROL ROOM, puede seleccionar el origen de los auriculares como "CUE" con este botón.

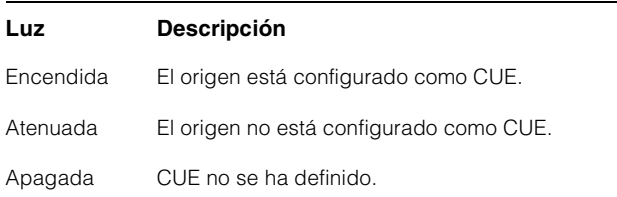

## <span id="page-7-0"></span>**Sección CUES**

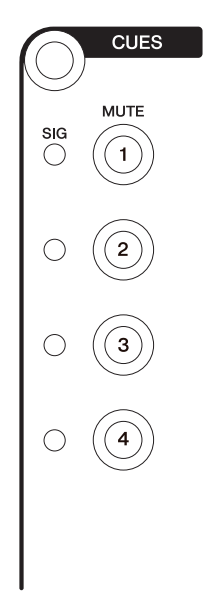

## **Descripción general**

Esta sección permite activar y desactivar el silenciamiento de CUE 1 – CUE 4 en Control Room. Para utilizarla, debe asegurarse de que Control Room esté activada en Nuendo y de que los canales necesarios se hayan creado. A continuación, configure el direccionamiento de entrada y salida de esos canales.

Si ha configurado varios programas de software DAW y los controla por medio de la "sección DAW SELECT" ([página 24](#page-23-0)), esta sección siempre controlará Control Room para DAW A. Es decir, la sección Control Room no se ve afectada por la selección del software DAW.

## **Controles y funciones**

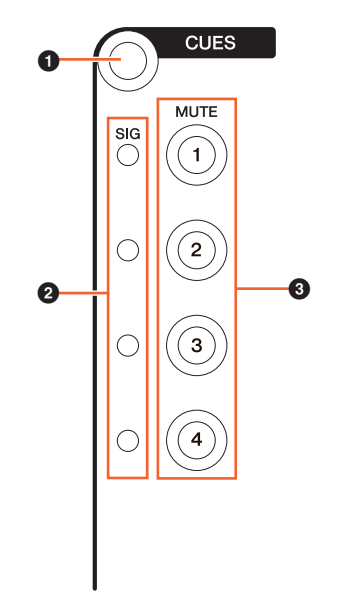

#### 1 **[Display access]**

Abre la "página CUES" [\(página 40\)](#page-39-1) en la [pantalla multifuncional].

#### 2 **[Indicadores SIG]**

Indica aproximadamente los niveles CUE 1 – CUE 4.

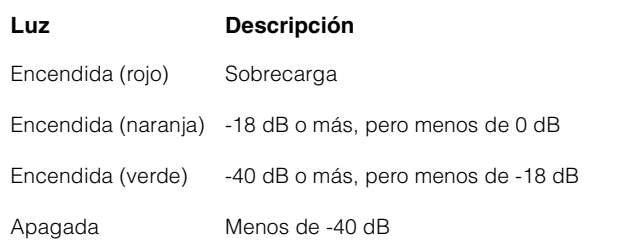

#### 3 **[MUTE 1] – [MUTE 4]**

Activa y desactiva la función de silencio de CUE 1 – CUE 4.

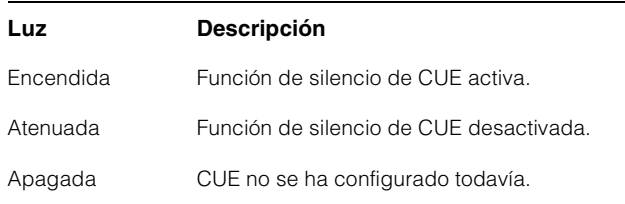

## <span id="page-8-0"></span>**Sección COMMUNICATION**

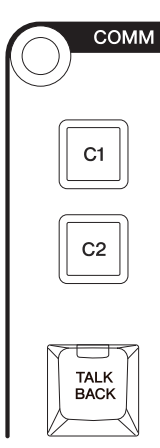

## **Descripción general**

Esta sección permite usar la función Talkback de Control Room y ejecutar las funciones asignadas. Para utilizarla, debe asegurarse de que Control Room esté activada en Nuendo y de que los canales necesarios se hayan creado. A continuación, configure el direccionamiento de entrada y salida de esos canales.

Pulse el botón [TALK BACK] para activar y desactivar Talkback.

Si ha configurado varios programas de software DAW y los controla por medio de la "sección DAW SELECT" ([página 24](#page-23-0)), esta sección siempre controlará Control Room para DAW A. Es decir, la sección Control Room no se ve afectada por la selección del software DAW.

## **Controles y funciones**

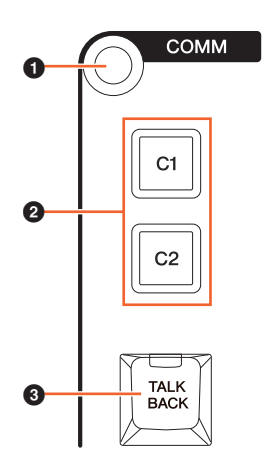

1 **[Display access]**

Abre la "página COMMUNICATION" ([página 41](#page-40-0)) en la [pantalla multifuncional].

## 2 **[C1]/[C2]**

Ejecuta la función asignada. El botón se enciende mientras se mantiene pulsado. Para asignar la función deseada, edítela en la "página Communication" [\(página 45](#page-44-0)) en NUAGE MASTER Setup.

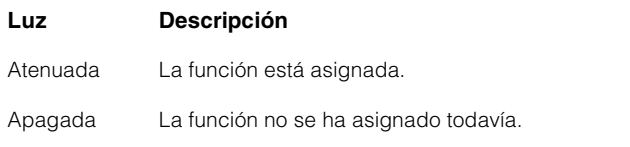

#### 3 **[TALK BACK]**

Activa (encendido) y desactiva (atenuado) la función "Talkback". Cada vez que se pulsa brevemente (unos 0,2 segundos) se activa o desactiva esta función. Al mantener pulsado el botón, el estado permanece "activado" hasta que se suelta.

## <span id="page-9-0"></span>**Sección TRANSPORT**

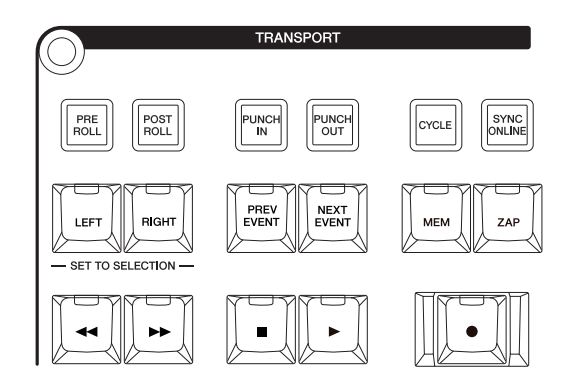

## **Descripción general**

Esta sección permite controlar las funciones de transporte.

## **Controles y funciones**

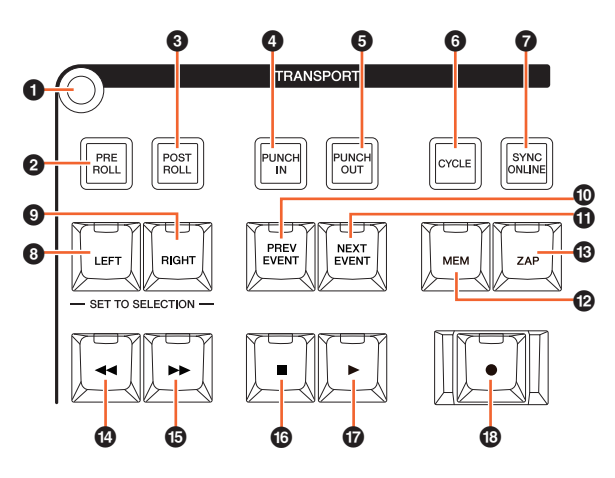

#### 1 **[Display access]**

Abre la "página TRANSPORT" [\(página 41\)](#page-40-1) en la [pantalla multifuncional]. Cuando se muestre la página TRANSPORT, podrá alternar entre las fichas disponibles en ella.

#### 2 **[PRE ROLL]**

Activa (encendido) y desactiva (atenuado) "Pre-roll".

## 3 **[POST ROLL]**

Activa (encendido) y desactiva (atenuado) "Post-roll".

#### 4 **[PUNCH IN]**

Activa (encendido) y desactiva (atenuado) "Punch In".

## 5 **[PUNCH OUT]**

Activa (encendido) y desactiva (atenuado) "Punch Out".

#### 6 **[CYCLE]**

Activa (encendido) y desactiva (atenuado) "Cycle".

## $\odot$  [SYNC ONLINE]

Activa y desactiva la sincronización.

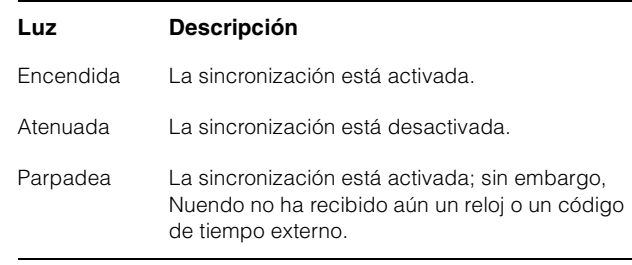

## <span id="page-9-1"></span>8 **[LEFT]**

Mueve el cursor del proyecto a la posición del localizador izquierdo.

Para establecer la posición del cursor del proyecto actual en la posición del localizador izquierdo, pulse [LEFT] mientras la ventana emergente del modo Set se muestra después de pulsar [SET] [\(página 20\)](#page-19-0) en la sección NUMERIC PAD.

Para mover la posición del localizador izquierdo, mantenga pulsado [LEFT] y gire a la vez la [rueda Jog] ([página 13](#page-12-0)) en la sección JOG WHEEL.

Para definir el área o el rango seleccionado del evento elegido en la posición de los localizadores derecho e izquierdo, pulse [SET] ([página 20\)](#page-19-0) en la sección NUMERIC PAD para abrir la ventana emergente del modo Set en la [pantalla multifuncional] y, a continuación, pulse simultáneamente [LEFT] y [RIGHT].

## 9 **[RIGHT]**

Igual que [LEFT], pero se aplica al localizador derecho.

## ) **[PREV EVENT]**

Mueve el cursor del proyecto a la posición inicial del evento situado bajo el cursor del proyecto o a la posición final del evento anterior al cursor del proyecto en los canales seleccionados. Para mover el cursor del proyecto de forma continua, mantenga pulsado [PREV EVENT].

## ! **[NEXT EVENT]**

Mueve el cursor del proyecto a la posición final del evento situado bajo el cursor del proyecto o a la posición inicial del evento situado junto al cursor del proyecto en los canales seleccionados. Para mover el cursor del proyecto de forma continua, mantenga pulsado [NEXT EVENT].

#### @ **[MEM]**

Si se pulsa (durante 0,5 segundos o más), este botón almacena el estado de visualización actual de la ventana del proyecto. La luz se encenderá cuando se almacene un estado de visualización. Solo se puede memorizar una vista en este botón. Puede recuperar la vista memorizada pulsando [ZAP].

#### # **[ZAP]**

Recupera la vista memorizada de la ventana del proyecto, definida por [MEM]. Si se pulsa de nuevo, se restablece la vista anterior. El botón se enciende mientras se mantiene pulsado.

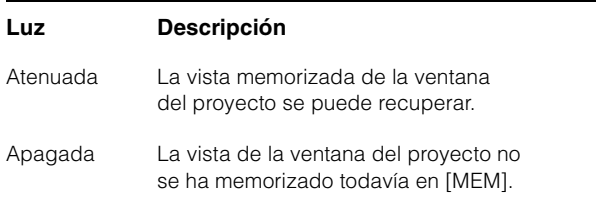

#### \$ **[] (rebobinado rápido)**

Controla el rebobinado rápido.

#### % **[] (avance rápido)**

Controla el avance rápido.

#### ^ **[] (detener)**

Controla la acción de detener.

#### & **[] (reproducir)**

Controla la reproducción. Si se pulsa con un rango o un evento seleccionado y con [ALT] pulsada, la reproducción comienza desde el inicio del rango o el evento.

#### \* **[] (grabar)**

Controla la grabación.

## <span id="page-10-0"></span>**Sección EDIT**

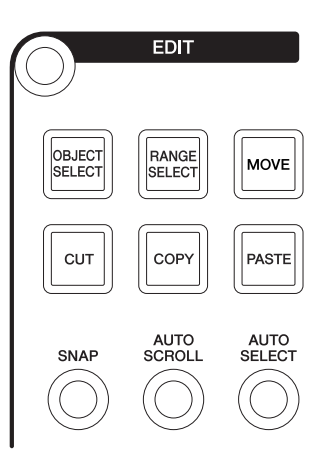

#### **Descripción general**

Esta sección contiene las operaciones de edición y de herramientas.

## **Controles y funciones**

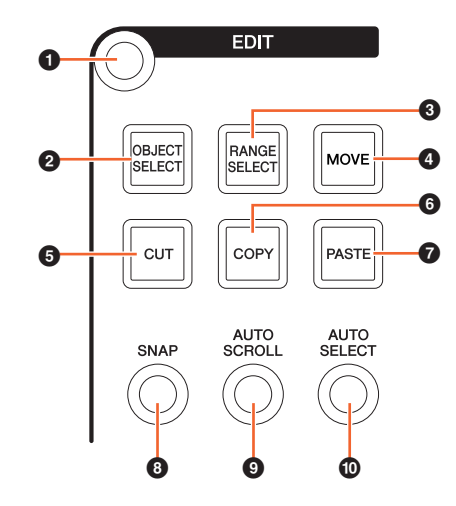

#### 1 **[Display access]**

Abre la "página EDIT" [\(página 43\)](#page-42-0) en la [pantalla multifuncional]. Cuando se muestre la página EDIT, podrá alternar entre los bancos disponibles en ella.

#### <span id="page-10-1"></span>2 **[OBJECT SELECT]**

Selecciona la herramienta Object Selection. Para cambiar el tipo de ajuste de tamaño, pulse el botón varias veces.

#### <span id="page-10-2"></span>3 **[RANGE SELECT]**

Selecciona la herramienta Range Selection. Al pulsar el botón, se alterna entre "Range Selection A" y "Range Selection B".

#### 4 **[MOVE]**

Consulte [MOVE] ([página 13](#page-12-1)) en la sección JOG WHEEL.

## **6** [CUT]

Ejecuta la operación de corte. El botón se enciende mientras se mantiene pulsado.

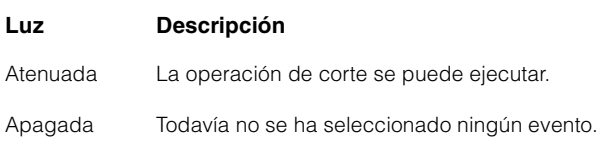

## 6 **[COPY]**

Ejecuta la operación de copia. El botón se enciende mientras se mantiene pulsado.

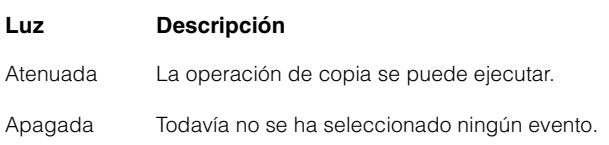

## 7 **[PASTE]**

Ejecuta la operación de empastado. El botón se enciende mientras se mantiene pulsado.

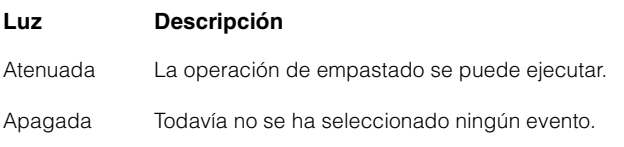

## 8 **[SNAP]**

Activa (encendido) y desactiva (atenuado) la función Snap.

## 9 **[AUTO SCROLL]**

Activa (encendido) y desactiva (atenuado) el desplazamiento automático.

## ) **[AUTO SELECT]**

Activa (encendido) y desactiva (atenuado) la selección automática de eventos bajo el cursor.

## <span id="page-11-0"></span>**Sección JOG WHEEL**

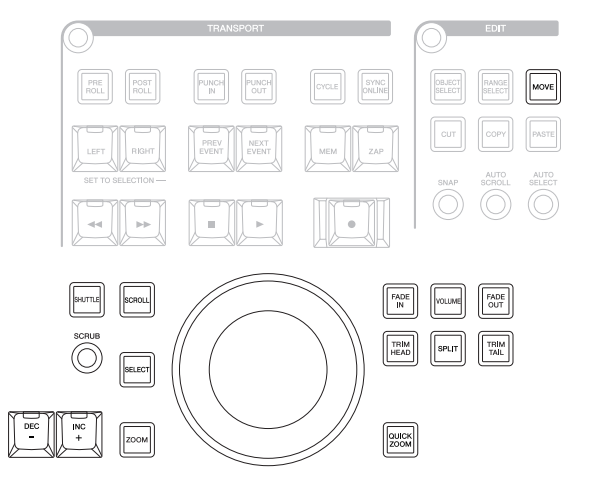

#### **Descripción general**

Esta sección permite usar la [rueda Jog] para controlar diversos parámetros. El parámetro al que afecta la [rueda Jog] cambia dependiendo del modo o la función de la [rueda Jog].

La [rueda Jog] tiene los modos siguientes. Los botones que se utilizan para seleccionar los modos respectivos se indican entre paréntesis.

- Modo Jog
- Modo Shuttle ([SHUTTLE])
- Modo Scroll ([SCROLL])
- Modo Zoom ([ZOOM])
- Modo Level ([VOLUME])
- Modo Move ([MOVE])

El modo inicial predeterminado de la [rueda Jog] es el modo Jog, en el que la rueda se puede usar para mover el cursor del proyecto. Cuando el modo Jog está habilitado, las luces de los botones de selección de modo aparecen atenuadas. Para cambiar el modo, pulse y suelte el botón del modo deseado (la luz se enciende). Cuando se pulsa un botón encendido, la luz se atenúa y el modo vuelve a cambiar al modo Jog. Puede seleccionar temporalmente un modo diferente manteniendo pulsado el botón (el modo cambia), y volver al modo anterior soltando el botón.

La [rueda Jog] tiene las funciones siguientes. Los botones que se utilizan para seleccionar las funciones respectivas se indican entre paréntesis.

- Función Select ([SELECT])
- Función Fade In ([FADE IN])
- Función Fade Out ([FADE OUT])
- Función Trim Head ([TRIM HEAD])
- Función Split ([SPLIT])
- Función Trim Tail ([TRIM TAIL])
- Función Quick Zoom ([QUICK ZOOM])

Si desea obtener información detallada sobre un modo o una función, consulte la descripción del botón correspondiente para usar la función y seleccionar el modo.

## **Controles y funciones**

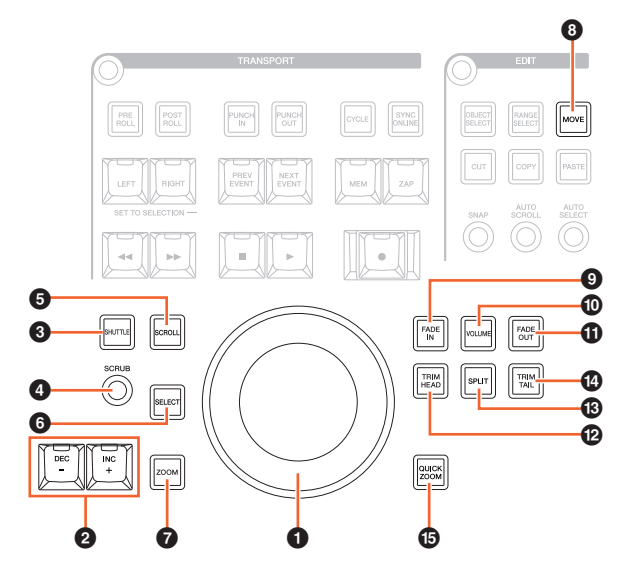

#### <span id="page-12-0"></span>**0** [Rueda Jog]

Controla varios parámetros. El parámetro al que afecta la [rueda Jog] cambia dependiendo del modo o la función de la [rueda Jog].

## 2 **[INC +]/[DEC -]**

Aumenta o reduce incrementalmente el parámetro controlado por la [rueda Jog]. Si mantiene pulsado [INC +]/[DEC -], el parámetro se incrementará o reducirá de forma continua.

## 3 **[SHUTTLE]**

Cambia el funcionamiento de la [rueda Jog] al modo Shuttle. Cuando el modo Shuttle está activo, la función Scrubbing (barrido) está siempre activa. Tenga en cuenta que el modo Shuttle no se puede seleccionar durante la grabación. En el modo Shuttle, puede usar la [rueda Jog] para modificar la velocidad de reproducción desde un estado de parada hasta una reproducción cuatro veces más rápida. La [rueda Jog] es un controlador "infinito" sin posiciones definidas. Cuando está habilitada, la posición actual de la rueda es 0 o parada. Si se gira aproximadamente 135 grados hacia la derecha, la reproducción se acelera por un factor cuatro; si se gira 135 grados a la izquierda, se realiza un rebobinado cuatro veces más rápido que el normal. Entre estas dos posiciones, la velocidad de reproducción se puede ajustar de una forma continua y gradual.

## 4 **[SCRUB]**

Activa (encendido) y desactiva (atenuado) el barrido.

#### 5 **[SCROLL]**

Cambia el funcionamiento de la [rueda Jog] al modo Scroll. En el modo Scroll, puede desplazarse por el proyecto actual usando la [rueda Jog].

#### 6 **[SELECT]**

Controla la función Select. La utilización de la función Select varía dependiendo de la elección realizada: Tools, Object Selection o Range Selection. Para cambiar entre Object Selection y Range Selection, use [OBJECT SELECT] ([página 11](#page-10-1)) y [RANGE SELECT] ([página 11](#page-10-2)) en la sección EDIT o hágalo en Nuendo, etc.

Cuando está seleccionada la herramienta Object Selection, se puede seleccionar el evento situado bajo la posición del cursor del proyecto en el canal especificado.

Cuando está seleccionada la herramienta Range Selection, se puede seleccionar el rango con la [rueda Jog]. Los siguientes pasos ilustran el procedimiento.

- **1. Seleccione los canales para los que desee especificar el rango.**
- **2. Pulse [RANGE SELECT] en la sección Edit para cambiar a la herramienta Range Selection.**

[RANGE SELECT] se enciende.

- **3. Seleccione la posición inicial deseada y pulse [SELECT] para fijarla.** [SELECT] se enciende.
- **4. Gire la [rueda Jog] para definir la posición final.**

En este estado, puede definir la posición final girando la [rueda Jog] hacia la derecha o definir la posición inicial (en una posición anterior a la especificada en el paso 3) girando hacia la izquierda la [rueda Jog].

#### **5. Pulse [SELECT] para seleccionar el rango.**

Cuando se pulsa [ZOOM] en el paso 3, la [rueda Jog] controla temporalmente Zoom In y Zoom Out. Cuando se pulsa de nuevo [ZOOM], se restablece la función anterior de la [rueda Jog]. Además, cuando se pulsa [PREV EVENT] o [NEXT EVENT] en el paso 3, el cursor del proyecto se mueve a la posición inicial o final del rango.

## $Q$  [ZOOM]

Cambia el funcionamiento de la [rueda Jog] al modo Zoom. En el modo Zoom, puede controlar Zoom In y Zoom Out usando la [rueda Jog].

#### <span id="page-12-1"></span>8 **[MOVE]**

Cambia el funcionamiento de la [rueda Jog] al modo Move. En el modo Move, puede mover el rango o los eventos seleccionados usando la [rueda Jog].

#### 9 **[FADE IN]**

Controla la función Fade In. Los siguientes pasos ilustran el procedimiento.

- **1. Seleccione el evento deseado para aplicarle Fade In.**
- **2. Mueva el cursor del proyecto al final deseado y pulse [FADE IN] para fijarlo en ese punto.**
- **3. Ajuste la posición Fade In pulsando [FADE IN].**

En el paso 3 anterior, puede ajustar la posición de Fade In con más precisión o cambiarla a otra posición manteniendo pulsado [FADE IN] y girando la [rueda Jog].

## ) **[VOLUME]**

Cambia el funcionamiento de la [rueda Jog] al modo Level. En el modo Level, puede mover el nivel completo de los eventos seleccionados usando la [rueda Jog].

#### ! **[FADE OUT]**

Controla la función Fade Out. Para ajustar la longitud de la desaparición gradual, mantenga pulsado [FADE OUT] y use a la vez la [rueda Jog]. El procedimiento de funcionamiento es igual que para [FADE IN].

#### @ **[TRIM HEAD]**

Controla la función Trim Head. Si se pulsa una vez, se establece la posición inicial del rango o los eventos seleccionados (dependiendo de que se haya habilitado la herramienta Object Selection o la herramienta Range Selection) en la posición actual del cursor. Para ajustar este punto, mantenga pulsado [TRIM HEAD] y use a la vez la [rueda Jog].

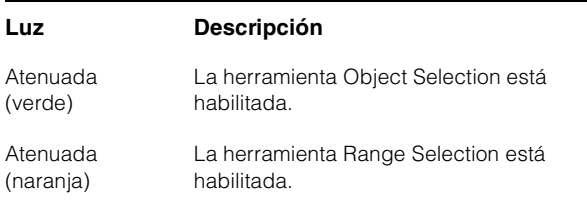

## $\circ$  [SPLIT]

Controla la función Split. Cuando se pulsa [SPLIT], los eventos seleccionados se dividen en la posición del cursor del proyecto.

## $\odot$  [TRIM TAIL]

Igual que [TRIM HEAD]. Sin embargo, este botón permite ajustar la posición final.

## % **[QUICK ZOOM]**

Controla la función Quick Zoom. Cuando se pulsa [QUICK ZOOM] (encendido), se puede acercar la posición del cursor del proyecto. Cuando se pulsa de nuevo [QUICK ZOOM] (atenuado), se restablece el estado de zoom anterior.

## <span id="page-13-0"></span>**Sección GENERAL CONTROL**

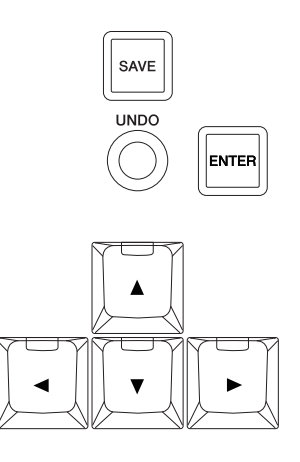

## **Descripción general**

Esta sección controla las operaciones de guardado de archivos, la función Undo y el movimiento del cursor.

El botón [SAVE] permite guardar un archivo de proyecto como un archivo nuevo y añade al nombre de archivo un número incremental. Los botones [▲]/[◀]/[▼]/[▶] permiten mover el cursor o seleccionar las páginas. El botón [ENTER] se usa de un modo idéntico en esencia a un clic con el botón izquierdo del ratón: para fijar o ejecutar un valor introducido o un elemento seleccionado, y también para seleccionar un parámetro antes de especificar un valor. Los botones  $\left[\triangle\right]/\left[\blacktriangle\right]/\left[\blacktriangleright\right]$  y  $\left[\text{ENTER}\right]$  funcionan igual que las [teclas de flecha] y [Entrar] del teclado del ordenador.

## **Controles y funciones**

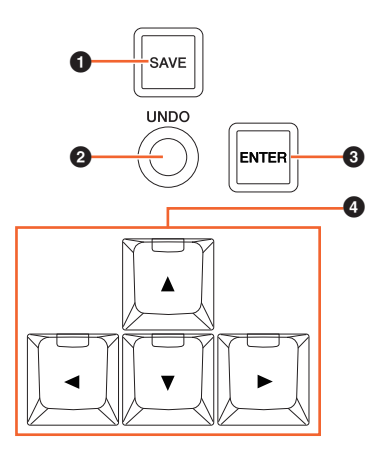

## 1 **[SAVE]**

Permite guardar una nueva versión. Este botón permite guardar un archivo de proyecto como un archivo nuevo y añade al nombre de archivo un número incremental. El botón se enciende mientras se mantiene pulsado.

## 2 **[UNDO]**

Ejecuta Undo. El botón se enciende mientras se mantiene pulsado.

Para ejecutar Redo, mantenga pulsado [SHIFT] [\(página 15\)](#page-14-1) en la sección MODIFIER y pulse a la vez [UNDO]. El botón se enciende mientras se mantiene pulsado.

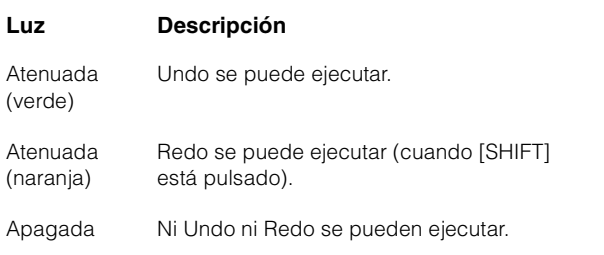

## 3 **[ENTER]**

Para fijar o ejecutar un valor introducido o un elemento seleccionado, y también para seleccionar un parámetro antes de especificar un valor.

#### 4 **[]/[]/[]/[] (arriba, izquierda, abajo o derecha)**

Selecciona el canal o el evento, o mueve el rango seleccionado. Si se mantiene pulsado uno de los botones  $\left[\triangle\right]/\left[\blacktriangle\right]/\left[\blacktriangledown\right]/\left[\blacktriangleright\right]$ , el canal o el evento o rango especificado se seleccionará o se moverá de forma continua.

## <span id="page-14-2"></span><span id="page-14-0"></span>**Sección MODIFIER**

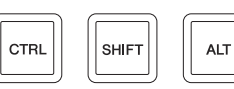

#### **Descripción general**

Esta sección contiene los botones modificadores. Los botones funcionan igual que las teclas [Shift], [Ctrl]/[Command] y [Alt]/[Option] del teclado del ordenador.

## **Controles y funciones**

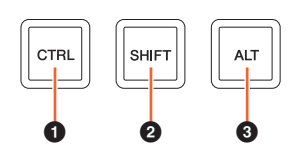

#### **0** [CTRL]

Controla la función Ctrl/Command.

## <span id="page-14-1"></span>2 **[SHIFT]**

Controla la función Shift.

#### 3 **[ALT]**

Controla la función Alt/Option.

## <span id="page-15-2"></span><span id="page-15-0"></span>**Sección NUMERIC PAD**

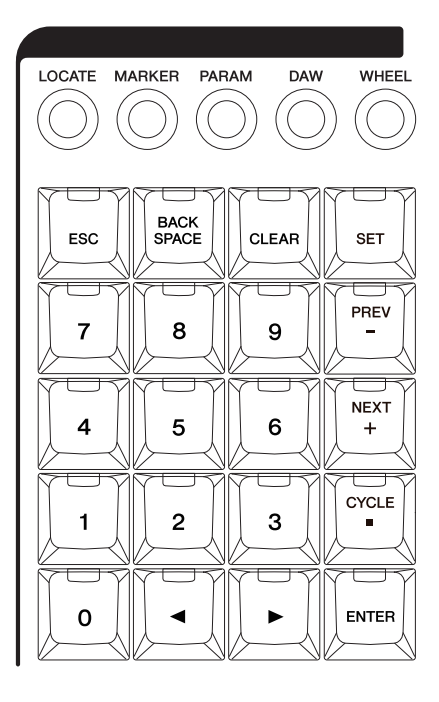

#### **Descripción general**

Esta sección permite introducir varios parámetros con las [teclas de entrada], entre las que se incluyen [0] – [9], [ENTER], [NEXT +], etc. El parámetro de entrada cambia en función del modo seleccionado para las [teclas de entrada]. Los modos disponibles se enumeran a continuación. Los botones que se utilizan para seleccionar los modos respectivos se indican entre paréntesis.

- Modo Locate ([LOCATE])
- Modo Marker ([MARKER])
- Modo Parameter ([PARAM])
- Modo DAW ([DAW])
- Modo Wheel ([WHEEL])
- Modo Set ([SET])

Si desea obtener información detallada sobre un modo o una función, consulte la descripción del botón correspondiente para usar la función y seleccionar el modo.

## **Controles y funciones**

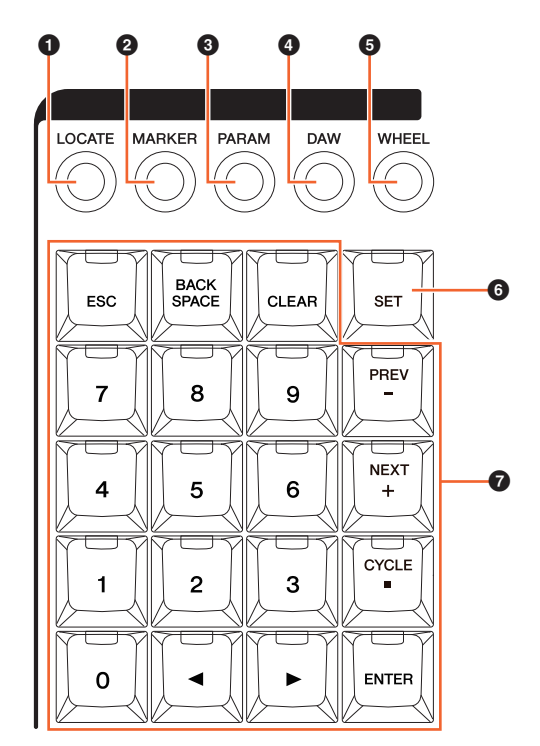

## **0** [LOCATE]

Define el modo de las [teclas de entrada] como Locate. En el modo Locate, puede definir la posición del cursor del proyecto actual usando las [teclas de entrada]. El formato de tiempo de la posición del cursor del proyecto cambia en función de la configuración de Nuendo.

El modo Locate tiene las tres funciones siguientes.

- Función Locate ([página 16](#page-15-1))
- Función Subtraction [\(página 17\)](#page-16-0)
- Función Addition ([página 17](#page-16-1))

## <span id="page-15-1"></span>**Función Locate**

En la función Locate, puede definir la posición del cursor del proyecto especificando el número deseado. Cuando se pulsa cualquiera de los botones  $[0] - [9]$ ,  $[\blacktriangleleft]/[\blacktriangleright]$ , [BACK SPACE], [CLEAR], [CYCLE .] y [ENTER] en el modo Locate, la ventana emergente de la función Locate se muestra en la [pantalla multifuncional].

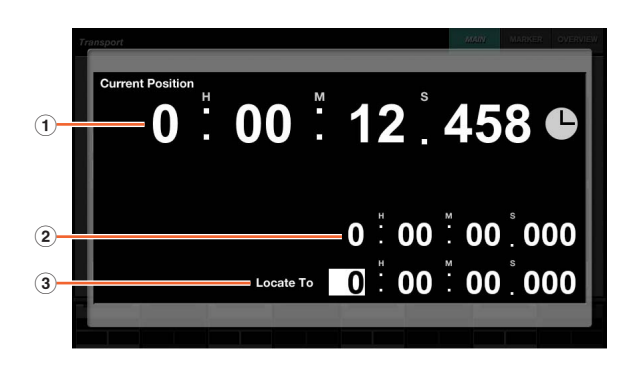

#### 1 **Current Position**

Muestra la posición actual del cursor del proyecto.

#### 2 **Compensación para la función de adición/ sustracción**

No aplicable.

#### 3 **Locate To**

Especifica la posición del cursor del proyecto.

Cuando se muestra la ventana emergente de la función Locate, las [teclas de entrada] tienen las siguientes funciones.

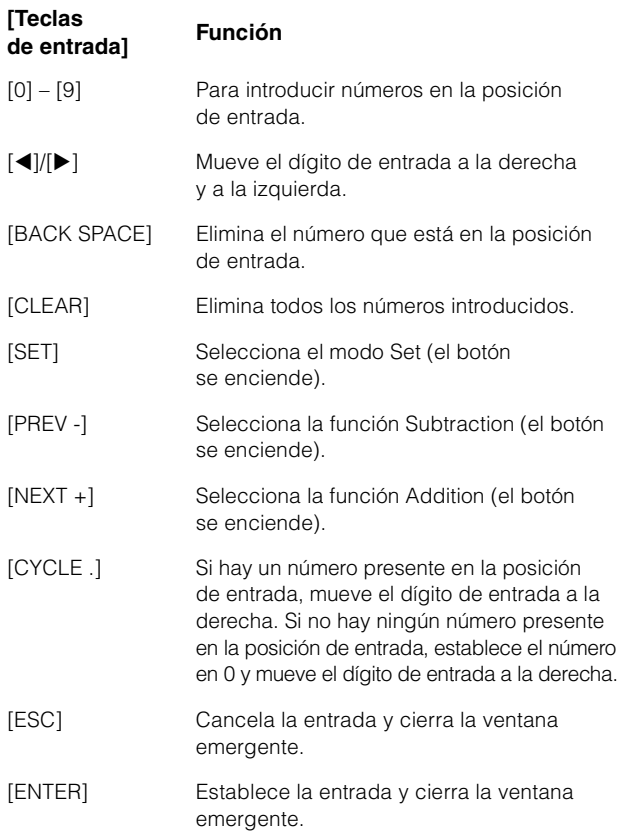

## <span id="page-16-0"></span>**Función Subtraction**

En la función Subtraction, puede definir la posición del cursor del proyecto especificando un valor de sustracción. Al pulsar [PREV -] en el modo Locate, la ventana emergente de la función Subtraction se muestra en la [pantalla multifuncional].

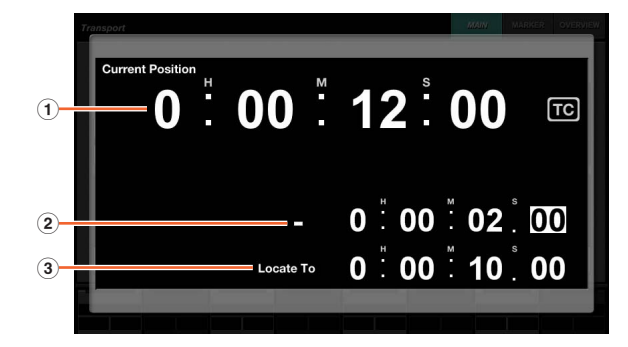

#### 1 **Current Position**

Muestra la posición actual del cursor del proyecto.

#### 2 **Compensación para la función de sustracción** Introduce el valor de sustracción.

#### 3 **Locate To**

Muestra la posición del cursor del proyecto, incluido el valor de sustracción.

Cuando se muestra la ventana emergente de la función Subtraction, las [teclas de entrada] tienen las siguientes funciones.

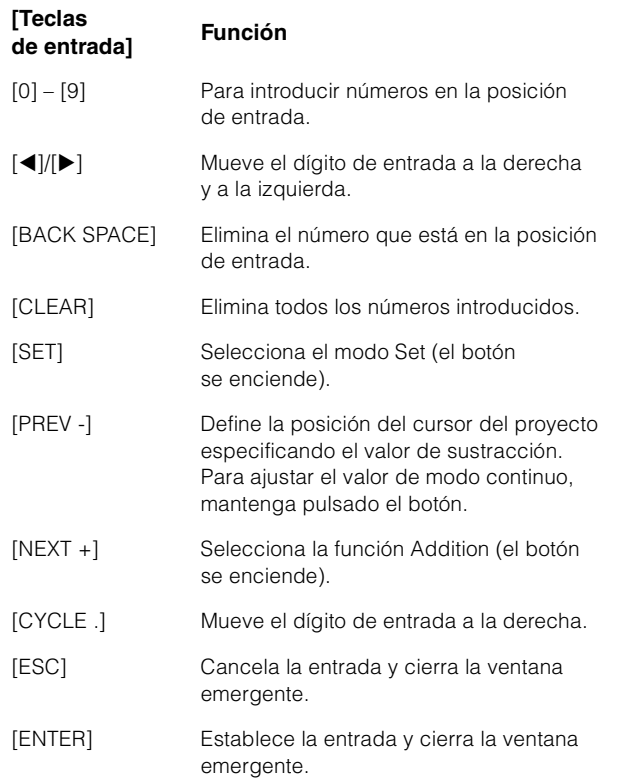

## <span id="page-16-1"></span>**Función Addition**

En la función Addition, puede definir la posición del cursor del proyecto especificando un valor de adición. Para invocar la función Addition en la [pantalla multifuncional], pulse [NEXT +] en el modo Locate.

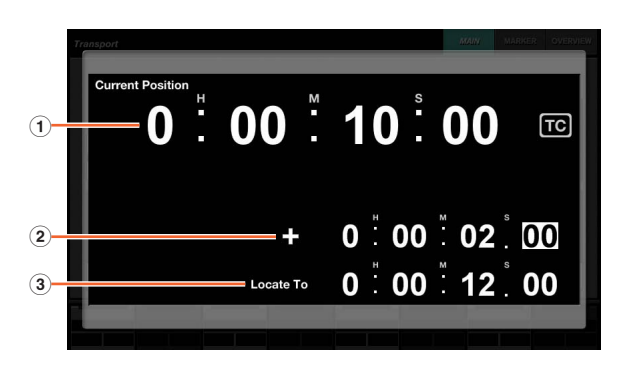

#### 1 **Current Position**

Muestra la posición actual del cursor del proyecto.

## 2 **Compensación para la función de adición**

Introduce el valor de adición

#### 3 **Locate To**

Muestra la posición del cursor del proyecto, incluido el valor de adición.

Cuando se muestra la ventana emergente de la función Addition, las [teclas de entrada] tienen las siguientes funciones.

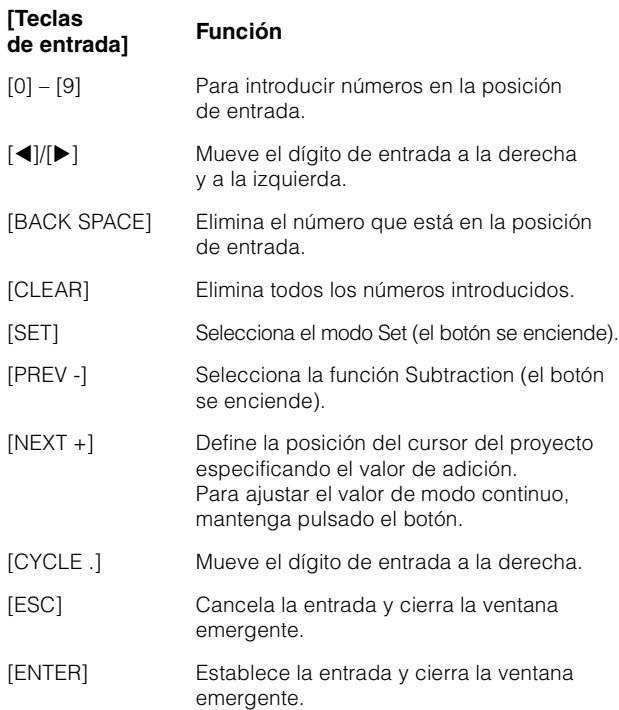

#### 2 **[MARKER]**

Define el modo de las [teclas de entrada] como Marker. En el modo Marker, puede definir la posición del cursor del proyecto en la posición del marcador que desee usando las [teclas de entrada].

El modo Marker tiene las dos funciones siguientes.

- Función Marker Jump [\(página 18\)](#page-17-0)
- Función Cycle Marker Jump ([página 19](#page-18-0))

#### <span id="page-17-0"></span>**Función Marker Jump**

En la función Marker Jump, puede definir la posición del cursor del proyecto en la posición del marcador especificando el ID del marcador. Cuando se pulsa cualquiera de los botones [0] – [9], [BACK SPACE], [CLEAR], [PREV -], [NEXT +], [CYCLE .] y [ENTER] en el modo Marker, la ventana emergente de la función Marker Jump se muestra en la [pantalla multifuncional]. Sin embargo, cuando se invoca la página MARKER ([página 42](#page-41-0)) de la página TRANSPORT en la [pantalla multifuncional], la ventana emergente se muestra en el área del panel de etiquetas.

#### **Cuando una página distinta de MARKER se abre en la [pantalla multifuncional]**

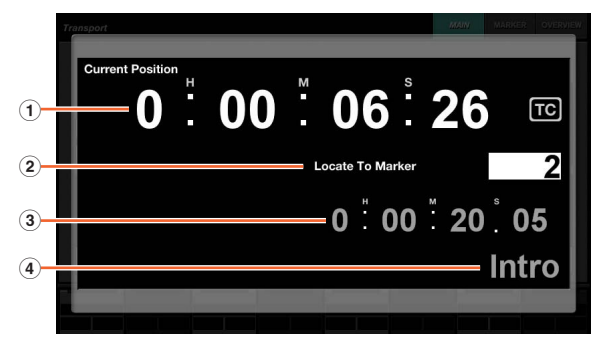

#### **Cuando la página MARKER se abre en la [pantalla multifuncional]**

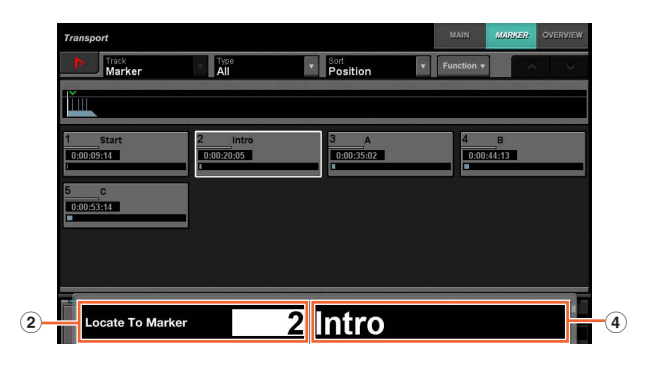

#### 1 **Current Position**

Muestra la posición actual del cursor del proyecto.

#### 2 **Locate To Marker**

Especifica el ID del marcador.

#### 3 **Posición del marcador**

Muestra la posición del marcador con el ID introducido en Locate To Marker.

#### 4 **Nombre del marcador**

Muestra el nombre del marcador con el ID introducido en Locate To Marker.

Cuando se muestra la ventana emergente de Marker Jump, las [teclas de entrada] tienen las siguientes funciones.

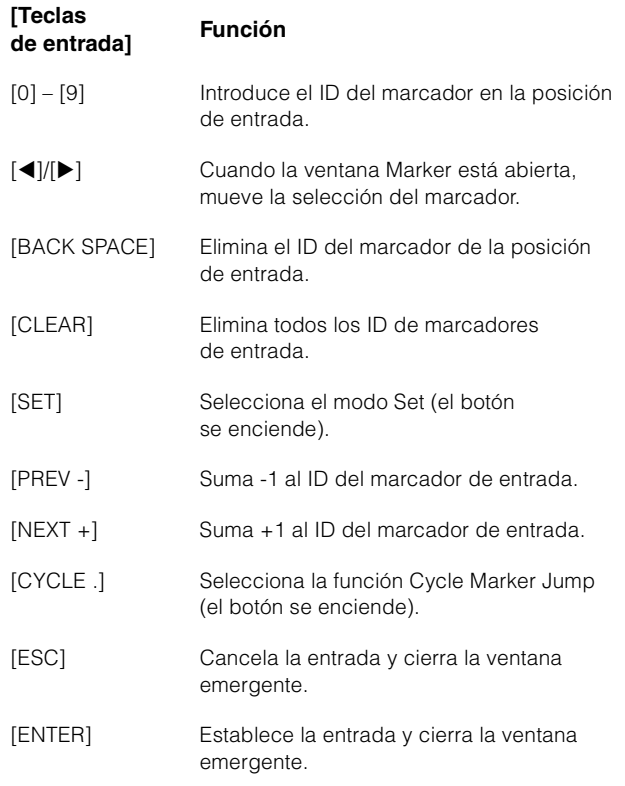

## <span id="page-18-0"></span>**Función Cycle Marker Jump**

En la función Cycle Marker Jump, puede definir la posición del cursor del proyecto en la posición del marcador cíclico especificando el ID del marcador cíclico. Al pulsar [CYCLE .] en el modo Marker, [CYCLE .] se ilumina y la ventana emergente de Cycle Marker Jump se muestra en la [pantalla multifuncional]. Sin embargo, cuando se invoca la página MARKER [\(página 42\)](#page-41-0) de la página TRANSPORT en la [pantalla multifuncional], la ventana emergente se muestra en el área del panel de etiquetas.

#### **Cuando una página distinta de MARKER se abre en la [pantalla multifuncional]**

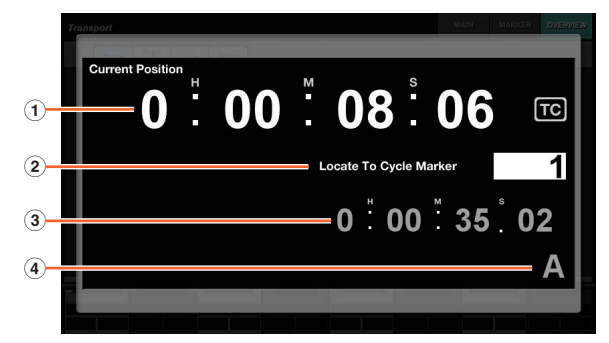

#### **Cuando la página MARKER se abre en la [pantalla multifuncional]**

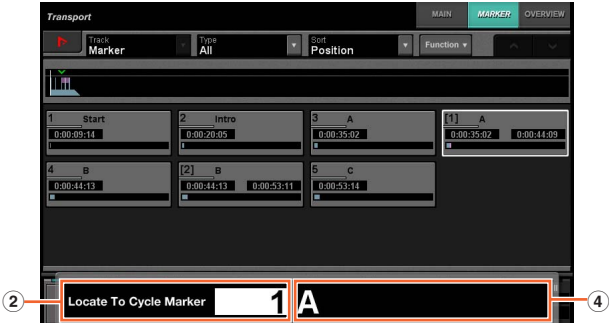

#### 1 **Current Position**

Muestra la posición actual del cursor del proyecto.

#### 2 **Locate To Cycle Marker**

Especifica el ID del marcador.

#### 3 **Posición del marcador**

Muestra la posición del marcador con el ID introducido en Locate To Cycle Marker.

#### 4 **Nombre del marcador**

Muestra el nombre del marcador con el ID introducido en Locate To Cycle Marker.

Cuando se muestra la ventana emergente de Cycle Marker Jump, las [teclas de entrada] tienen las siguientes funciones.

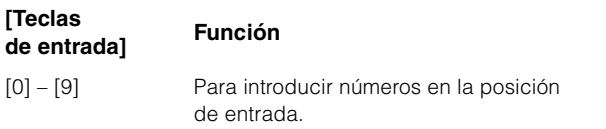

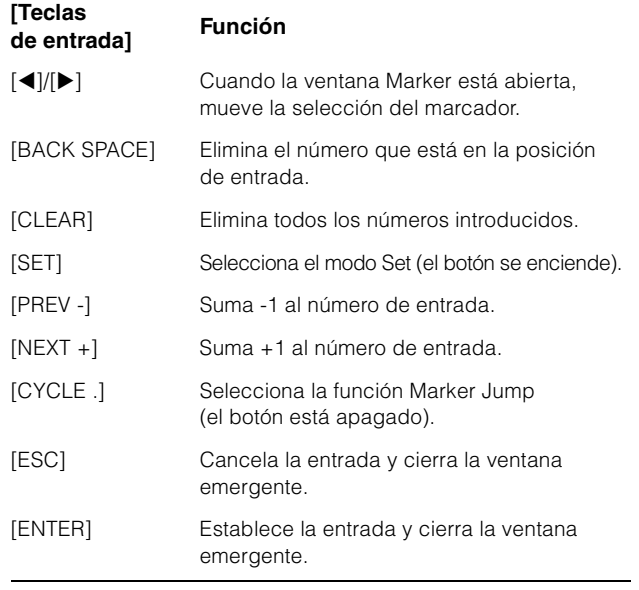

#### <span id="page-18-1"></span>3 **[PARAM]**

Define el modo de las [teclas de entrada] como Parameter. En el modo Parameter, puede introducir directamente un valor numérico para el parámetro en la página abierta en la [pantalla multifuncional]. En el modo Parameter, se ajusta el parámetro antes de introducir un valor cuando se toca un parámetro válido para su edición. Para introducir el valor de un parámetro, introdúzcalo con [teclas de entrada] y pulse [ENTER].

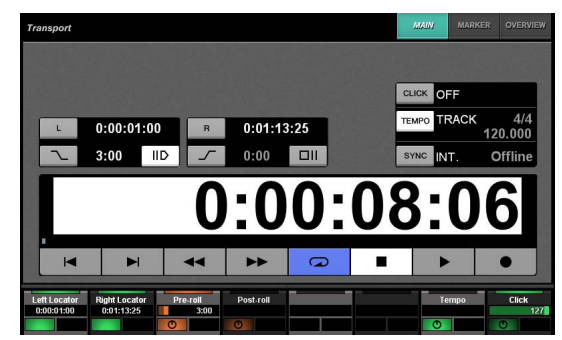

En el modo Parameter, las [teclas de entrada] tienen las siguientes funciones.

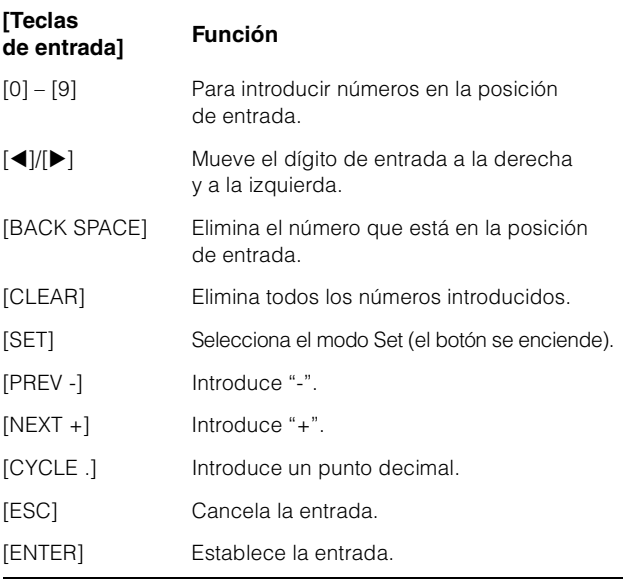

#### 4 **[DAW]**

Define el modo de las [teclas de entrada] como DAW. En el modo DAW, puede introducir valores en los parámetros del software DAW usando las [teclas de entrada] en lugar de las teclas numéricas del teclado del ordenador.

En el modo DAW, las [teclas de entrada] tienen las siguientes funciones.

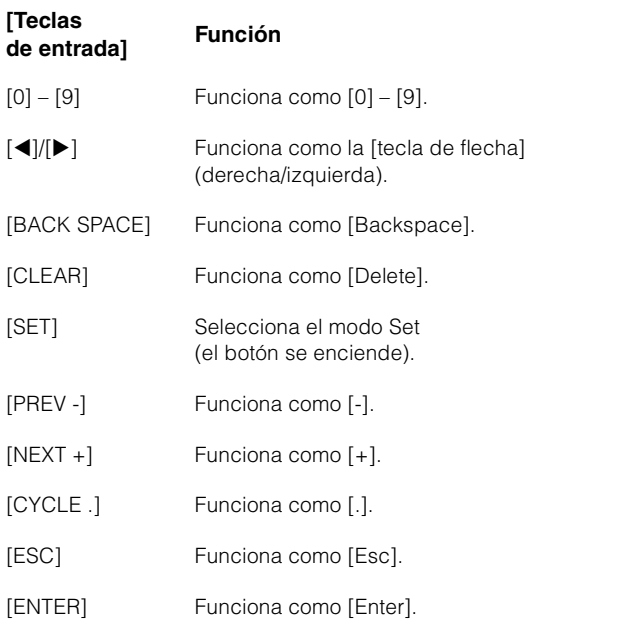

#### 5 **[WHEEL]**

Define el modo de las [teclas de entrada] como Wheel. En el modo Wheel, puede introducir valores en los parámetros empleados usando la [rueda Jog] ([página 13](#page-12-0)) en la sección JOG WHEEL. El parámetro de entrada cambia dependiendo del modo o la función de la [rueda Jog]. En el gráfico siguiente se muestra la relación entre el modo o la función de la [rueda Jog] y el parámetro de entrada.

## **Modo o función de la [rueda Jog] Parámetro de entrada** Modo Jog Especifica la posición del cursor del proyecto. Modo Select Introduce la posición inicial de la selección. Modo Level **Introduce el valor del volumen**. Modo Move Introduce el valor de la compensación del evento seleccionado. Función Fade In Especifica la posición final de la función Fade In. Función Fade Out Especifica la posición inicial de la función Fade Out. Función Trim Head Especifica la posición de la función Trim Head. Función Trim Tail Especifica la posición de la función Trim Tail.

Cuando se pulsa cualquiera de los botones  $[0] - [9]$ ,  $[ \blacktriangleleft ] / [ \blacktriangleright ]$ , [BACK SPACE], [CLEAR], [PREV -], [NEXT +], [CYCLE .], [ENTER] en el modo Wheel, la ventana emergente para introducir el parámetro se muestra en la [pantalla multifuncional]. Sin embargo, en el caso de la función Fade In, la función Trim Head, etc., mantenga pulsado el botón de la función correspondiente y use a la vez los botones [0] – [9].

Cuando se muestra la ventana emergente, las [teclas de entrada] tienen las siguientes funciones.

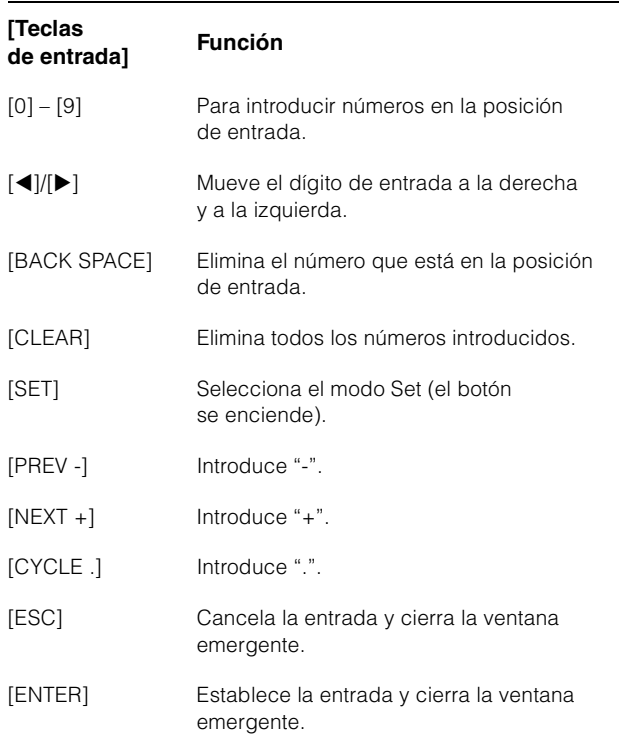

## <span id="page-19-0"></span>6 **[SET]**

Define el modo de las [teclas de entrada] como Set. En el modo Set, puede definir el marcador en la posición actual del cursor del proyecto y establecer el marcador cíclico en el localizador izquierdo/derecho con las [teclas de entrada]. Al pulsar [SET], la ventana emergente que permite definir el marcador o el marcador cíclico se muestra en la [pantalla multifuncional].

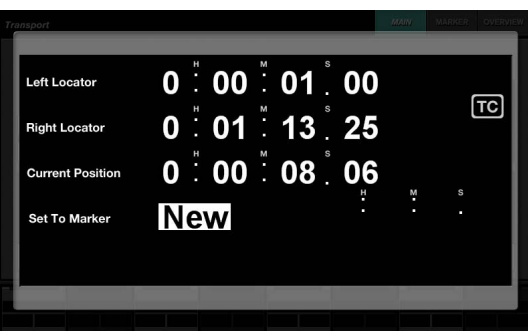

Toque el número (campo) que desee en la ventana emergente para seleccionarlo para la edición.

Cuando se muestra la ventana emergente, las [teclas de entrada] tienen las siguientes funciones.

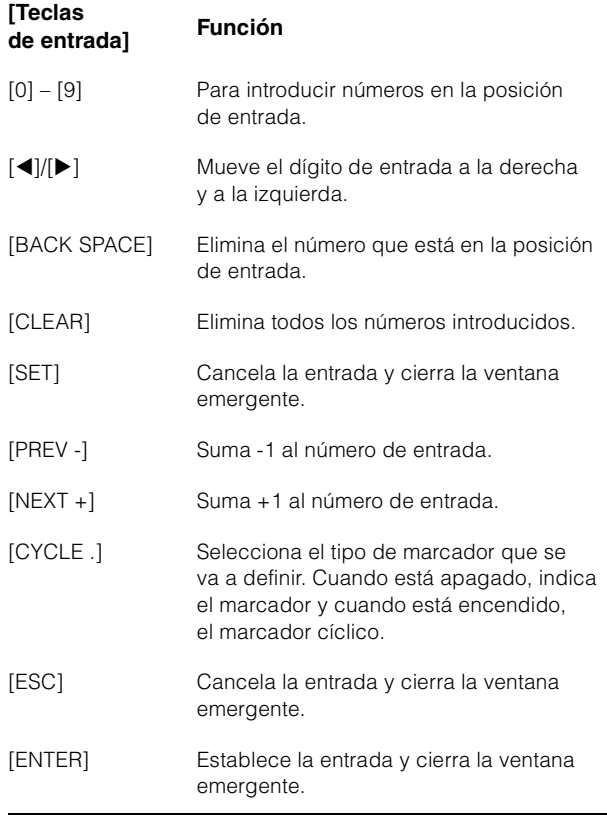

Puede definir la posición del localizador con [SET] y [LEFT]/[RIGHT] en la sección TRANSPORT. Para obtener información detallada, consulte la descripción de [LEFT] ([página 10](#page-9-1)) en la sección TRANSPORT.

#### <span id="page-20-1"></span>7 **[Teclas de entrada]**

Introduce el parámetro. El parámetro de entrada cambia en función del modo de las [teclas de entrada]. Si desea obtener información detallada, consulte la descripción de los botones usados para cambiar el modo, como [LOCATE], [MARKER], etc.

## <span id="page-20-0"></span>**Sección USER ASSIGNABLE**

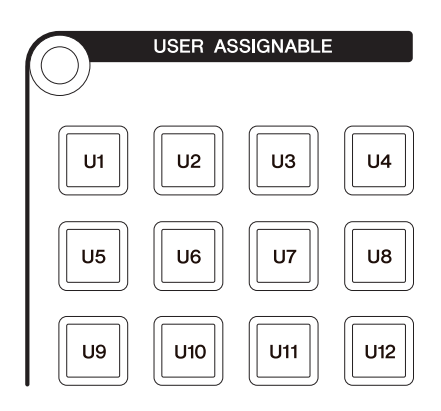

#### **Descripción general**

Esta sección se utiliza para ejecutar las funciones asignadas. Para obtener información detallada sobre la asignación de funciones, consulte "Ajustes asignables por el usuario" ([página 44](#page-43-1)) en NUAGE FADER Hardware Setup.

## **Controles y funciones**

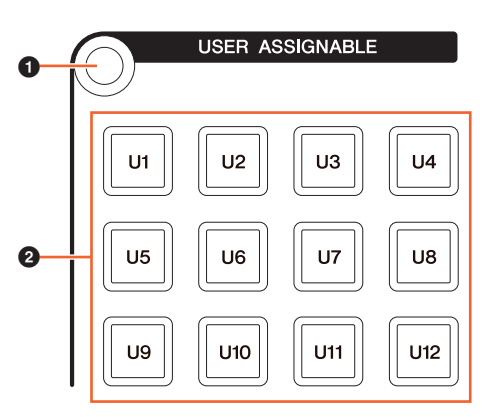

#### 1 **[Display access]**

Abre la "página USER ASSIGNABLE" [\(página 38\)](#page-37-2) en la [pantalla multifuncional]. Cuando se muestre la página USER ASSIGNABLE, podrá alternar entre los bancos disponibles en ella.

## 2 **[U1] – [U12]**

Ejecuta la función asignada. El botón se enciende mientras se mantiene pulsado.

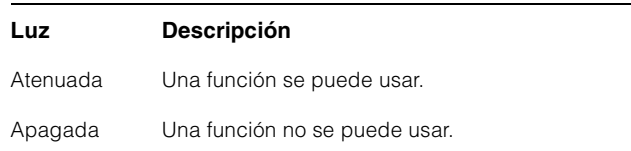

## <span id="page-21-1"></span>**Sección AUTOMATION**

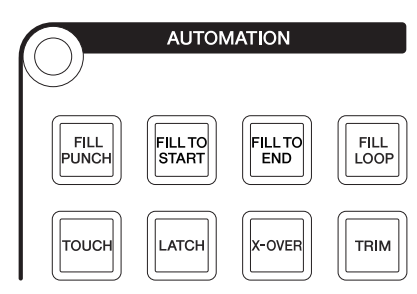

#### **Descripción general**

Esta sección permite controlar Automation.

Las asignaciones de funciones de los botones se pueden cambiar a otras funciones de Automation si se desea. Para obtener información detallada sobre el cambio de la asignación de funciones, consulte "Ventana Automation" ([página 45](#page-44-1)) en NUAGE MASTER Setup.

## **Controles y funciones**

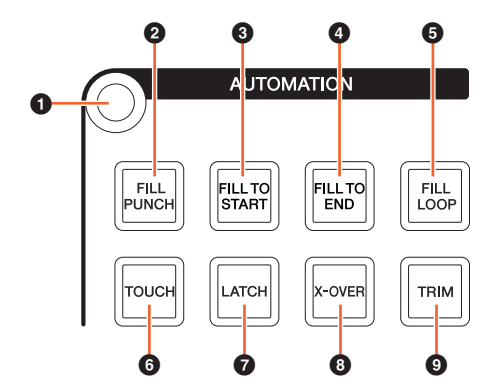

#### 1 **[Display access]**

Abre la "página AUTOMATION" [\(página 37](#page-36-0)) en la [pantalla multifuncional].

## **@ [FILL PUNCH]**

Activa (encendido) y desactiva (atenuado) Fill To Punch.

## 3 **[FILL TO START]**

Activa (encendido) y desactiva (atenuado) Fill To Start.

## 4 **[FILL TO END]**

Activa (encendido) y desactiva (atenuado) Fill To End.

## 5 **[FILL LOOP]**

Activa (encendido) y desactiva (atenuado) Fill Loop.

#### 6 **[TOUCH]**

Selecciona el modo Touch.

#### 7 **[LATCH]**

Selecciona el modo Auto-Latch.

## 8 **[X-OVER]**

Selecciona el modo Cross-Over.

## 9 **[TRIM]**

Activa (encendido) y desactiva (atenuado) Trim.

## <span id="page-21-2"></span><span id="page-21-0"></span>**Sección MULTI FUNCTION DISPLAY**

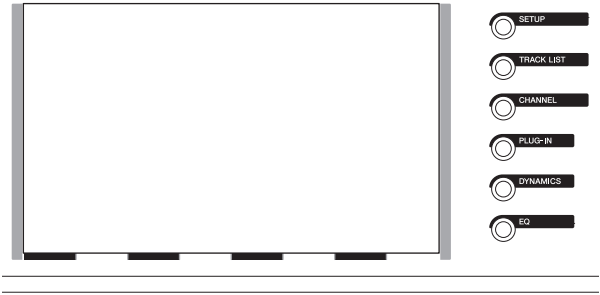

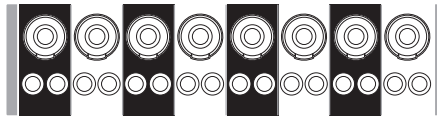

## **Descripción general**

Esta sección permite visualizar y editar los parámetros de sección y de canal.

La [pantalla multifuncional] es una pantalla táctil que muestra la página que permite editar los parámetros de sección y de canal. Puede tocar la página para seleccionar y editar ciertos parámetros.

#### **AVISO**

**No utilice nunca objetos afilados o en punta, como las uñas, para usar la pantalla táctil. De lo contrario, la pantalla podría rayarse y quedar inservible.**

Para abrir la página que aparece en [pantalla multifuncional], pulse [Display access] en la parta superior izquierda de la sección o en el lado derecho de [pantalla multifuncional].

#### **[Display access] en la parte superior izquierda de la sección**

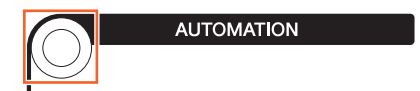

#### **[Display access] en el lado derecho de la [pantalla multifuncional]**

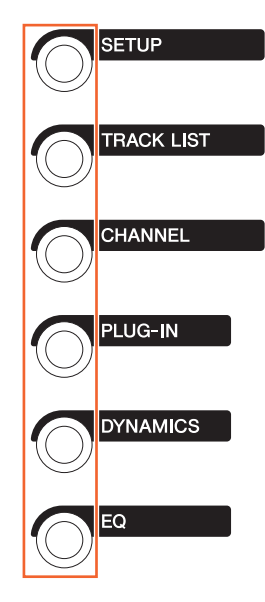

Los [mandos multifuncionales] son mandos sensibles al tacto que permiten ajustar diversos parámetros.

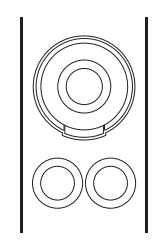

El [mando multifuncional] admite cuatro operaciones de control independientes: tocar (que ilumina la indicación del parámetro correspondiente), girar, pulsar y mantener pulsado a la vez que se gira. Los [botones multifuncionales A y B] se encuentran justo debajo de cada [mando multifuncional]. Estos botones permiten activar y desactivar las funciones o seleccionar los parámetros controlables de los [mandos multifuncionales].

Los parámetros controlables de los [mandos multifuncionales] cambian dependiendo de la página mostrada en la [pantalla multifuncional]. La información sobre los parámetros de los [mandos multifuncionales] aparece en el área del panel de etiquetas situada en la parte inferior de la página que se muestra en la [pantalla multifuncional].

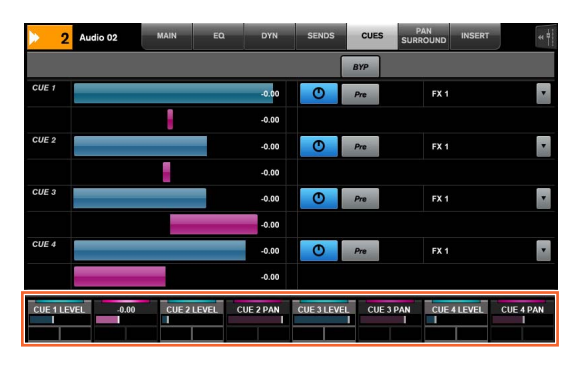

En el gráfico siguiente se muestra la relación entre el "panel de etiquetas" y los parámetros controlables del [mando multifuncional].

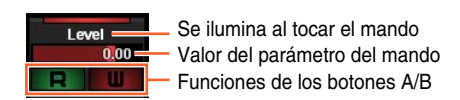

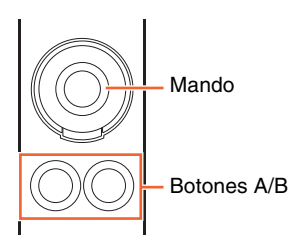

Dependiendo de la página mostrada en la [pantalla multifuncional], el [mando multifuncional] tiene las siguientes funciones.

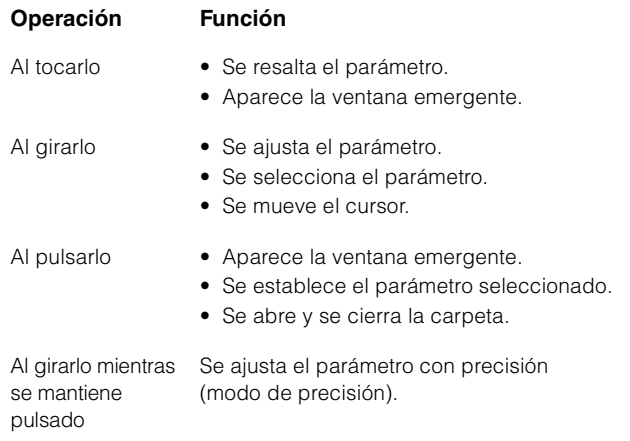

Si se acciona el [mando multifuncional] mientras se mantienen pulsados los botones correspondientes de la "sección MODIFIER" [\(página 15\)](#page-14-0), la función cambia como se indica a continuación.

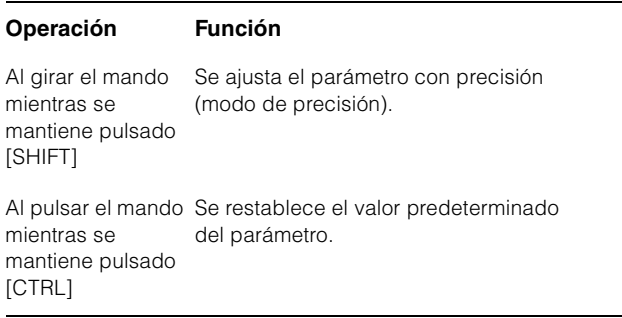

Para obtener información detallada sobre las distintas páginas de la [pantalla multifuncional], consulte "Páginas que aparecen en la pantalla multifuncional" [\(página 28\)](#page-27-2) en la descripción de los programas de software.

#### **Controles y funciones**

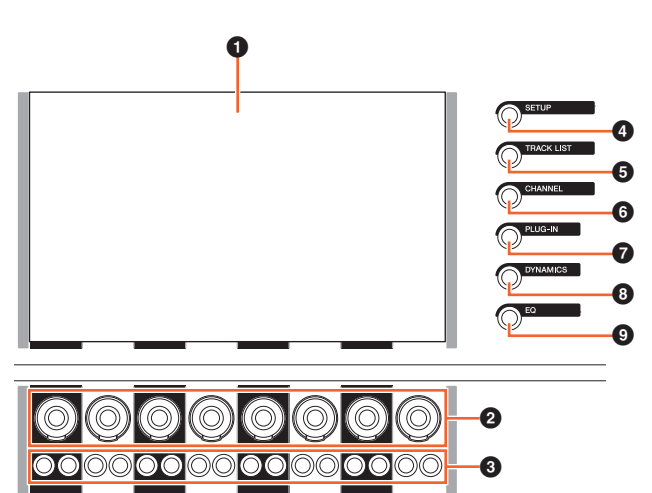

#### 1 **[Pantalla multifuncional]**

Muestra páginas para editar parámetros de diversas secciones o páginas para editar parámetros de canal.

#### 2 **[Mando multifuncional]**

Ajusta los diversos parámetros. El color del LED del [mando multifuncional] cambia en función del tipo de parámetro controlable.

#### 3 **[Botón multifuncional A]/ [Botón multifuncional B]**

Selecciona y activa o desactiva los parámetros controlables de los [mandos multifuncionales].

#### <span id="page-23-1"></span>4 **[SETUP]**

Abre la "página SETUP" [\(página 29\)](#page-28-0) en la [pantalla multifuncional].

#### <span id="page-23-2"></span>**6 [TRACK LIST]**

Abre la "página TRACK LIST" [\(página 30\)](#page-29-0) en la [pantalla multifuncional]. Cuando se muestre la página TRACK LIST, podrá seleccionar una de las fichas disponibles en ella.

#### <span id="page-23-3"></span>6 **[CHANNEL]**

Abre la "página CHANNEL CONTROL" [\(página 32\)](#page-31-0) en la [pantalla multifuncional]. Cuando se muestre la página CHANNEL CONTROL, podrá seleccionar una de las fichas disponibles en ella.

#### 7 **[PLUG-IN]**

Abre la "página PLUG-IN" [\(página 36\)](#page-35-0) en la [pantalla multifuncional].

#### 8 **[DYNAMICS]**

Abre la "página DYN" ([página 34](#page-33-0)) en la [pantalla multifuncional].

#### 9 **[EQ]**

Abre la "página EQ" ([página 34](#page-33-1)) en la [pantalla multifuncional].

## <span id="page-23-0"></span>**Sección DAW SELECT**

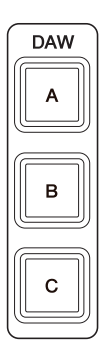

#### **Descripción general**

Esta sección permite seleccionar el software DAW de destino para utilizarlo. Esta sección permite seleccionar un software DAW concreto cuando se han conectado y configurado varios programas de software DAW. Para obtener más información sobre la conexión y los ajustes, consulte el manual de NUAGE Workgroup Manager ([página 46](#page-45-1); PDF).

#### **Controles y funciones**

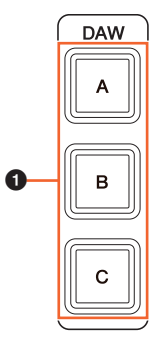

#### 1 **[DAW A] – [DAW C]**

Selecciona el software DAW de destino para utilizarlo.

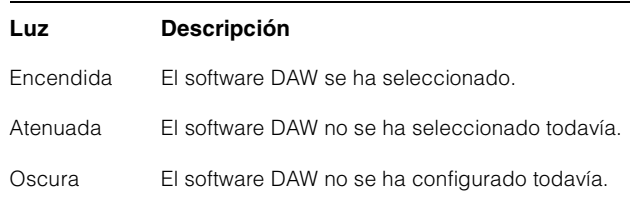

## <span id="page-24-0"></span>**Sección TALKBACK MIC**

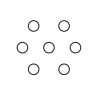

## **Descripción general**

Esta sección controla el micrófono talkback.

#### **Controles y funciones**

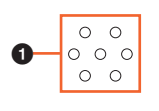

#### <span id="page-24-1"></span>1 **[Micrófono TALKBACK]**

Micrófono para la operación talkback. La entrada de la señal de audio que llega al [micrófono TALKBACK] sale de la toma [TALKBACK OUT +4dBu] ([página 27](#page-26-1)) que se encuentra en el panel posterior.

## <span id="page-25-0"></span>**Panel frontal**

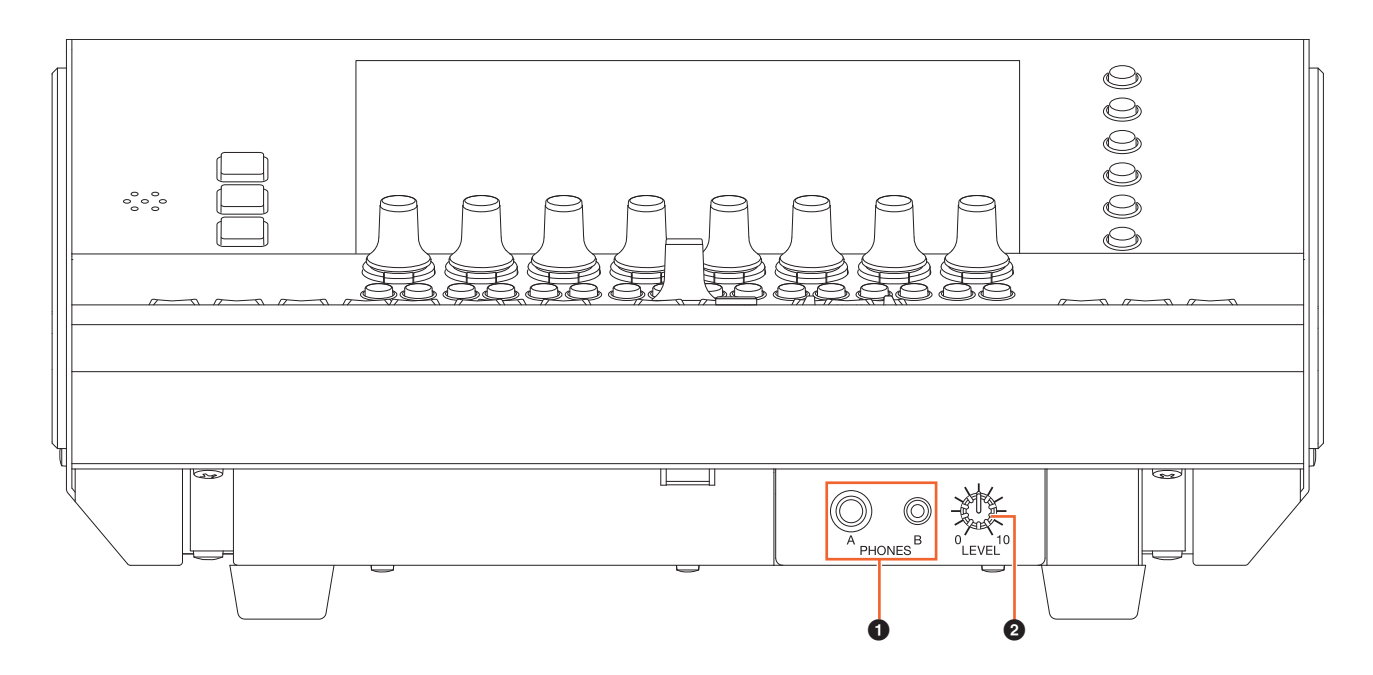

#### <span id="page-25-1"></span>**0** [PHONES A/B]

Para la conexión con los auriculares. La entrada de audio que llega a [TO PHONES L/R] ([página 27](#page-26-2)) en el panel posterior tiene la salida aquí.

#### 2 **[LEVEL]**

Ajusta el nivel de la señal de salida de [PHONES A/B].

## <span id="page-26-0"></span>**Panel posterior**

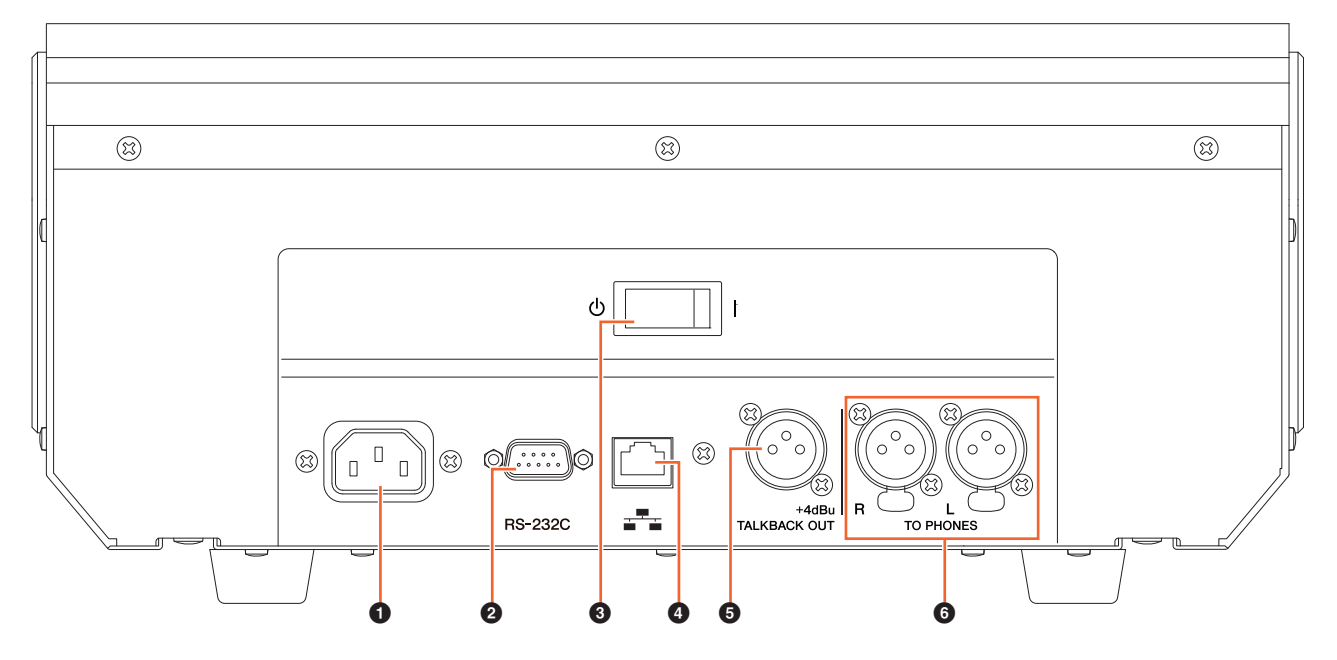

#### **0** [AC IN]

Para conectar al cable de alimentación.

## 2 **[RS-232C]**

Para la conexión con un cable RS-232C. Conecte este puerto al puerto RS-232C del conmutador KVM. Cuando se conmuta entre varias aplicaciones DAW mediante la sección DAW SELECT con conmutadores KVM conectados, y los datos que se les van a enviar están configurados en NUAGE Workgroup Manager, el contenido de la pantalla, el teclado activo y el ratón activo también cambian en consecuencia. Para obtener información detallada, consulte el manual PDF de NUAGE Workgroup Manager ([página 46](#page-45-1)).

#### 3 **[Interruptor de alimentación]**

Enciende  $(1)$  y apaga  $(\Phi)$  el dispositivo.

#### **AVISO**

**Encender y apagar la unidad varias veces rápidamente puede provocar un funcionamiento defectuoso. Tras apagar la unidad, espere al menos 6 segundos antes de volver a encenderla.**

#### 4 **[Network]**

Para conectar un cable Ethernet.

## <span id="page-26-1"></span>5 **[TALKBACK OUT +4dBu]**

Esta es la toma de salida de la señal del [micrófono TALKBACK] [\(página 25\)](#page-24-1) situado en el panel superior.

#### <span id="page-26-2"></span>6 **[TO PHONES L/R]**

La señal entrante en [TO PHONES L/R] sale de [PHONES A/B] ([página 26](#page-25-1)) en el panel frontal.

## <span id="page-27-0"></span>**Descripción de los programas de software**

## <span id="page-27-2"></span><span id="page-27-1"></span>**Páginas que aparecen en la pantalla multifuncional**

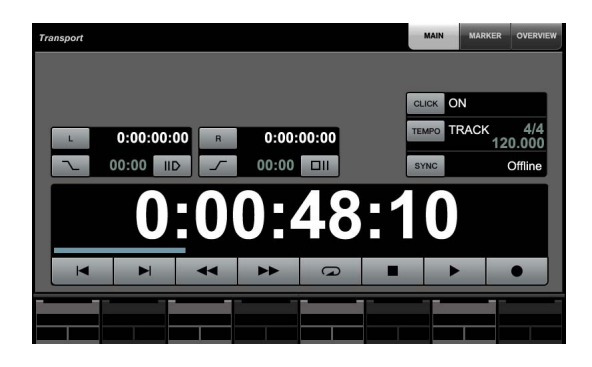

#### **NOTA**

El icono ( $\sqrt{\frac{1}{2}}$ ) situado junto al nombre del botón o junto al nombre del área indica que ese botón o esa área se puede controlar mediante el tacto. Además, el icono ( " $\left\langle \mathrm{_{M_{IRAMII}}} \right\rangle$  situado junto al nombre del parámetro indica que se pueden introducir valores numéricos para el parámetro correspondiente tocándolo (si se ha activado [PARAM] [\(página 19](#page-18-1))) en la sección NUMERIC PAD.

## **Descripción general**

Las siguientes páginas aparecen en la [pantalla multifuncional].

- Página SETUP [\(página 29\)](#page-28-1)
- Página TRACK LIST [\(página 30\)](#page-29-1)
- Página CHANNEL CONTROL [\(página 32\)](#page-31-1)
	- Página MAIN [\(página 33\)](#page-32-0)
	- Página EQ [\(página 34\)](#page-33-2)
	- Página DYN [\(página 34\)](#page-33-3)
	- Página SENDS [\(página 34\)](#page-33-4)
	- Página CUES ([página 35](#page-34-0))
	- Página PAN [\(página 35\)](#page-34-1)
	- Página INSERT ([página 36](#page-35-1))
	- Página PLUG-IN ([página 36](#page-35-2))
- Página AUTOMATION ([página 37](#page-36-1))
- Página USER ASSIGNABLE ([página 38](#page-37-3))
- Página CONTROL ROOM [\(página 38\)](#page-37-4)
	- Página MAIN [\(página 38\)](#page-37-5)
	- Página SPEAKER CONTROL [\(página 39\)](#page-38-0)
- Página CUES [\(página 40\)](#page-39-2)
- Página MONITOR SOURCE [\(página 40\)](#page-39-3)
- Página COMMUNICATION [\(página 41\)](#page-40-2)
- Página TRANSPORT ([página 41](#page-40-3))
	- Página MAIN [\(página 41\)](#page-40-4)
	- Página MARKER ([página 42](#page-41-1))
	- Página OVER VIEW ([página 42](#page-41-2))
- Página EDIT ([página 43](#page-42-1))

Para seleccionar las páginas, pulse [Display access] en cada sección o pulse los botones situados a la derecha de la sección MULTI FUNCTION DISPLAY ([página 22](#page-21-2)), o toque las fichas o los botones que se encuentran en la parte superior de las páginas.

Cada página consta de las cuatro áreas siguientes.

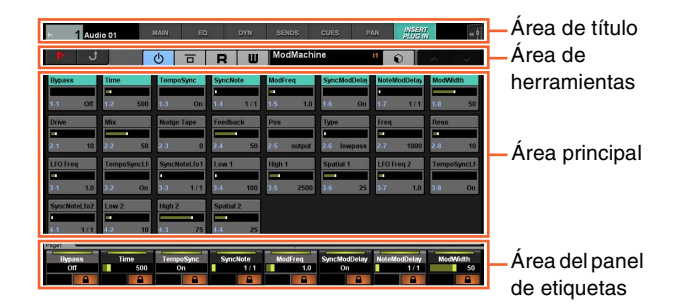

El título de la página y las fichas para seleccionar otras páginas se muestran en el área de título. Los botones exclusivos de la página seleccionada y los botones que permiten seleccionar vistas de páginas se muestran en el área de herramientas. Los parámetros de las ventanas de configuración se muestran en el área principal. El parámetro asignado para el control con el [mando multifuncional] se indica en el área del panel de etiquetas.

Cuando se toca el borde superior del área del panel de etiquetas en algunas páginas, aparece la ventana de selección de parámetros (en bancos o grupos de ocho) para el control con el [mando multifuncional].

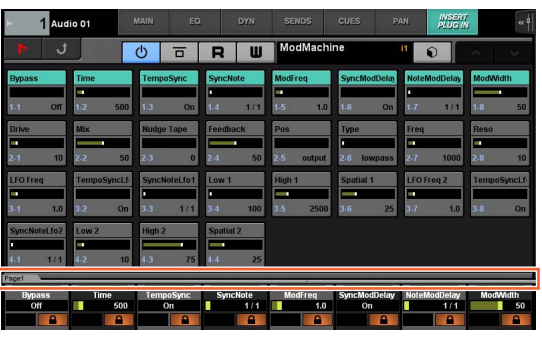

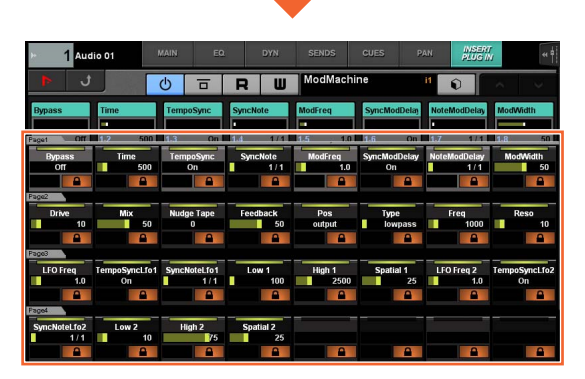

Una fila horizontal única indica un banco. Cuando se toca un banco, los parámetros controlables de los [mandos multifuncionales] cambian al banco correspondiente y la ventana se cierra.

Para introducir los valores de los parámetros (que admiten una entrada numérica) en la página, use el modo Parameter de la sección NUMERIC PAD ([página 16](#page-15-2)). Para hacerlo:

- **1. Pulse [PARAM] [\(página 19\)](#page-18-1) en la sección NUMERIC PAD para seleccionar el modo Parameter.**
- **2. Toque el parámetro (que admite entradas numéricas) mostrado en la [pantalla multifuncional] para seleccionarlo.**
- **3. Introduzca el número con las [teclas de entrada] [\(página 21](#page-20-1)) en la sección NUMERIC PAD.**

## <span id="page-28-1"></span><span id="page-28-0"></span>**Página SETUP**

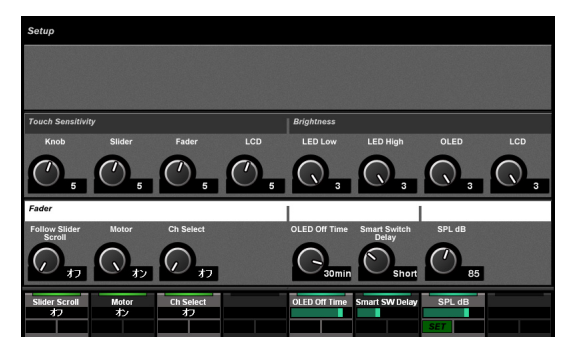

## **Descripción general**

Esta página permite configurar los ajustes generales. como la sensibilidad de pulsación o el brillo de los indicadores LED. Para abrirla, pulse [SETUP] ([página 24](#page-23-1)) en la sección pantalla multifuncional.

Al tocar una columna de esta página, se puede controlar el parámetro correspondiente con el [mando multifuncional].

## **Controles y funciones**

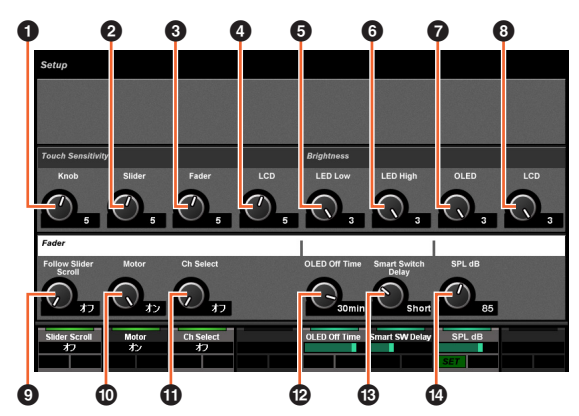

#### **0** Knob

Ajusta la sensibilidad de pulsación del [mando multifuncional]. Cuanto mayor sea el número, mayor será la sensibilidad.

#### 2 **Slider**

Ajusta la sensibilidad de pulsación de la [barra de control deslizante táctil]. Cuanto mayor sea el número, mayor será la sensibilidad.

#### 3 **Fader**

Ajusta la sensibilidad de pulsación de [Fader] en Nuage Fader. Cuanto mayor sea el número, mayor será la sensibilidad.

#### 4 **LCD**

Ajusta la sensibilidad de pulsación de la [pantalla multifuncional]. Cuanto mayor sea el número, mayor será la sensibilidad.

#### **6** LED Low

Ajusta el brillo de los LED en los botones o mandos (si están atenuados). Cuanto mayor sea el valor, más brillará el indicador LED.

#### 6 **LED High**

Ajusta el brillo de los LED en los botones o mandos (si están totalmente iluminados). Cuanto mayor sea el valor, más brillará el indicador LED.

#### 7 **OLED**

Ajusta el brillo de [pantalla CONTROL ROOM] y el [pantalla de nombre de canal] en Nuage Fader. Cuanto mayor sea el valor, más brillará el indicador LED.

## 8 **LCD**

Ajusta el brillo de la [pantalla multifuncional]. Cuanto mayor sea el número, mayor será el brillo de la pantalla.

#### 9 **Follow Slider Scroll**

Activa y desactiva la función que hace que la posición de [Fader] en Nuage Fader siga a la posición de desplazamiento por los canales cuando se utiliza la [barra de control deslizante táctil] en Nuage Fader. Si esta función está desactivada, la posición de [Fader] no cambiará hasta que se detenga el desplazamiento.

#### ) **Motor**

Activa y desactiva la alimentación eléctrica del motor de [Fader] en Nuage Fader.

## ! **Ch Select**

Activa y desactiva la función que permite seleccionar canales tocando [Fader] en Nuage Fader.

#### @ **OLED Off Time**

Configura el tiempo que transcurrirá antes de que la [pantalla CONTROL ROOM] y la [pantalla de nombre de canal] en Nuage Fader se oscurezca automáticamente.

#### $B$  **Smart Switch Delay**

Cuando se pulsan y se sueltan los siguientes botones, las luces correspondientes se encienden mientras están pulsados. Este control ajusta el tiempo que pasa hasta que los botones se encienden.

- [SHUTTLE] (sección JOG WHEEL)
- [SCROLL] (sección JOG WHEEL)
- [SELECT] (sección JOG WHEEL)
- [ZOOM] (sección JOG WHEEL)
- [MOVE] (sección JOG WHEEL)
- [VOLUME] (sección JOG WHEEL)
- [CYCLE] (sección TRANSPORT)
- [ $\bullet$ ] (grabación) (sección TRANSPORT)
- [TALK BACK] (sección COMMUNICATION)

Cuando se desactiva este ajuste, se deshabilita el encendido de los botones mientras se pulsan.

#### \$ **SPL dB**

Establece "SPL dB". Puede definir el valor ajustándolo con el [mando multifuncional] y pulsando a continuación el [botón multifuncional A] (SET).

## <span id="page-29-1"></span><span id="page-29-0"></span>**Página TRACK LIST**

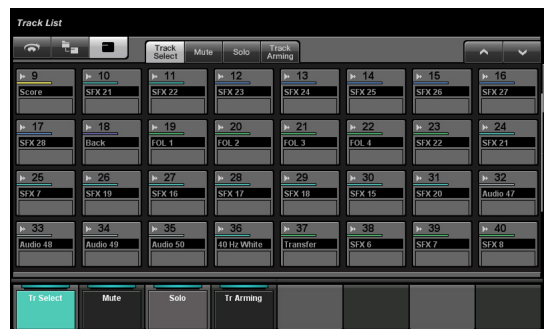

#### **Descripción general**

Esta página permite controlar las funciones Select, Mute, Solo/Listen y Record Enable para las pistas. Para abrir esta página, pulse [TRACK LIST] [\(página 24\)](#page-23-2) en la sección MULTI FUNCTION DISPLAY.

La página TRACK LIST consta de las vistas siguientes.

- Vista Track Select [\(página 31\)](#page-30-0)
- Vista Mute ([página 31](#page-30-1))
- Vista Solo [\(página 32\)](#page-31-2)
- Vista Track Arming [\(página 32\)](#page-31-3)

Para seleccionar la vista, toque las fichas correspondientes situadas en el centro del área de herramientas o toque los botones del área del panel de etiquetas, o bien pulse el [mando multifuncional].

#### **Las fichas del centro del área de herramientas:**

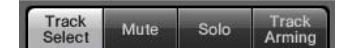

#### **Los botones del área del panel de etiquetas:**

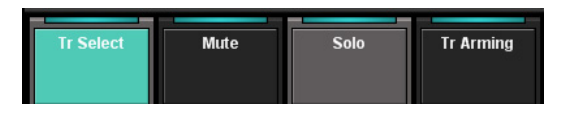

Para deslizarse por la vista del área principal, toque "A"/"V" en el área de herramientas.

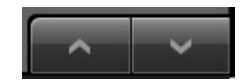

La página TRACK LIST tiene los tres estilos de pantalla siguientes.

- Pantalla Overview
- Pantalla Stratum
- Pantalla Track

Para seleccionar el estilo de pantalla, toque los botones que se encuentran en el lado izquierdo del área de herramientas.

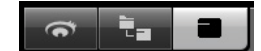

#### **Pantalla Overview**

La pantalla Overview muestra un máximo de doce bloques, cada uno de los cuales representa un grupo de treinta y dos pistas diferentes.

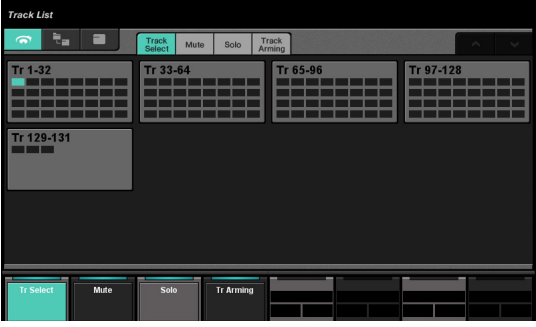

Cuando se toca un bloque, las pistas correspondientes se muestran en la pantalla Track. En la pantalla Overview, no se pueden usar las funciones Select, Mute, Solo/Listen y Record Enable para las pistas.

#### **Pantalla Stratum**

La pantalla Stratum muestra un máximo de treinta y dos pistas y carpetas de pistas contenidas en el estrato seleccionado.

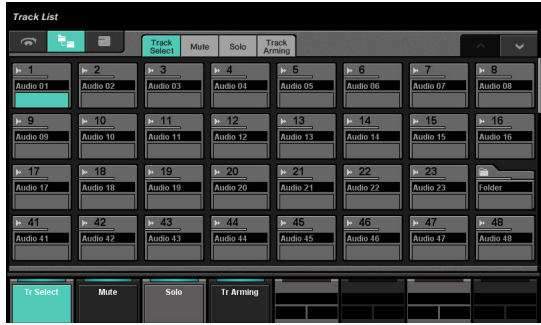

Cuando se toca la parte superior izquierda de un icono de carpeta de pistas, la ventana cambia para mostrar el contenido de esa carpeta de pistas.

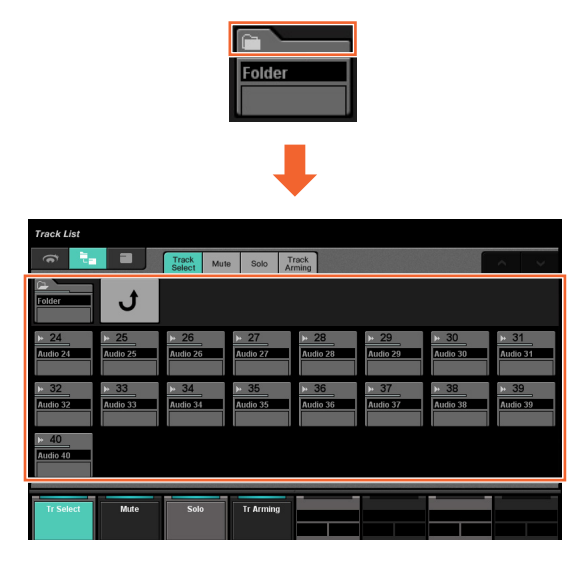

En la primera columna, se muestra la carpeta de pistas seleccionada y un control "Return". Al tocar "Return" se vuelve a la ventana anterior.

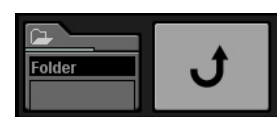

Las pistas de la carpeta de pistas (un máximo de veinticuatro) se muestran debajo de la segunda columna.

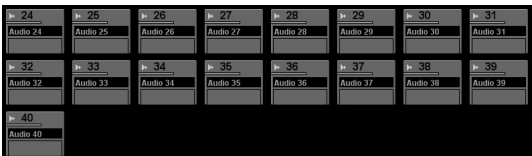

## **Pantalla Track**

En la pantalla Track se muestra un máximo de treinta y dos pistas.

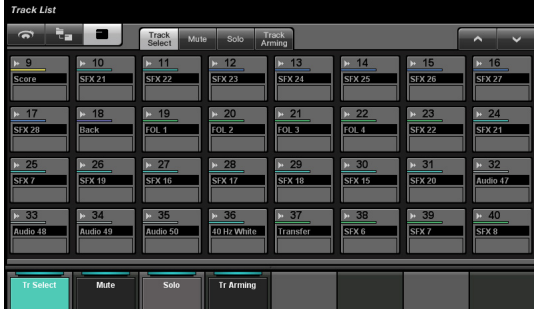

#### **Controles y funciones**

#### <span id="page-30-0"></span>**Vista Track Select**

Esta vista permite seleccionar pistas.

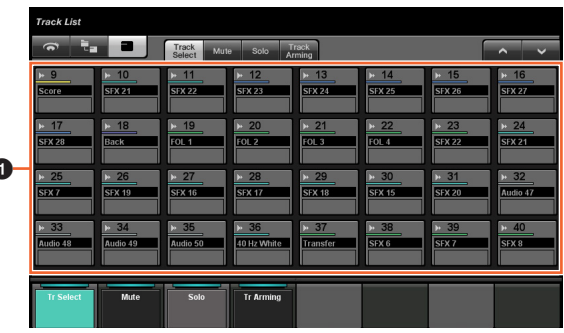

#### **0** Tracks  $\lim_{n \to \infty}$

1

Para seleccionar las pistas. Puede seleccionar varias pistas arrastrando sobre ellas.

Si toca "Track" mientras mantiene pulsados los botones correspondientes de la "sección MODIFIER" ([página 15](#page-14-2)), la función cambia como se indica a continuación.

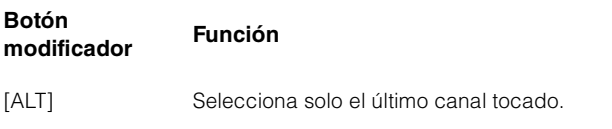

## <span id="page-30-1"></span>**Vista Mute**

Esta vista permite usar "Mute" para las pistas.

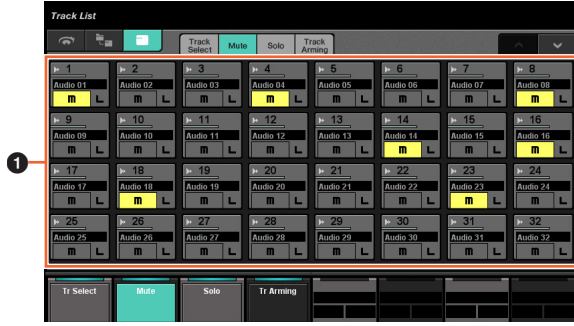

#### **1** Track  $\sum_{i=1}^{n}$

Activa (encendido) y desactiva "Mute". Para activar o desactivar Mute para varias pistas, solo tiene que arrastrar sobre ellas.

Si toca "Track" mientras mantiene pulsados los botones correspondientes de la "sección MODIFIER" ([página 15](#page-14-2)), la función cambia como se indica a continuación.

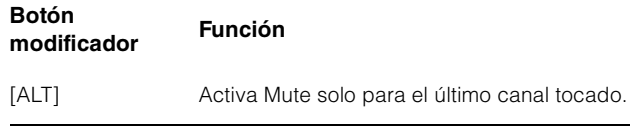

## <span id="page-31-2"></span>**Vista Solo**

Esta vista permite usar Solo o Listen para las pistas.

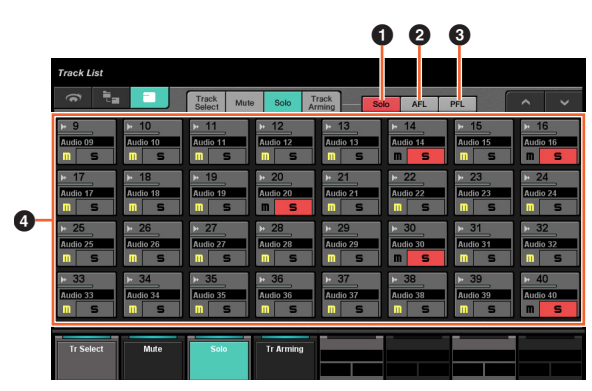

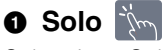

Selecciona Solo.

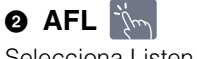

Selecciona Listen para AFL.

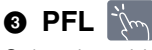

Selecciona Listen para PFL.

## **4** Track  $\lim_{n \to \infty}$

Activa (encendido) y desactiva Solo o Listen. Para activar y desactivar Solo o Listen para varias pistas, solo tiene que arrastrar sobre ellas.

Si toca "Track" mientras mantiene pulsados los botones correspondientes de la "sección MODIFIER" [\(página 15\)](#page-14-2), la función cambia como se indica a continuación.

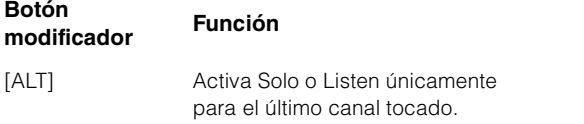

## <span id="page-31-3"></span>**Vista Track Arming**

Esta vista permite grabar las pistas.

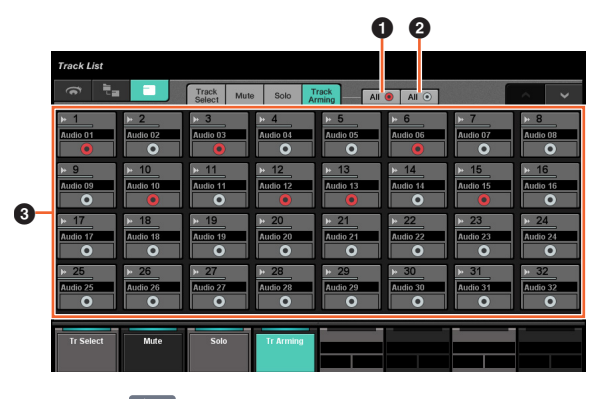

#### $\bullet$  All  $\bullet$   $\mathbb{N}$

Activa (encendido) Record Enable para todas las pistas.

## **2** All  $\circ$   $\mathbb{R}$

Desactiva Record Enable para todas las pistas.

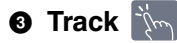

Activa (encendido) y desactiva Record Enable. Para activar y desactivar Record Enable para varias pistas, solo tiene que arrastrar sobre ellas.

Si toca "Track" mientras mantiene pulsados los botones correspondientes de la "sección MODIFIER" ([página 15](#page-14-2)), la función cambia como se indica a continuación.

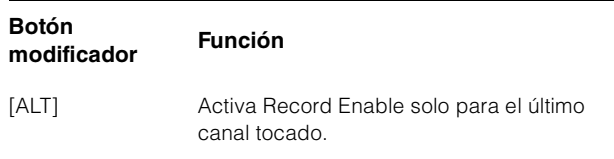

## <span id="page-31-1"></span><span id="page-31-0"></span>**Página CHANNEL CONTROL**

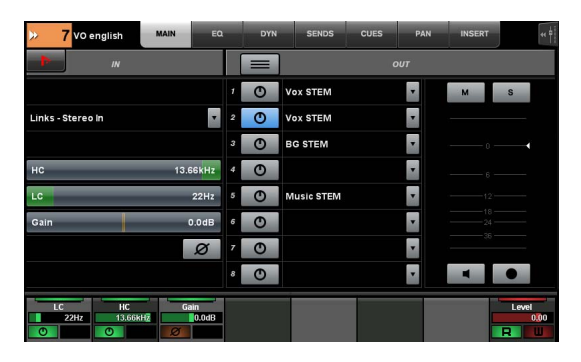

#### **Descripción general**

Esta página permite controlar las funciones EQ, Dynamics, Sends, Cues, Pan e Insert para el canal seleccionado. Para abrir esta página, pulse [CHANNEL] ([página 24](#page-23-3)) en la sección MULTI FUNCTION DISPLAY.

La página CHANNEL CONTROL incluye las siguientes páginas.

- Página MAIN ([página 33](#page-32-0))
- Página EQ ([página 34](#page-33-2))
- Página DYN ([página 34](#page-33-3))
- Página SENDS ([página 34](#page-33-4))
- Página CUES [\(página 35\)](#page-34-0)
- Página PAN ([página 35](#page-34-1))
- Página INSERT [\(página 36\)](#page-35-1)
- Página PLUG-IN [\(página 36\)](#page-35-2)

Para seleccionar la página que desee, toque la ficha correspondiente en el área de título o pulse [CHANNEL] en la sección MULTI FUNCTION DISPLAY.

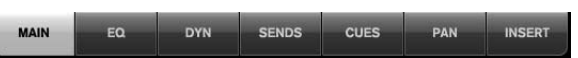

Para abrir la página PLUG-IN, toque "e" en la página SENDS o en la página INSERT.

Para seleccionar el canal elegido, toque "Channel information" en el área de título.

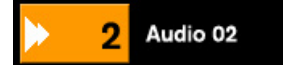

Si se toca "Channel information", se muestra la ventana de selección de canales.

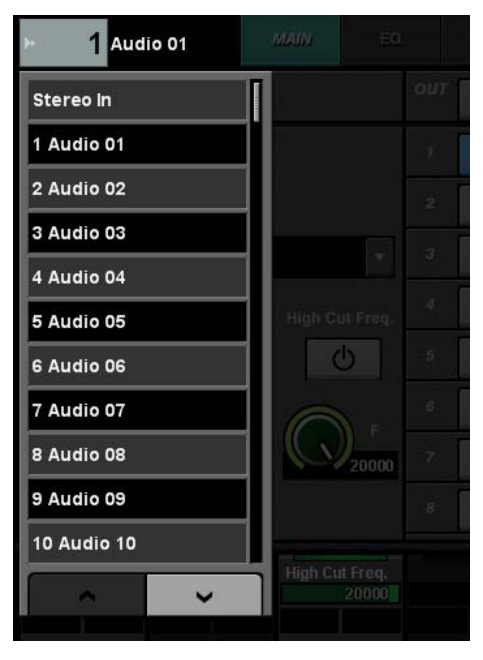

Para desplazarse por la ventana, toque " $\Lambda$ " o "V". Cuando toque el canal, se seleccionará y se cerrará la ventana.

Cuando se toca "<< in el área de título, se muestra la ventana que indica el nivel de salida del canal seleccionado.

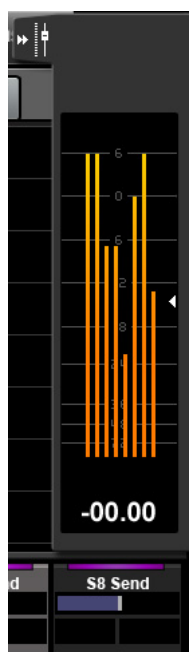

En este estado, puede ajustar el nivel de salida usando el [mando multifuncional] de la derecha. Para cerrar la ventana, toque " $\blacktriangleright\blacktriangleright$ ".

Toque "Nuendo" en el área de herramientas para abrir la ventana de configuración de canales en la pantalla de Nuendo. No obstante, en la página PLUG-IN, se abre la ventana de efectos del plug-in. Toque de nuevo para cerrar.

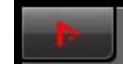

#### **Controles y funciones**

#### <span id="page-32-0"></span>**Página MAIN**

Esta página permite controlar las funciones Routing, Phase, Low Cut, etc. para el canal seleccionado.

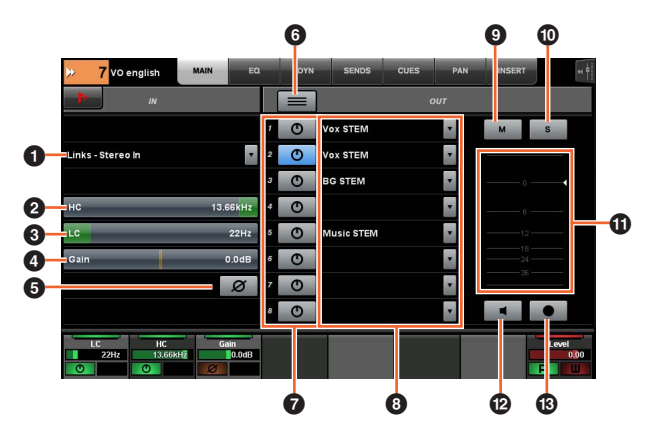

## **1 Input Routing**  $\lim_{n \to \infty}$

Abre el menú desplegable Input Routing, que permite seleccionar el puerto.

2 **HC**  [PARAM] Ajusta la frecuencia de High Cut.

3 **LC**  [PARAM] Ajusta la frecuencia de Low Cut.

**4 Gain** (PARAM) Ajusta la ganancia de entrada.

#### **6** Phase  $\lim_{n\to\infty}$

Activa (encendido) y desactiva la inversión de fase.

#### 6 **Modo Summing**

Activa (encendido) y desactiva el modo Summing. Cuando está activado, se puede sacar la señal de audio de varios puertos al mismo tiempo.

## *Activado/Desactivado*

Activa (encendido) y desactiva Direct Routing.

## **8 Direct Routing**

Selecciona el puerto para Direct Routing.

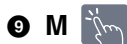

Activa (encendido) y desactiva Mute.

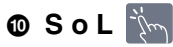

Activa (encendido) y desactiva Solo o Listen.

#### ! **Level Meter**

Muestra el nivel del canal.

#### @ **Mon**

Activa (encendido) y desactiva el monitor.

## **B** Rec  $\mathbb{R}$

Activa (encendido) y desactiva Record Enable.

## <span id="page-33-2"></span><span id="page-33-1"></span>**Página EQ**

Esta página permite controlar EQ para el canal seleccionado. Al tocar una columna del área Label Pane, se puede controlar el parámetro correspondiente con el [mando multifuncional].

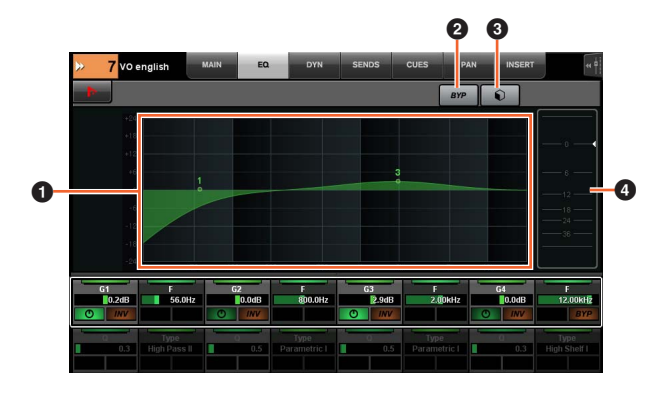

## **1 Gráfico de EQ**

Muestra los parámetros como un gráfico.

## **2 BYP**  $\mathbb{Z}$

Activa (encendido) y desactiva Bypass.

## **8** Preset  $\lim_{n\to\infty}$

Abre la ventana de selección predefinida.

## 4 **Vúmetro**

Muestra el nivel del canal.

## <span id="page-33-3"></span><span id="page-33-0"></span>**Página DYN**

Esta página permite controlar Dynamics para el canal seleccionado.

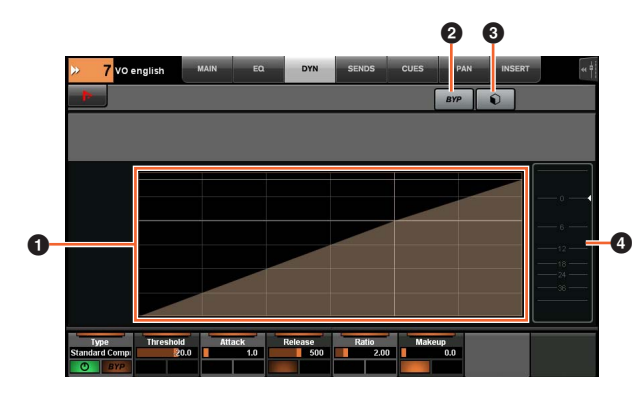

## **1 Gráfico de Dynamics**

Muestra los parámetros como un gráfico.

**2 BYP**  $\sqrt[3]{m}$ Activa (encendido) y desactiva Bypass.

## **3** Preset  $\lim_{n \to \infty}$

Abre la ventana de selección predefinida.

#### 4 **Vúmetro**

Muestra el nivel del canal.

## <span id="page-33-4"></span>**Página SENDS**

Esta página permite controlar los envíos del canal seleccionado.

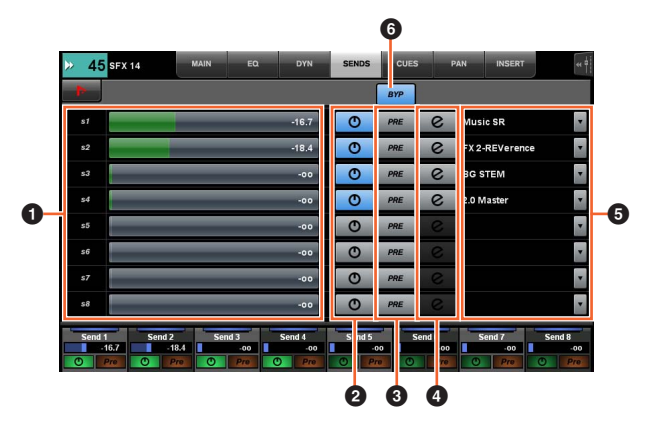

#### **0 Nivel de envío** [smr [param]

Ajusta el nivel de envío.

## **2 Activado/Desactivado**

Activa (encendido) y desactiva el envío.

#### **3 PRE**  $\lim_{n \to \infty}$

Activa (encendido) y desactiva Pre Fader.

## $\bullet$  e (editar)  $\lim_{k \to \infty}$

Abre la "página PLUG-IN" ([página 36](#page-35-2)). El efecto plug-in que se abre es el asignado a la primera ranura del canal direccionado a "Send routing".

## 5 **Direccionamiento del envío**

Selecciona el puerto para el direccionamiento del envío.

## 6 **BYP**

Activa (encendido) y desactiva Bypass.

## <span id="page-34-0"></span>**Página CUES**

Esta página permite controlar las escuchas del canal seleccionado.

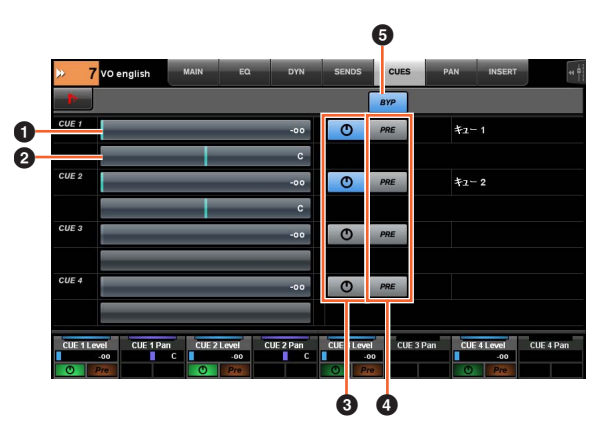

#### **O** Nivel de envío de la escucha  $\lceil \mathcal{P}_{\text{max}} \rceil$  [PARAM] Ajusta el nivel de envío de la escucha.

2 **Efecto panorámico de envío de la** 

#### **escucha**  $\left[\begin{smallmatrix}\mathbb{N}^m\\ \mathbb{N}^m\end{smallmatrix}\right]_{\text{[PARAMI]}}$

Ajusta el efecto panorámico de envío de la escucha.

## **3** Activado/Desactivado  $\lim_{n \to \infty}$

Activa (encendido) y desactiva la escucha.

## $\bullet$  PRE  $\mathbb{N}$

Activa (encendido) y desactiva Pre Fader.

## 5 **BYP**

Activa (encendido) y desactiva Bypass.

## <span id="page-34-1"></span>**Página PAN**

Esta página permite controlar el efecto panorámico para el canal seleccionado. La vista del área principal de esta página cambia en función del canal seleccionado.

- Canal surround
- Mix Convert
- Canal estéreo

#### **Cuando se selecciona un canal surround**

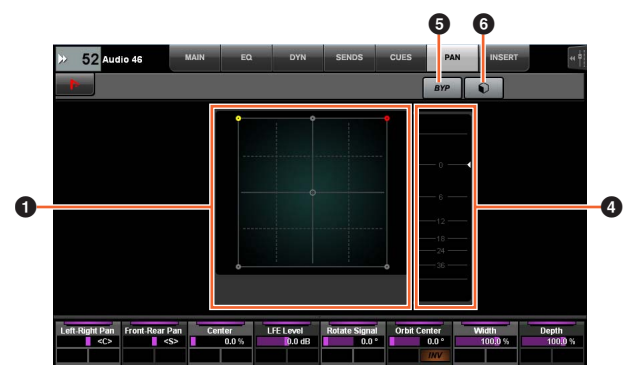

#### **Cuando se selecciona Mix Convert**

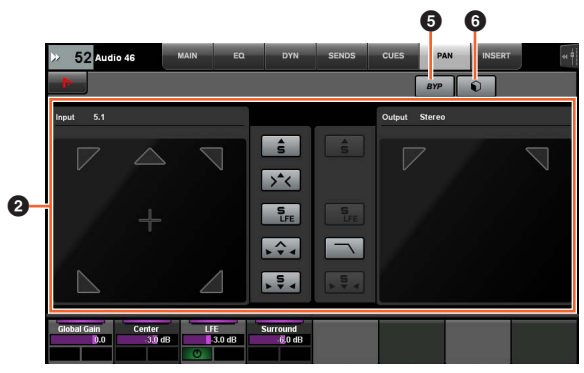

#### **Cuando se selecciona un canal estéreo**

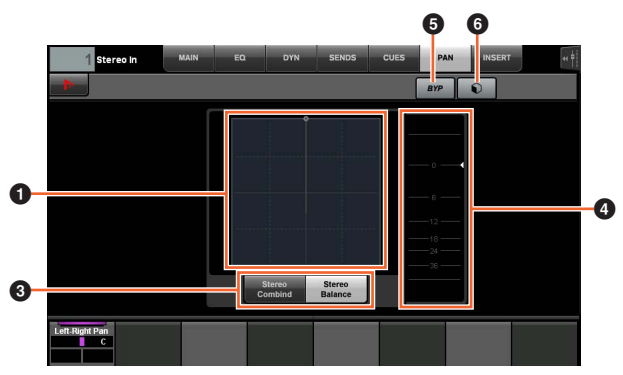

#### **0** Gráfico del efecto panorámico

Muestra los parámetros como un gráfico.

#### **2** Mix Convert  $\sum_{i=1}^{n}$

Controla Mix Convert.

## **3** Modo estéreo  $\frac{1}{2}$

Selecciona el modo del efecto panorámico: Stereo Combine y Stereo Balance.

#### 4 **Vúmetro**

Muestra el nivel del canal.

#### $\bullet$  BYP  $\frac{1}{2}$

Activa (encendido) y desactiva Bypass.

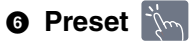

Abre la ventana de selección predefinida.

## <span id="page-35-1"></span>**Página INSERT**

Esta página permite controlar las inserciones para el canal seleccionado.

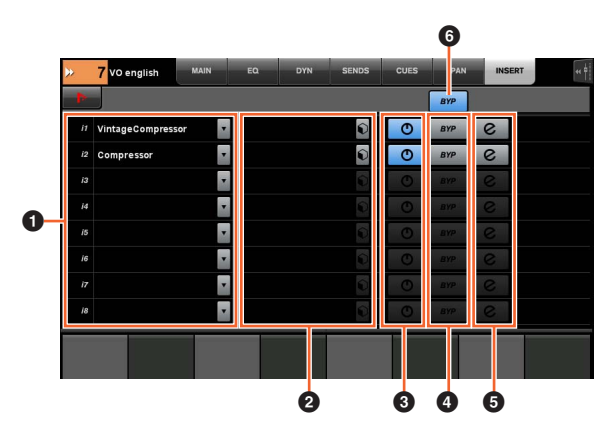

## **1** Insert  $\sum_{i=1}^{n}$

Muestra los efectos de plug-in asignados. Cuando se toca, la ventana de selección de plug-in se abre.

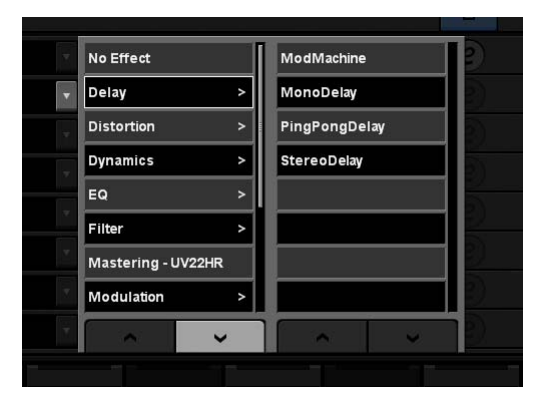

Para desplazarse por la ventana, toque " $\wedge$ " o "V".

## **2** Preset  $\lim_{n\to\infty}$

Abre la ventana de selección predefinida.

#### **3** Activado/Desactivado  $\lim_{n \to \infty}$

Activa (encendido) y desactiva "Insert".

## 4 **BYP**

Activa (encendido) y desactiva "Bypass".

## 5 **e (editar)**

Selecciona la "página PLUG-IN" [\(página 36\)](#page-35-2) correspondiente al efecto plug-in asignado a Insert.

## 6 **BYP (todos)**

Activa (encendido) y desactiva Bypass en todos los efectos Insert.

## <span id="page-35-2"></span><span id="page-35-0"></span>**Página PLUG-IN**

Esta página permite controlar los parámetros del efecto plug-in.

En la página PLUG-IN, puede asignar un parámetro concreto del efecto plug-in a un [mando multifuncional] y bloquearlo. Para hacerlo:

#### **1. Toque el parámetro que desee en el área principal para seleccionarlo.**

El parámetro se asignará temporalmente a un [mando multifuncional] "vacío" (uno que aún no tenga un parámetro bloqueado).

#### **NOTA**

Si un parámetro ya se ha bloqueado, pulse el [botón multifuncional B] correspondiente para desbloquearlo.

#### **2. Pulse el [botón multifuncional B] del [mando multifuncional] deseado para bloquear el parámetro.**

Los parámetros bloqueados se memorizan también para otros plug-ins. Para desbloquear el parámetro, pulse de nuevo el [botón multifuncional B].

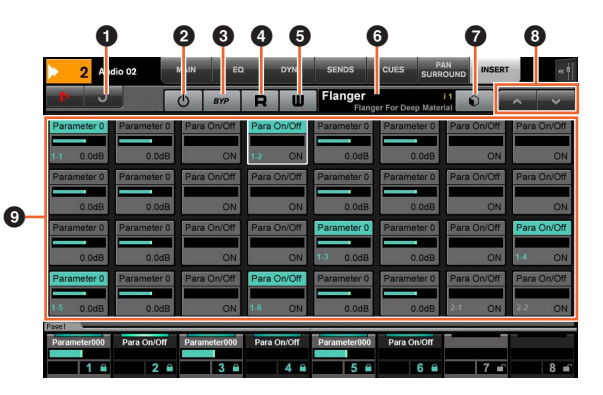

## **0** Retorno  $\lim_{n \to \infty}$

Cambia a la ventana anterior.

## 2 **Activado/Desactivado**

Activa (encendido) y desactiva el efecto plug-in.

## **8 Bypass**  $\lim_{n \to \infty}$

Activa (encendido) y desactiva Bypass.

## $\bullet$  R  $\sim$

Activa (encendido) y desactiva la lectura de automatización.

## $\bullet$  W  $\sim$

Activa (encendido) y desactiva la escritura de automatización.

#### 6 **Nombre predefinido**

Muestra el ajuste predefinido seleccionado.

#### **<sup>***P***</sup>** Predefinida  $\lim_{x\to\infty}$

Abre la ventana de selección predefinida.

 $\bullet$   $\land$ / $\lor$   $\uparrow$ <sup>*\o*m</sup> Se desplaza por la ventana.

## **<sup>1</sup> Parámetro**  $\left[\begin{smallmatrix}\mathbb{R}^m\\ \mathbb{R}^m\end{smallmatrix}\right]$  [PARAM]

Se selecciona el parámetro. Se puede pulsar si [PARAM] ([página 19](#page-18-1)) de la sección NUMERIC PAD está activado para introducir valores de parámetros.
# **Página AUTOMATION**

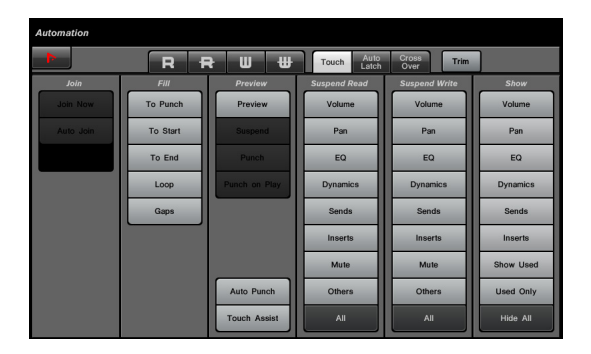

## **Descripción general**

Esta página permite controlar las funciones de automatización. Las funciones de esta página coinciden con las del panel de automatización de Nuendo. Para abrir esta página, pulse el botón AUTOMATION [Display access] ([página 22](#page-21-0)).

Al tocar el icono "Nuendo" del área de herramientas, se abre el panel de automatización en Nuendo. Si se toca de nuevo, se cierra.

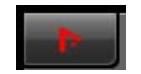

# **Controles y funciones**

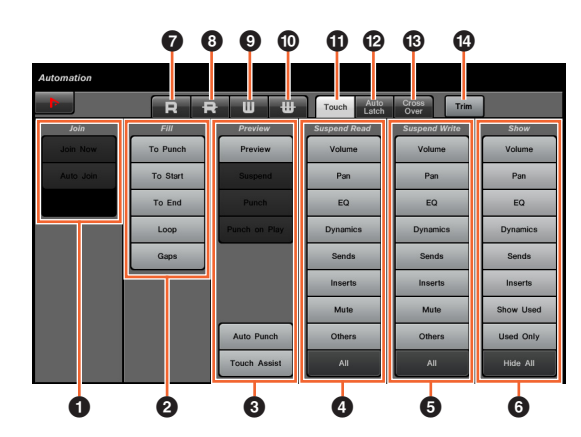

### $\bullet$  Join  $\mathbb{Z}$

Controla la función Join.

 $\bullet$  Fill  $\mathbb{Z}_{\sim}$ Controla la función Fill.

**8 Preview**  $\sum_{i=1}^{n}$ Controla la función Preview.

**4** Suspend Read  $\lim_{m \to \infty}$ Controla la función Suspend Read.

**6** Suspend Write  $\lim_{n \to \infty}$ 

Controla la función Suspend Write.

6 **Show** 

Controla la función Show.

# $\bullet$  R  $\dot{m}$

Activa la lectura de automatización para todas las pistas.

# 8 **R**

Desactiva la lectura de automatización para todas las pistas.

# 9 **W**

Activa la escritura de automatización para todas las pistas.

# $\bullet$  W  $\frac{1}{2}$

Desactiva la escritura de automatización para todas las pistas.

# **1** Touch  $\frac{1}{2}$

Establece el modo de automatización en "Touch".

# @ **Auto Latch**

Establece el modo de automatización en "Auto Latch".

# **1** Cross Over  $\lim_{x\to\infty}$

Establece el modo de automatización en "Cross Over".

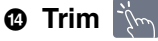

Controla Trim.

# <span id="page-37-1"></span>**Página USER ASSIGNABLE**

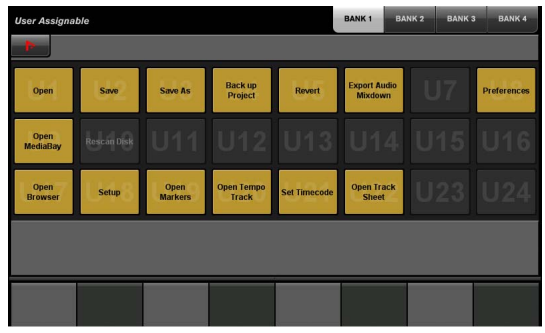

# **Descripción general**

Esta página se utiliza para ejecutar las funciones asignadas. Para abrir esta página, pulse el botón USER ASSIGNABLE [Display access] [\(página 21\)](#page-20-0). Para asignar la función, configúrela en "NUAGE MASTER Setup" ([página 44](#page-43-0)).

Para seleccionar el banco deseado, toque "BANK 1" – "BANK 4" en el área de título o toque el botón USER ASSIGNABLE [Display access].

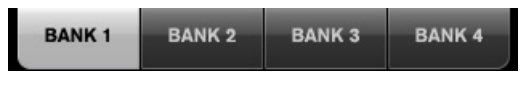

Cada banco tiene veinticuatro botones, con un total de noventa y seis.

Toque "Nuendo" en el área de herramientas para abrir la ventana "NUAGE MASTER Setup" ([página 44](#page-43-0)) en la pantalla de Nuendo. Toque de nuevo para cerrar.

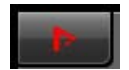

# **Controles y funciones**

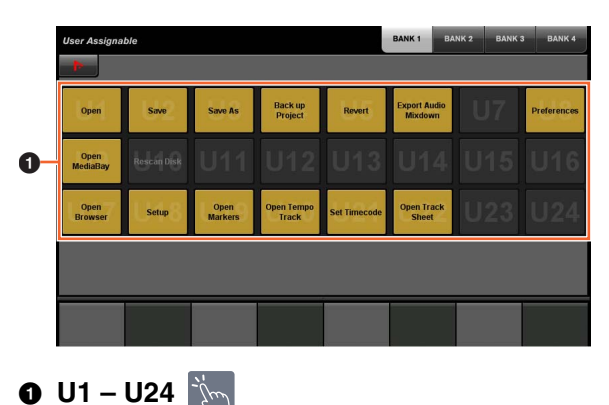

Ejecuta la función asignada.

# **Página CONTROL ROOM**

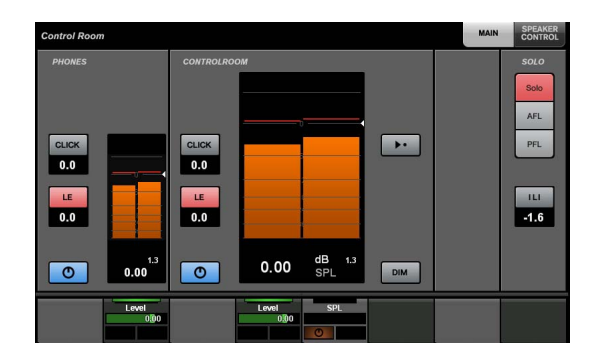

## **Descripción general**

Esta página permite controlar las funciones de Control Room. Para abrir esta página, pulse el botón CONTROL ROOM [Display access] ([página 5](#page-4-0)).

La página CONTROL ROOM incluye las siguientes páginas.

- Página MAIN ([página 38](#page-37-0))
- Página SPEAKER CONTROL ([página 39](#page-38-0))

Para seleccionar la página que desee, toque la ficha correspondiente en el lado derecho del área de título o pulse el botón CONTROL ROOM [Display access].

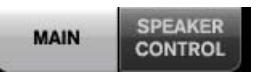

Si ha configurado varios programas de software DAW y los controla por medio de la sección DAW SELECT ([página 24](#page-23-0)), esta sección siempre controlará Control Room para DAW A. Es decir, la sección Control Room no se ve afectada por la selección del software DAW.

# **Controles y funciones**

# <span id="page-37-0"></span>**Página MAIN**

Esta página permite controlar las funciones de generales de Control Room.

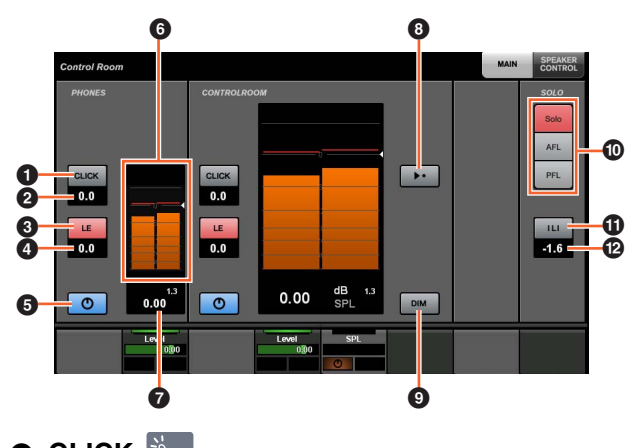

**0 CLICK**  $\mathbb{I}_{\mathbb{R}}$ Activa (encendido) y desactiva el metrónomo.

**@ Nivel de CLICK**  $\lceil \mathcal{P}_{\text{max}} \rceil$  **[PARAM]** Ajusta el nivel del metrónomo.

# **3** LE  $\mathbb{Z}$

Activa (encendido) y desactiva Listen.

# **0 Nivel de LE [cm] [PARAM]**

Ajusta el nivel de Listen.

## **6 Activado/Desactivado**

Activa (encendido) y desactiva el canal.

### 6 **Vúmetro**

Muestra el nivel del canal.

#### $\bullet$  Indicador de nivel  $[\mathbb{P}_{\mathbb{P}}]$  [PARAM]

Muestra el nivel del canal.

## **8 Nivel de referencia**

Cuando está activado (encendido), restablece el nivel de Control Room en el nivel de referencia. Cuando está desactivado (atenuado), se restaura el ajuste de nivel anterior. El botón se atenúa cuando el nivel se cambia después de encenderlo.

Si se toca el nivel de referencia mientras se mantienen pulsados los botones correspondientes de la "sección MODIFIER" [\(página 15\)](#page-14-0), la función cambia como se indica a continuación.

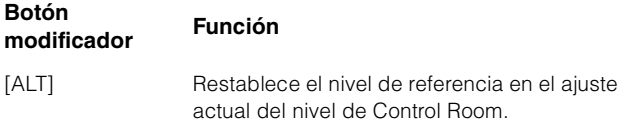

# 9 **DIM**

Activa (encendido) y desactiva (atenuado) la disminución. Cuando está activado, el nivel de Control Room se reduce. Cuando está desactivado, se restaura el nivel anterior. Puede establecer el nivel de disminución en Nuendo.

# ) **SOLO**

Selecciona Solo o Listen para AFL, y Listen para PFL.

#### ! **Activar escucha/Desactivar todas las escuchas**

Se enciende si está activado Solo o Listen para uno o varios canales. Al tocar este botón mientras está encendido, se desactiva Solo o Listen para todos los canales.

### @ **Nivel de disminución de la**

#### escucha [PARAM]

Ajusta el nivel de Main Mix o Monitor Source cuando se usa la escucha.

# <span id="page-38-0"></span>**Página SPEAKER CONTROL**

Esta página permite usar los controles del altavoz en Control Room.

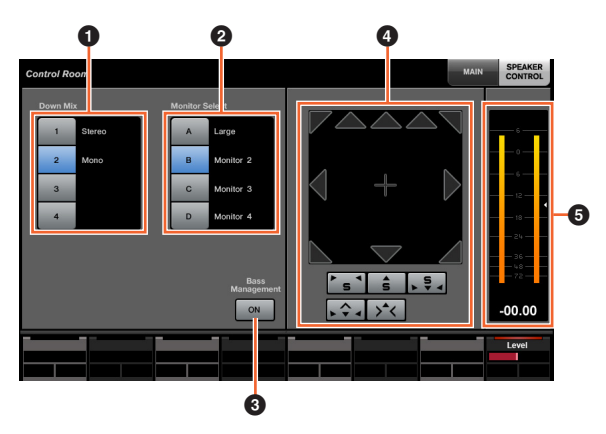

## **0** Down Mix **Now**

Selecciona el ajuste predeterminado de la mezcla.

### **2** Monitor Select  $\lim_{x\to\infty}$

Selecciona el monitor.

## **8 Bass Management**

Activa (encendido) y desactiva Bass Management. Esta función está disponible si se conecta una unidad de E/S Nuage y se crea un bus de salida surround (como los canales 5.1) en el menú "Dispositivos" de Nuendo → "Conexión VST". Asimismo, asegúrese de asignar los puertos de una E/S de Nuage a los puerto de este bus de salida.

# **4 Mix Convert**  $\lim_{x\to\infty}$

Controla Mix Convert. Para activar y desactivar la salida, toque el icono del altavoz.

#### 5 **Vúmetro**

Muestra el nivel del canal.

# **Página CUES**

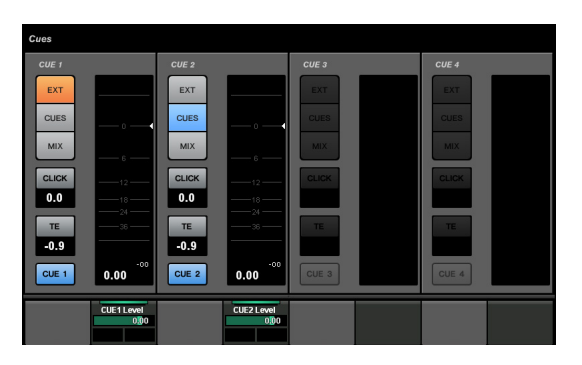

# **Descripción general**

Esta página permite controlar las funciones Cue en Control Room. Para abrir esta página, pulse el botón CUES [Display access] [\(página 8\)](#page-7-0).

## **Controles y funciones**

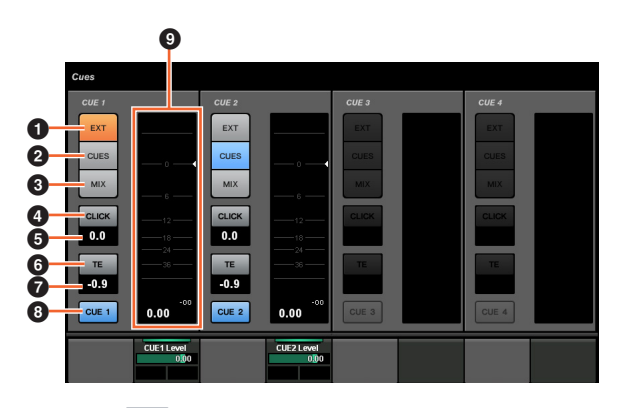

# $\bullet$  EXT  $\mathbb{Z}$

Define el origen como "EXT".

**2** CUES  $\sum_{i=1}^{n}$ 

Define el origen como "CUES".

 $\bullet$  MIX  $\sim$ 

Define el origen como "MIX".

**4** CLICK  $\mathbb{Z}$ 

Activa (encendido) y desactiva el metrónomo.

#### **6 Nivel de CLICK [smart] [PARAM]**

Ajusta el nivel del metrónomo.

# **6** TE  $\sqrt[3]{m}$

Activa (encendido) o desactiva (apagado) la función Talkback.

#### **0 Nivel de TE [cm] [PARAM]** Ajusta el nivel de Talkback.

**8 Activar monitor**  $\lim_{n \to \infty}$ Activa (encendido) y desactiva el canal.

9 **Vúmetro** Muestra el nivel del canal.

# **Página MONITOR SOURCE**

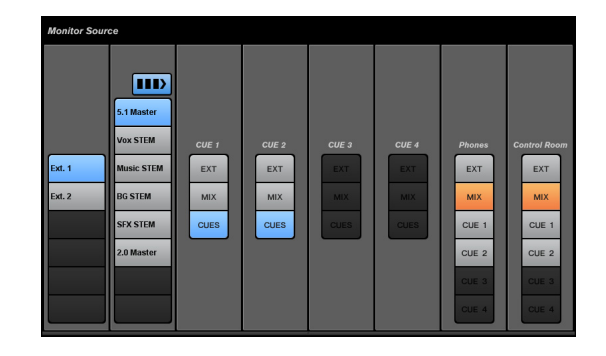

### **Descripción general**

Esta página permite controlar Monitor Source en Control Room. Para abrir esta página, pulse el botón MONITOR SOURCE [Display access] [\(página 7\)](#page-6-0).

## **Controles y funciones**

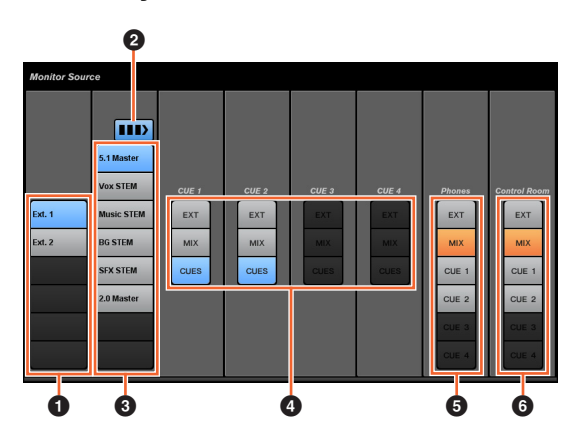

# **1 Origen de entrada externa**

Permite seleccionar el origen de las entradas externas.

### **2** Origen de monitor múltiple  $\sqrt[m]{m}$

Cambia entre la selección múltiple (encendido) y la selección única (apagado) cuando se selecciona el origen del monitor.

### **3** Origen de monitor  $\frac{1}{2}$

Selecciona el origen del monitor.

### $\bullet$  CUE  $\mathbb{Z}$

Selecciona el origen de la función CUE.

#### **6** Phones  $\mathbb{R}$

Selecciona el origen del canal de los auriculares.

### **6 Control Room**

Selecciona el origen de Control Room.

# <span id="page-40-1"></span>**Página COMMUNICATION**

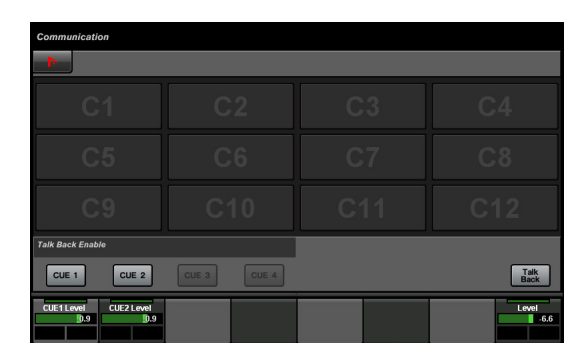

### **Descripción general**

Esta página permite controlar las funciones de comunicación de Control Room. Para abrir esta página, pulse el botón COMMUNICATION [Display access] ([página 9](#page-8-0)).

Toque "Nuendo" en el área de herramientas para abrir la ventana "NUAGE MASTER Setup" ([página 44](#page-43-0)) en la pantalla de Nuendo. Toque de nuevo para cerrar.

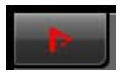

# **Controles y funciones**

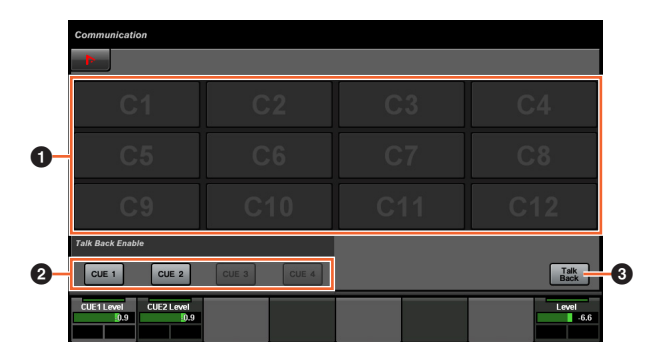

### **1 Botón de función**

Ejecuta la función asignada. Para asignar la función, configúrela en la "ventana Communication" [\(página 45\)](#page-44-0) en "NUAGE MASTER Setup".

### 2 **Talk Back Enable**

Activa (encendido) o desactiva (apagado) la función **Talkhack** 

# **3 Talk Back**

Al tocar este botón se activa Talkback.

# **Página TRANSPORT**

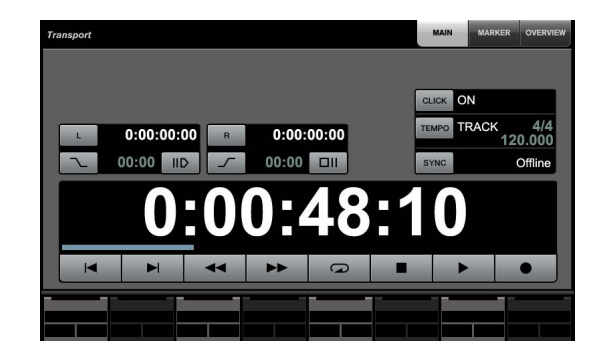

## **Descripción general**

Esta página permite controlar las funciones de transporte. Para abrir esta página, pulse el botón TRANSPORT [Display access] ([página 10](#page-9-0)).

La página TRANSPORT consta de las páginas siguientes.

- Página MAIN ([página 41](#page-40-0))
- Página MARKER [\(página 42\)](#page-41-0)
- Página OVER VIEW [\(página 42\)](#page-41-1)

Para seleccionar la página que desee, toque la ficha correspondiente en lado derecho del área de título o pulse el botón TRANSPORT [Display access].

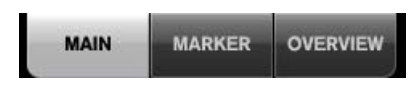

# **Controles y funciones**

# <span id="page-40-0"></span>**Página MAIN**

Esta página permite controlar las funciones relacionadas con transporte.

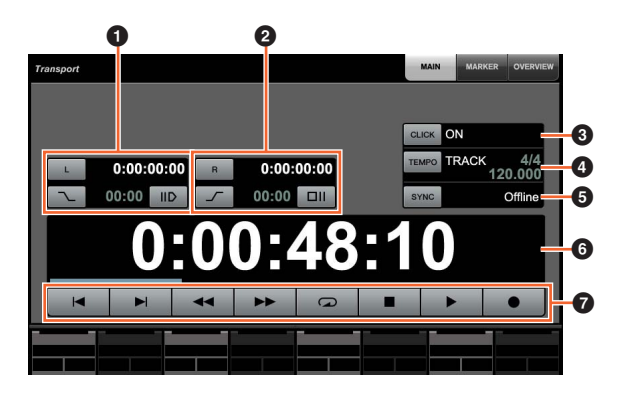

# **0 Localizador izquierdo [im [PARAM]**

Define la posición del localizador izquierdo ("Pre Roll", "Auto Punch In", etc.).

### **2 Localizador derecho** [Sm] [PARAM]

Define la posición del localizador derecho ("Post Roll", "Auto Punch Out", etc.).

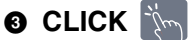

Activa (encendido) y desactiva el metrónomo.

# **4 TEMPO**

Selecciona el modo Tempo.

### **6 SYNC**

Activa (encendido) y desactiva la sincronización.

## **6 Visualizador de tiempo**  $\lceil \mathcal{P}_\mathcal{T} \rceil$  [PARAM]

Define la posición del cursor del proyecto.

### *Q* Transporte  $\lim_{n \to \infty}$

Controla las funciones de transporte básicas.

## <span id="page-41-0"></span>**Página MARKER**

Esta página permite controlar las funciones de la pista del marcador.

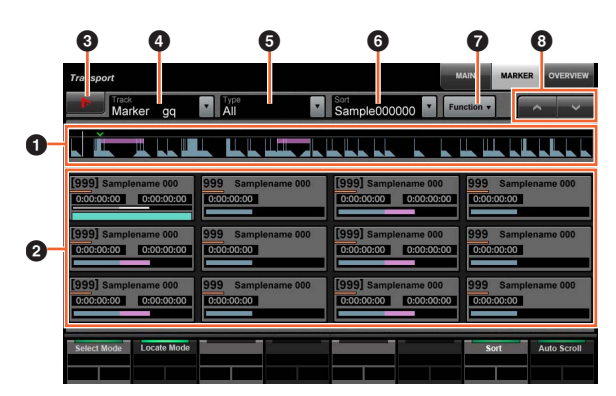

#### 1 **Vista general del marcador**

Muestra la vista general de la pista del marcador. La flecha "▼" indica el marcador seleccionado. La línea blanca indica el cursor del proyecto.

### **2** Marcador **in**

Muestra la información del marcador. La información incluye el ID, el nombre, la posición y el gráfico de barras. Puede seleccionar el marcador o mover el cursor del proyecto a la posición del marcador tocándolo. Para cambiar esta función, toque los botones del área del panel de etiquetas o pulse el [mando multifuncional].

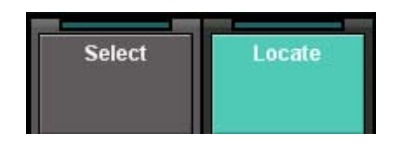

## **8 Nuendo**

Abre la pista del marcador en la ventana de Nuendo.

# **4** Track  $\mathbb{N}$

Selecciona la pista del marcador activa.

# **6** Type  $\lim_{m \to \infty}$

Selecciona el tipo de marcador mostrado.

# 6 **Sort**

Ordena los marcadores.

# *Q* Function  $\sqrt[m]{m}$

Controla las funciones Marker de la ventana Marker.

# **8** A/V

Se desplaza por la vista del área principal.

# <span id="page-41-1"></span>**Página OVER VIEW**

Esta página permite controlar las funciones de vista general.

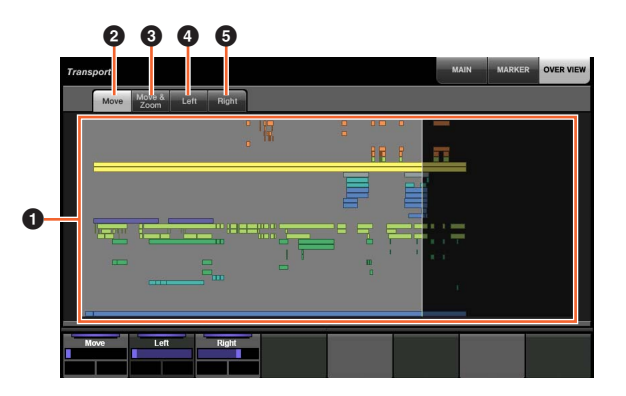

#### **0** Vista general

Muestra la vista general del proyecto. El área azul indica el rango que se muestra en la ventana del proyecto.

### **2** Move in

Permite mover el área mostrada arrastrándola.

### **3** Move & Zoom  $\lim_{n \to \infty}$

Permite mover el área mostrada arrastrándola a la izquierda y la derecha. Puede acercar o alejar el área mostrada arrastrándola hacia arriba y hacia abajo.

# **4** Left  $\forall m$

Permite mover la posición inicial del área mostrada arrastrándola.

# **6** Right  $\lim_{n \to \infty}$

Permite mover la posición final del área mostrada arrastrándola.

# <span id="page-42-0"></span>**Página EDIT**

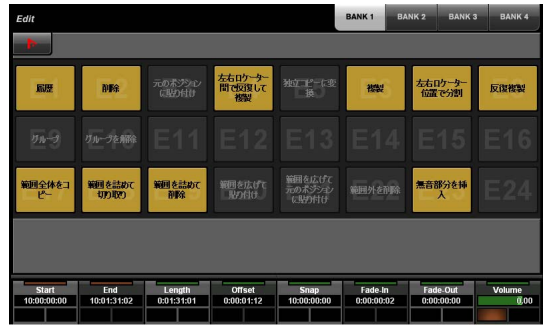

## **Descripción general**

Esta página se utiliza para ejecutar las funciones asignadas. Para abrir esta página, pulse el botón EDIT [Display access] ([página 11](#page-10-0)). Para asignar la función, configúrela en la "ventana EDIT" [\(página 44\)](#page-43-1) en "NUAGE MASTER Setup".

Para seleccionar el banco deseado, toque "BANK 1" – "BANK 4" en el área de título o pulse el botón EDIT [Display access].

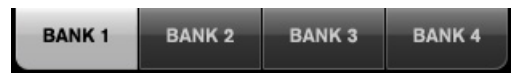

Cada banco tiene veinticuatro botones, con un total de noventa y seis.

Si se selecciona un evento, la información de "Info Line" en Nuendo aparece en el área Label Pane. Los parámetros se pueden ajustar usando los [mandos multifuncionales] en este punto.

Toque "Nuendo" en el área de herramientas para abrir la ventana "NUAGE MASTER Setup" ([página 44](#page-43-0)) en la pantalla de Nuendo. Toque de nuevo para cerrar.

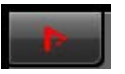

### **Controles y funciones**

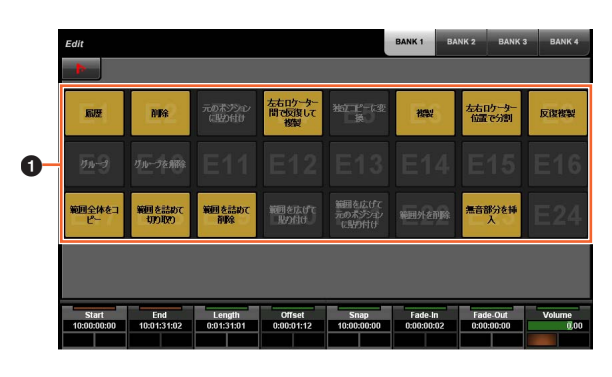

**0** E1 – E24  $\frac{12}{2}$ 

Ejecuta la función asignada.

# <span id="page-43-0"></span>**NUAGE MASTER Setup**

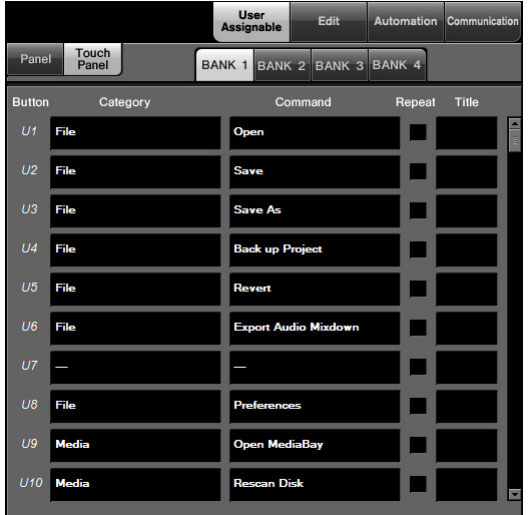

# **Descripción general**

Este software se utiliza para configurar los ajustes generales de Nuage Master desde Nuendo. Puede configurar ajustes como los botones que puede asignar el usuario en el dispositivo o en la "página USER ASSIGNABLE" ([página 38](#page-37-1)). Para abrir esta ventana, haga clic en el menú "Devices" → "NUAGE MASTER Setup".

NUAGE MASTER Setup consta de las ventanas siguientes.

- Ventana User Assignable [\(página 44\)](#page-43-2)
- Ventana Edit [\(página 44\)](#page-43-1)
- Ventana Automation [\(página 45\)](#page-44-1)
- Ventana Communication ([página 45](#page-44-0))

Para seleccionar la ventana deseada, haga clic en la ficha correspondiente de la parte superior de la ventana.

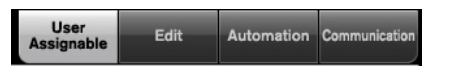

# <span id="page-43-2"></span>**Ventana User Assignable**

### **Descripción general**

Esta ventana permite configurar la función de los botones de la "sección USER ASSIGNABLE" [\(página 21\)](#page-20-1) o de la "página USER ASSIGNABLE" [\(página 38\)](#page-37-1).

Para configurar los botones de la sección USER ASSIGNABLE, haga clic en "Panel". Para configurar los botones de la página USER ASSIGNABLE, haga clic en "Touch panel".

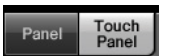

Para seleccionar el banco deseado al seleccionar "Touch panel," haga clic en uno de los "BANK 1" a "BANK 4".

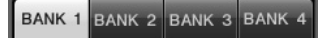

### **Controles y funciones**

1

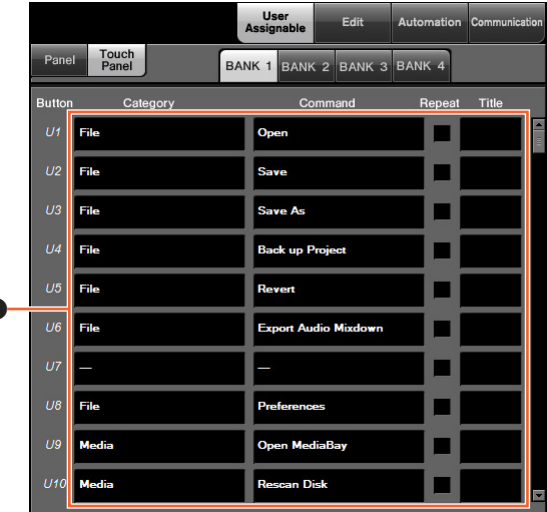

#### 1 **Ajustes que puede asignar el usuario**

Asigna funciones a los botones. En primer lugar, haga clic en "Category" para seleccionar la categoría. A continuación, haga clic en "Command" para seleccionar el comando. Si se activa la casilla "Repeat" de la función, esta se ejecutará de modo continuo manteniendo pulsado el botón. Puede introducir el nombre de la función deseada en "Title".

# <span id="page-43-1"></span>**Ventana Edit**

#### **Descripción general**

Esta ventana permite configurar la función de los botones en la "página EDIT" [\(página 43\)](#page-42-0).

Para seleccionar el banco deseado, haga clic en uno de los bancos "BANK 1" – "BANK 4".

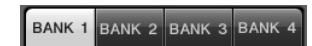

# **Controles y funciones**

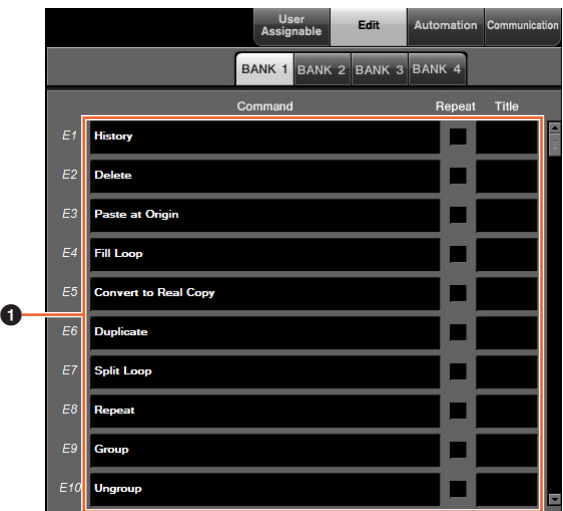

### 1 **Ajustes de edición**

Asigna funciones a los botones. Haga clic en "Command" para seleccionar el comando. Si se activa la casilla "Repeat" de la función, esta se ejecutará de modo continuo manteniendo pulsado el botón. Puede introducir el nombre de la función deseada en "Title".

# <span id="page-44-1"></span>**Ventana Automation**

### **Descripción general**

Esta ventana permite configurar la función de los botones en la "sección AUTOMATION" [\(página 22](#page-21-1)).

### **Controles y funciones**

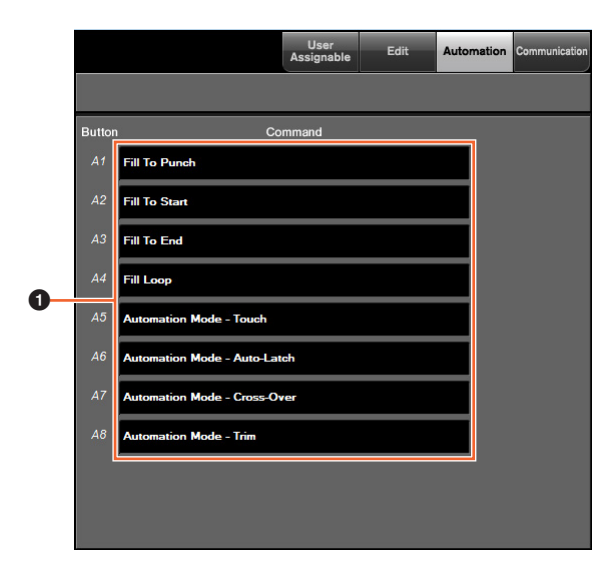

#### 1 **Ajustes de automatización**

Configura la función de los botones. Haga clic en "Command" para seleccionar el comando.

# <span id="page-44-0"></span>**Ventana Communication**

### **Descripción general**

Esta ventana permite configurar la función de los botones de la "sección COMMUNICATION" [\(página 9\)](#page-8-1) o de la "página COMMUNICATION" [\(página 41\)](#page-40-1).

## **Controles y funciones**

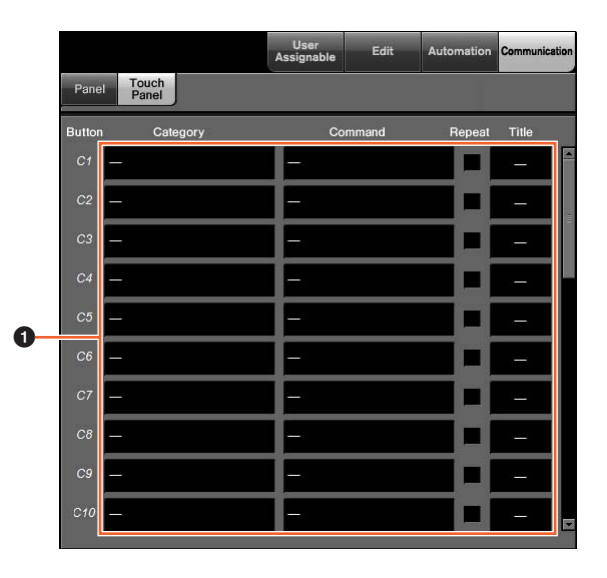

### 1 **Ajustes de comunicación**

Configura las funciones de los botones. En primer lugar, haga clic en "Category" para seleccionar la categoría. A continuación, haga clic en "Command" para seleccionar el comando. Si se activa la casilla "Repeat" de la función, esta se ejecutará de modo continuo manteniendo pulsado el botón. Puede introducir el nombre de la función deseada en "Title".

# **NUAGE Workgroup Manager**

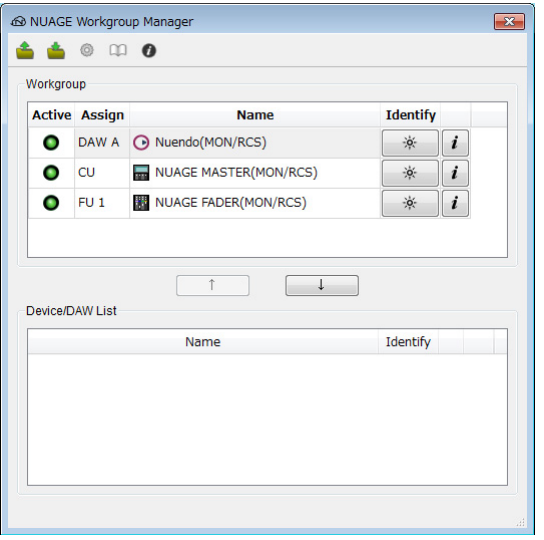

# **Descripción general**

NUAGE Workgroup Manager es una aplicación que permite controlar los dispositivos y los programas de software DAW como un Workgroup en un sistema NUAGE. Para obtener información detallada sobre NUAGE Workgroup Manager, consulte el manual de NUAGE Workgroup Manager (PDF).

#### **NOTA**

Si desea abrir el manual NUAGE Workgroup Manager, haga doble clic en el icono NUAGE Workgroup Manager de la bandeja de tareas (Windows) o en la barra de menú (Mac) para abrir la ventana, y a continuación haga clic en el icono "Manual".

# **Resolución de problemas (en funcionamiento)**

# **No se puede establecer la conexión con Pro Tools.**

- Asegúrese de haber completado los pasos descritos en la sección de control de Pro Tools ([página 48](#page-47-0)).
- Si utiliza un adaptador LAN inalámbrico, pruebe a desactivarlo.

# **Los valores no se pueden introducir tocando los parámetros que se muestran en la [pantalla multifuncional].**

• Asegúrese de que [PARAM] [\(página 19\)](#page-18-0), de la sección NUMERIC PAD, se ha activado para esos parámetros.

# **Apéndice**

# **Contenido del manual Cómo Empezar**

### **PRECAUCIONES**

AVISO Información

### **Introducción**

Mensaje del equipo de desarrollo Accesorios incluidos Artículos de los que se debe disponer Cómo leer el manual

### **Configuración**

Proceso general Configuración y conexiones Configuración de la fuente de alimentación Instalación de TOOLS for NUAGE Configuración del Workgroup en NUAGE

### **Resolución de problemas (al configurar)**

### **Apéndice**

Contenido del Manual de Operaciones Actualizaciones de firmware Ajuste de la sensibilidad de pulsación Especificación del brillo Calibración del punto de detección de la pantalla táctil Restablecimiento del estado de fábrica predeterminado Dimensiones Especificaciones

# **Sustitución de las etiquetas de botones cuadrados**

Las etiquetas de los botones cuadrados se pueden sustituir con facilidad. Esta sustitución se puede realizar recortando una hoja transparente o semitransparente en piezas de 10 x 10 mm. Para ponerlas, solamente tiene que retirar la tapa del botón, cambiar la etiqueta y volver a colocar la tapa.

# <span id="page-47-0"></span>**Control de Pro Tools**

# **Introducción**

Además de Nuendo y Cubase, los dispositivos Nuage Fader y Nuage Master se pueden utilizar para controlar Pro Tools (únicamente para Mac; solo funciones básicas).

#### **NOTA**

- Cuando se trabaja con Pro Tools, se pueden conectar hasta dos Nuage Faders y un Nuage Master opcional.
- También se debe utilizar Nuendo para controlar Pro Tools. Asimismo, hay que configurar Nuendo como DAW principal (es decir, DAW A) usando NUAGE Workgroup Manager.

En las secciones siguientes se describen las conexiones y los ajustes que se deben establecer para controlar Pro Tools, así como las funciones de los distintos botones. En estas descripciones, se da por hecho que ya se han configurado totalmente Nuendo y los dispositivos Nuage Fader y Nuage Master.

# **Realización de conexiones**

Conecte el ordenador Mac donde se ejecuta Pro Tools a la red que contiene los dispositivos Nuage Fader y Nuage Master que vaya a utilizar.

#### **NOTA**

Si el ordenador Mac está equipado con varios puertos Ethernet, utilice el primero de ellos para conectarlo a la red.

# **Ajustes**

# **Instalación de NUAGE PT Bridge**

NUAGE PT Bridge es una aplicación que permite controlar Pro Tools (únicamente Mac) utilizando dispositivos Nuage Fader y Nuage Master. Esta aplicación se debe instalar en el equipo Mac en el que se ejecuta Pro Tools. Se puede seleccionar para instalarla como parte del paquete TOOLS for NUAGE. Si es necesario, descargue TOOLS for NUAGE desde el siguiente sitio web y utilícelo para instalar NUAGE PT Bridge.

<https://www.yamaha.com/proaudio/>

# **Configuración de los controladores MIDI de Pro Tools**

- **1. Inicie Pro Tools.**
- **2. Seleccione "Setup" "Peripherals" para abrir el cuadro de diálogo "Peripherals".**
- **3. Haga clic en la ficha "MIDI Controllers".**
- **4. Ajuste los parámetros de la ventana "MIDI Controllers" como se muestra a continuación.**

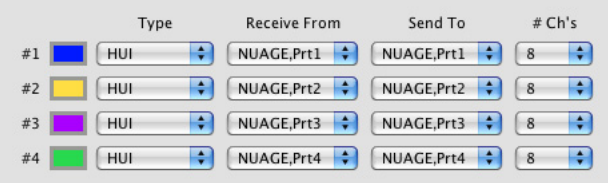

Solo se debe ajustar "#1" para la configuración siguiente:

• Un Nuage Master únicamente

Se deben ajustar "#1" y "#2" para las configuraciones siguientes:

- Un Nuage Fader únicamente
- Un Nuage Fader y un Nuage Master

Se deben ajustar de "#1" a "#4" para las configuraciones siguientes:

- Dos Nuage Faders
- Dos Nuage Faders y un Nuage Master

# **Adición a NUAGE Workgroup Manager**

Una vez ajustados correctamente los puertos MIDI como hemos descrito anteriormente, Pro Tools aparecerá en NUAGE Workgroup Manager. Agregue Pro Tools al mismo Workgroup que Nuendo.

Con esto se completa el procedimiento de configuración para controlar Pro Tools. Los botones de la sección DAW SELECT de los dispositivos Nuage Fader y Nuage Master se pueden utilizar para seleccionar la aplicación DAW que se va a controlar. En la sección siguiente se describen las funciones que realizan los botones de Nuage Master al controlar Pro Tools.

# **Funciones de los botones**

# **Sección CONTROL ROOM**

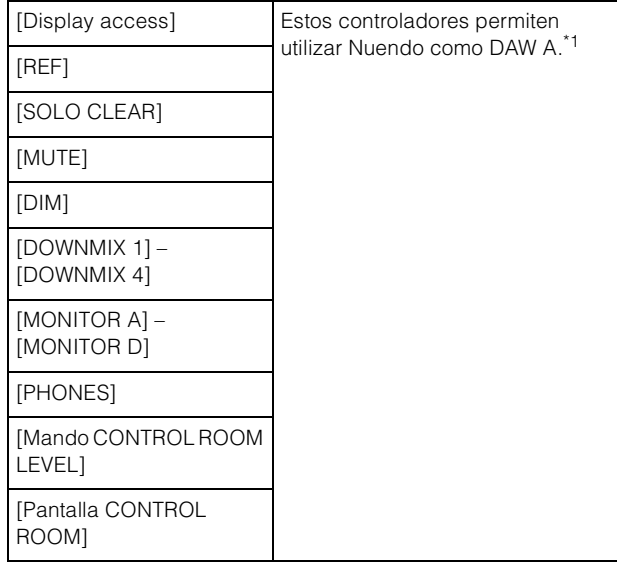

# **Sección MONITOR SOURCE**

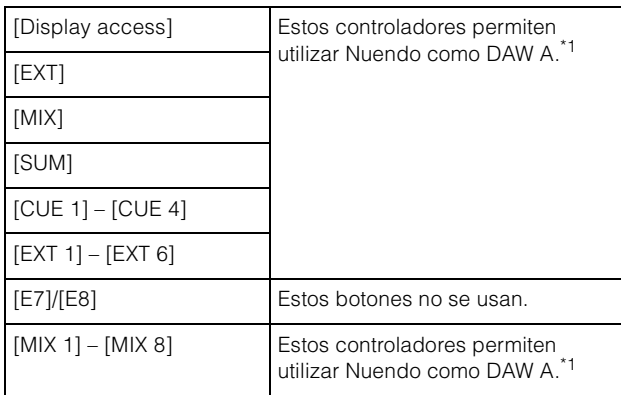

# **Sección CUES**

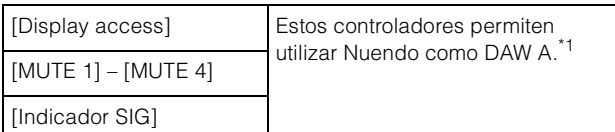

# **Sección COMMUNICATION**

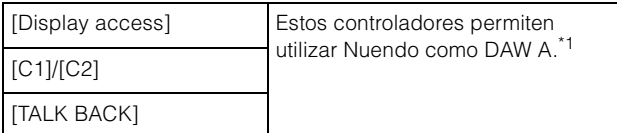

# **Sección TRANSPORT**

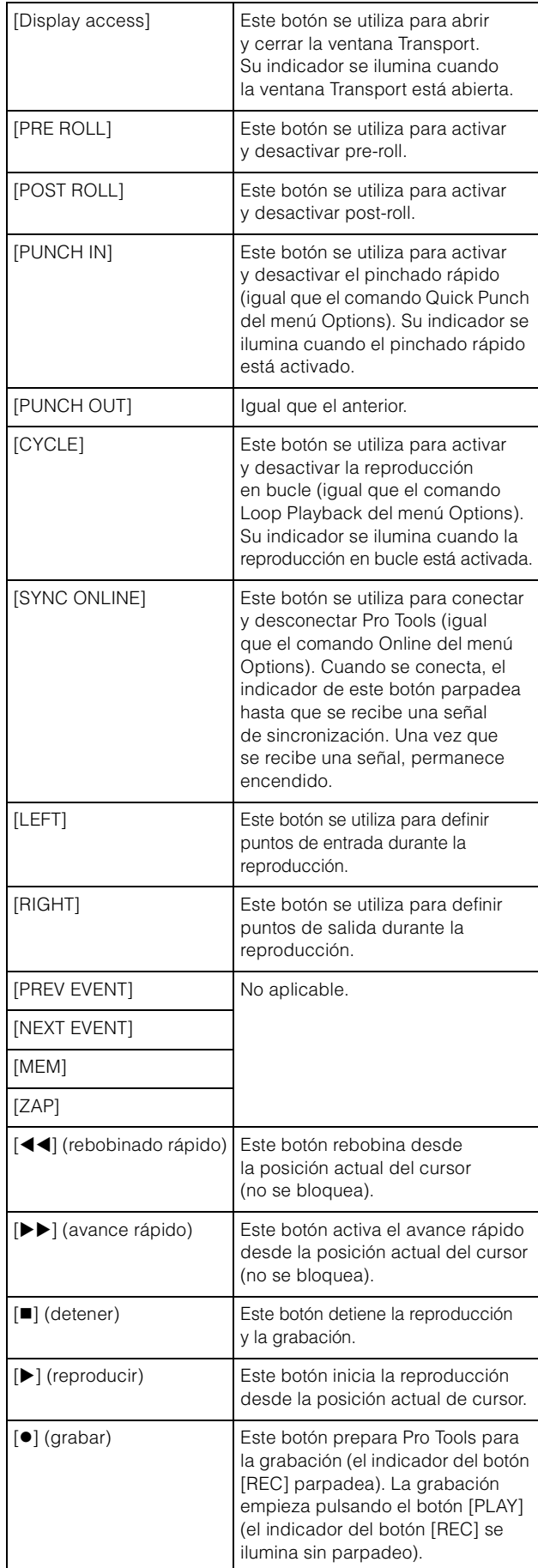

# **Sección EDIT**

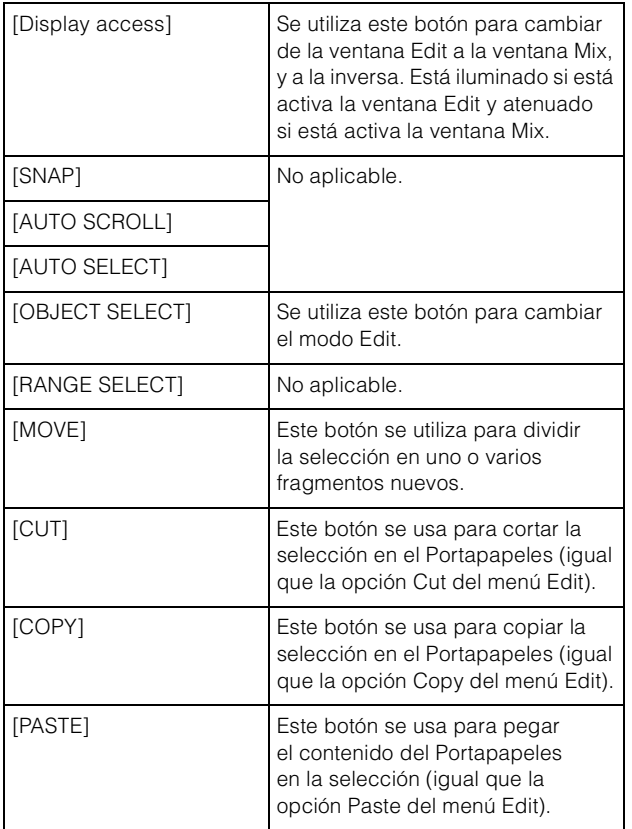

## **Sección JOG WHEEL**

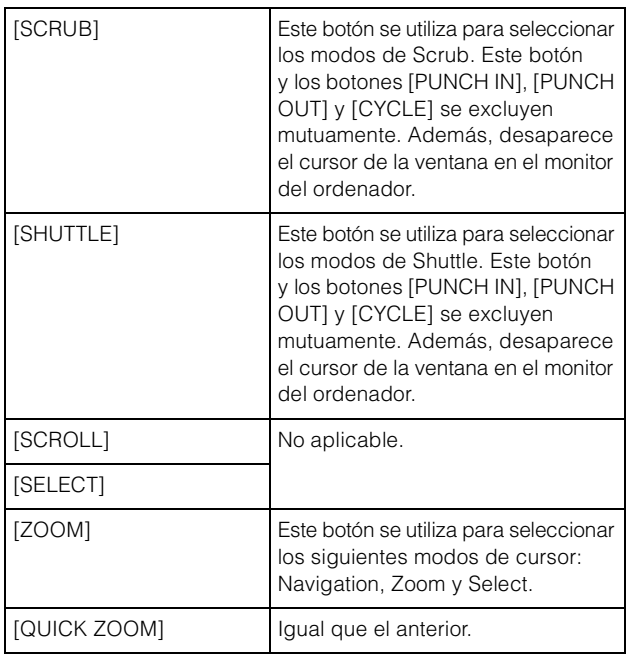

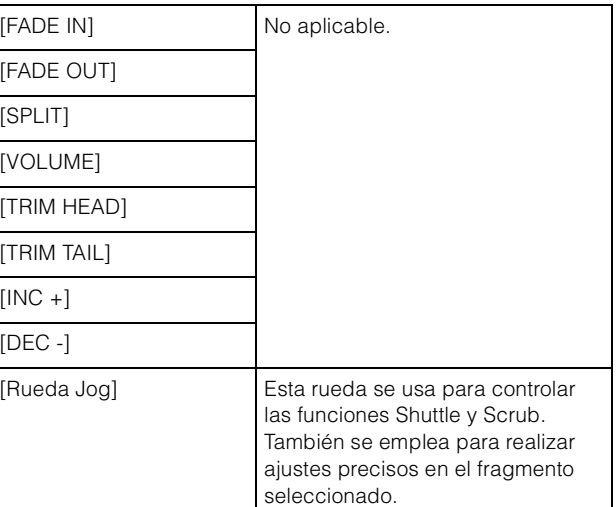

# **Sección GENERAL CONTROL**

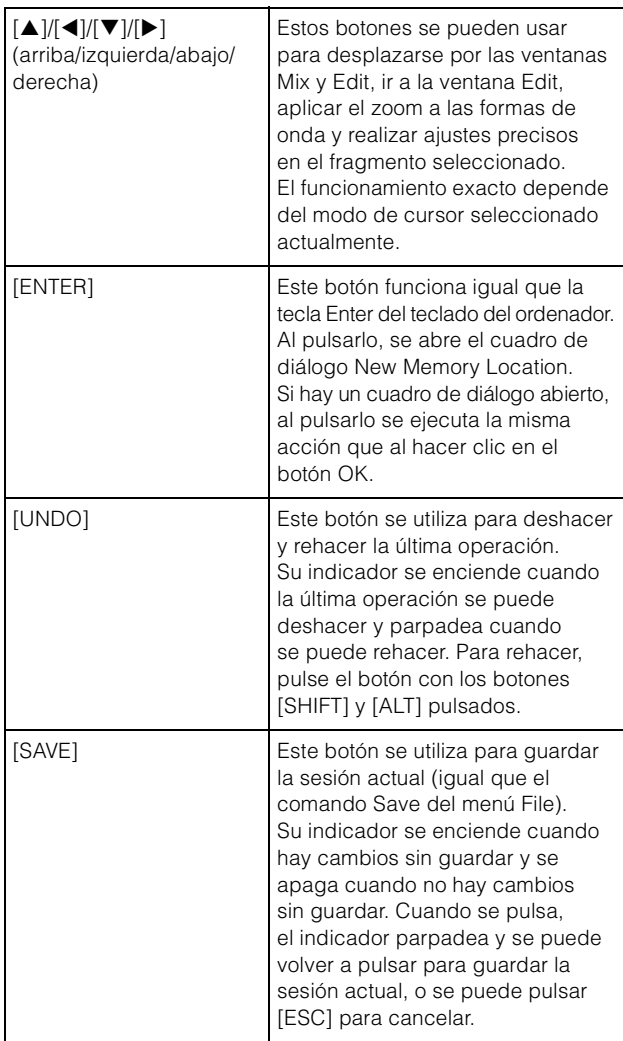

# **Sección MODIFIER**

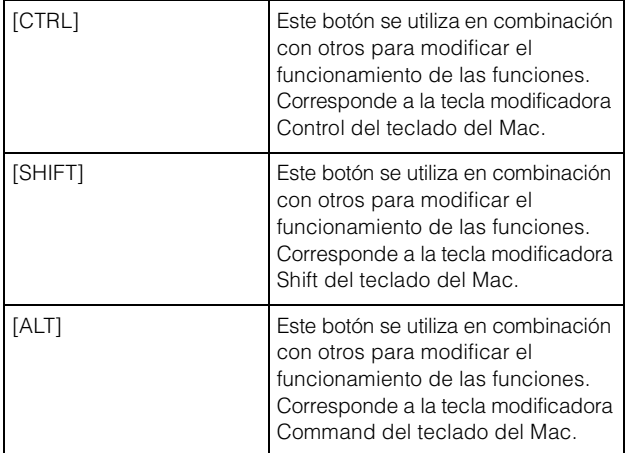

# **Sección NUMERIC PAD**

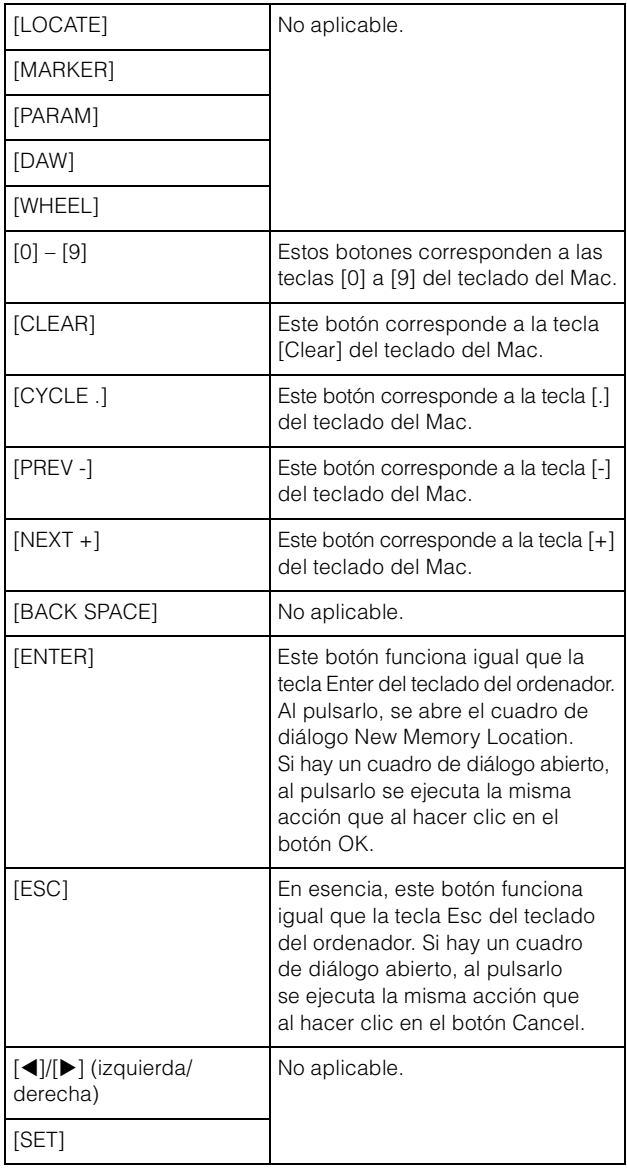

# **Sección USER ASSIGNABLE**

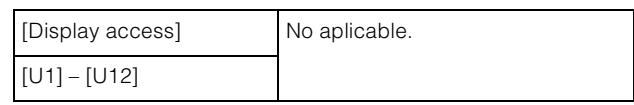

# **Sección AUTOMATION**

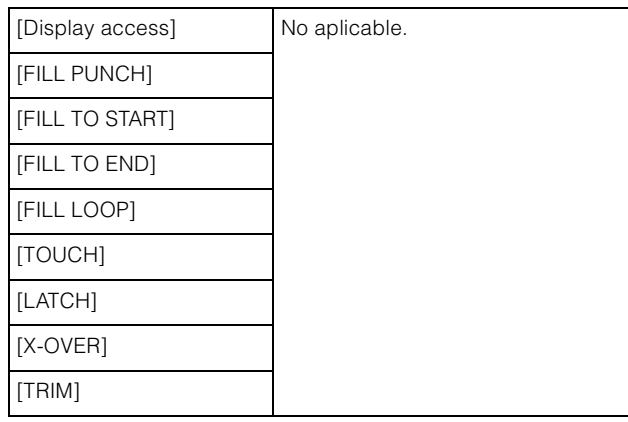

# **Sección MULTI FUNCTION DISPLAY**

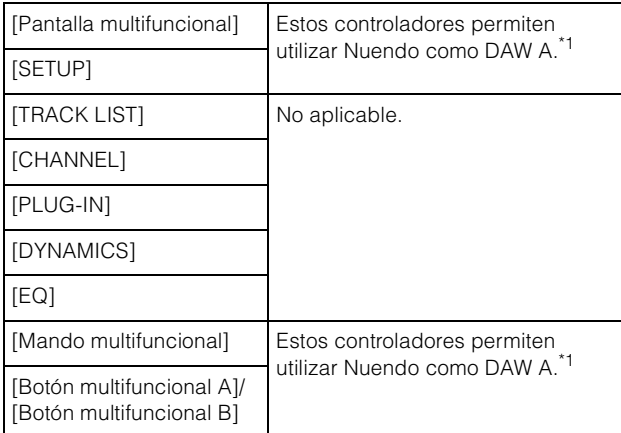

# **Sección DAW SELECT**

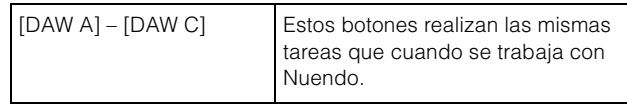

# **Sección TALKBACK MIC**

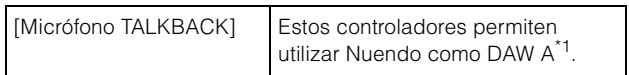

\*1: Normalmente, las funciones de Control Room controlan Nuendo como DAW principal (es decir, DAW A). Por consiguiente, para emitir las señales de audio de Pro Tools desde el sistema Nuage, las salidas de la interfaz de audio de Pro Tools deben estar conectadas a las entradas de la interfaz de audio del sistema Nuage, y se deben realizar los ajustes apropiados de entrada y salida en la ventana VST Connections de Nuendo (que se selecciona en el menú Devices).

# **Funciones incorporadas a NUAGE V2.1**

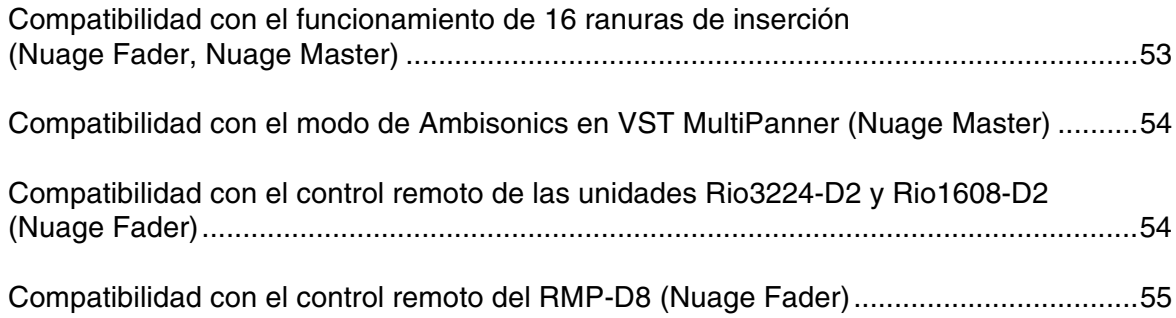

# <span id="page-52-0"></span>**Compatibilidad con el funcionamiento de 16 ranuras de inserción (Nuage Fader, Nuage Master)**

El número de ranuras de inserción cuyo funcionamiento puede controlarse mediante NUAGE se ha incrementado de 8 a 16. Se admiten en Nuendo 10 o posterior y en Cubase 10 o posterior.

### **Bandas de canales**

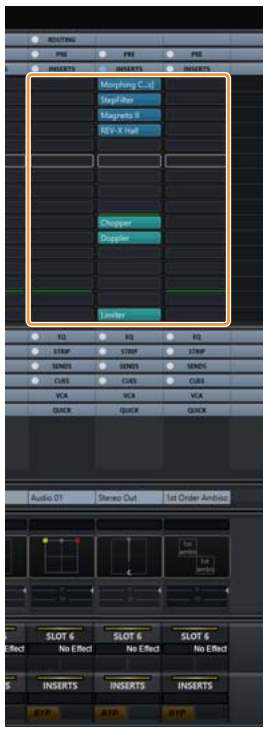

Las ranuras de la inserción de las bandas de canales se pueden seleccionar mediante los botones [ $\Box$ ]  $\blacktriangledown$ ] en la sección SECTION CONTROL (control de sección).

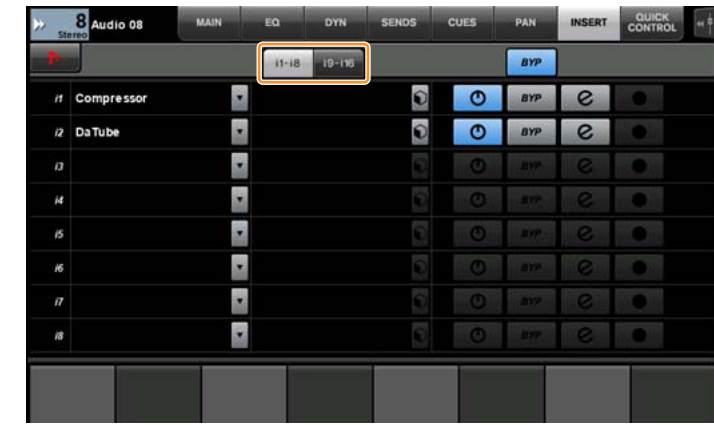

# **Página INSERT (inserción)**

El tabulador alterna entre las ranuras de inserción de 1 a 8 y de 9 a 16.

# <span id="page-53-0"></span>**Compatibilidad con el modo de Ambisonics en VST MultiPanner (Nuage Master)**

Ahora, se puede controlar el funcionamiento del modo Ambisonics en VST MultiPanner, que se ha incorporado en Nuendo 8.3 o posterior y en Cubase 10 o posterior.

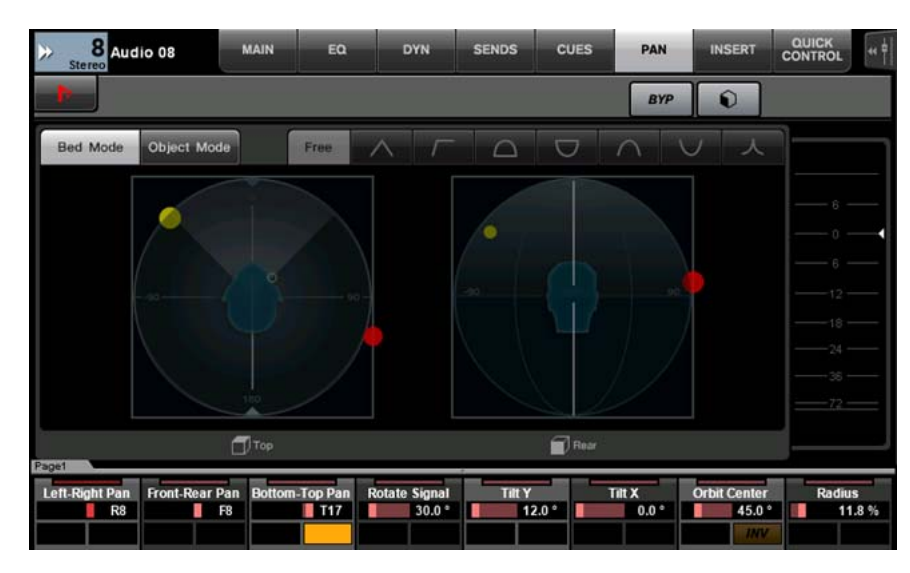

### **Pantalla de control del funcionamiento de Ambisonics**

# <span id="page-53-1"></span>**Compatibilidad con el control remoto de las unidades Rio3224-D2 y Rio1608-D2 (Nuage Fader)**

Ahora, se puede controlar el funcionamiento de la segunda generación de la serie R (Rio3224-D2 y Rio1608-D2). Los métodos de funcionamiento y ajuste son los mismos que para la primera generación de la serie R (compatibilidad a partir de la versión 1.5).

Para obtener más información, consulte la función "Dispositivos de la serie R (bastidor de E/S compatible con Dante) (Nuage Fader)" incorporada a NUAGE V1.5 [\(página 94\)](#page-93-0).

# <span id="page-54-0"></span>**Compatibilidad con el control remoto del RMP-D8 (Nuage Fader)**

Ahora, se puede controlar el funcionamiento de la ganancia de HA en el RMP-D8 de Rupert Neve Designs con el [mando multifuncional].

Pulse [PRE] en la sección SECTION CONTROL y, a continuación pulse [Sub parameter 2] para controlar los parámetros "HA GAIN" y "HA GC" en el canal de entrada al que se ha conectado el RMP-D8.

Pulse [e] (editar) en el canal de entrada al que se ha conectado el RMP-D8 y, a continuación, pulse [PRE] en la sección SECTION CONTROL para controlar los valores de "HA GAIN", "HA GC", "HA HPF" (solo activado/desactivado) y "HA +48V" del canal para el cual ha pulsado [e].

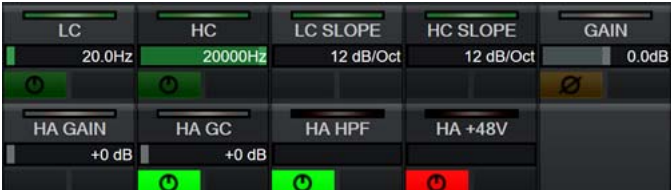

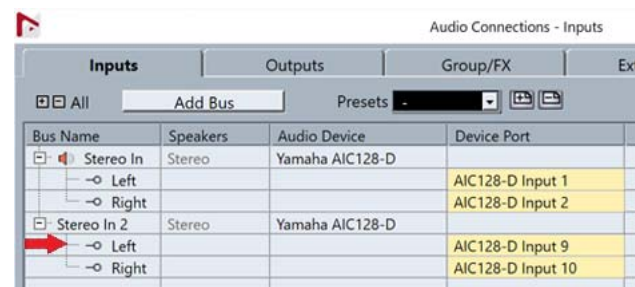

Si se ha asignado un bus de entrada con varios canales (por ejemplo, canales estéreo o surround), se mostrarán los parámetros del canal del bus que aparecen primero en la opción "Audio Connections" (conexiones de audio) de Nuendo ("Left" (izquierda) en el caso de un canal estéreo) en el área de etiquetas.

Los valores de los canales establecidos con Nuage Fader se aplican a todos los canales de ese bus. (Los ajustes de "Left" (izquierda) (canal) también se aplican a "Right" (derecha) (canal), aunque ese canal no aparezca en la pantalla). Si los valores de todos los canales de un bus no son iguales, se agrega un asterisco (\*) después del parámetro ("HA GAIN\*", por ejemplo).

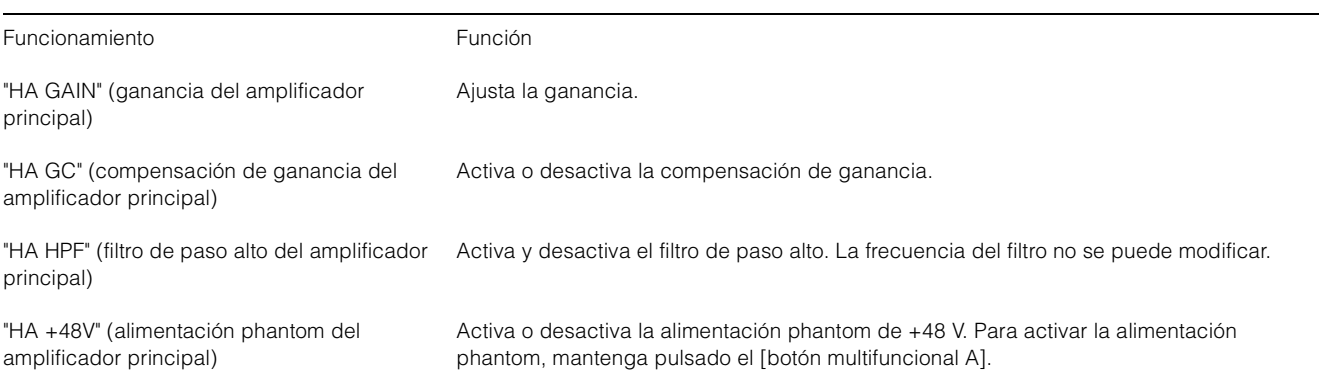

# **Configuración del RMP-D8**

En el menú Nuendo, seleccione "Devices"  $\rightarrow$  "NUAGE HA Remote Setup" para abrir la pantalla de ajustes y configurar el Dante Accelerator que va a utilizar.

#### **NOTA**

Esta función no se puede utilizar en Mac OS X 10.11, aunque, por lo demás, Mac OS X 10.11 sí se admite.

# **Funciones incorporadas a NUAGE V2.0**

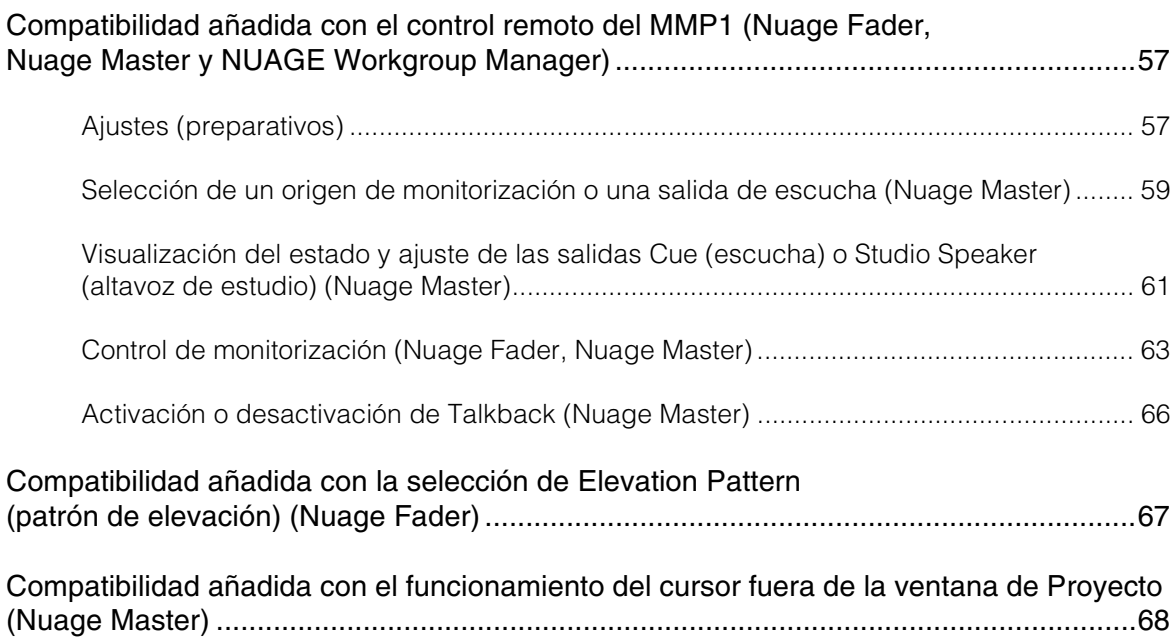

# <span id="page-56-0"></span>**Compatibilidad añadida con el control remoto del MMP1 (Nuage Fader, Nuage Master y NUAGE Workgroup Manager)**

Algunas funciones del MMP1 se pueden controlar desde la serie Nuage.

# <span id="page-56-1"></span>**Ajustes (preparativos)**

Utilice NUAGE Workgroup Manager para establecer el origen de control en el Nuage Fader y/o el Nuage Master y el destino de control en el MMP1.

#### **1. Abra NUAGE Workgroup Manager.**

#### **2. Haga clic en "Setup".**

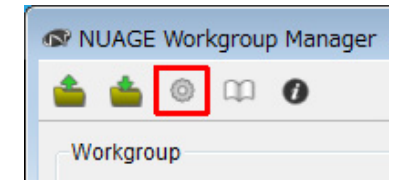

#### **3. Establezca la dirección IP.**

Para controlar el MMP1 desde el Nuage Fader o el Nuage Master, la dirección IP del Nuage Fader y/o del Nuage Master deben establecerse en la misma subred que el MMP1.

Para obtener más información sobre los ajustes de la dirección IP del MMP1, consulte los documentos MMP1 Cómo Empezar y MMP1 Manual de funcionamiento.

**Haga clic en la ficha deseada del Nuage Fader o del Nuage Master para que sea el origen de control. A continuación, configure los ajustes de IP.**

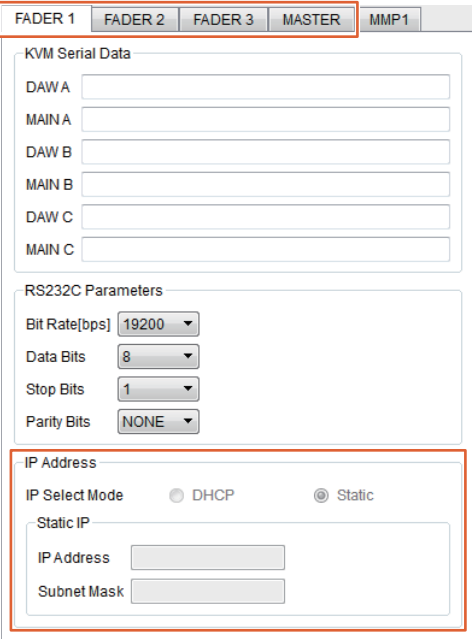

Los ajustes de la dirección IP del Nuage Fader y del Nuage Master dependen de los ajustes de la dirección IP del MMP1.

#### **4. Seleccione un MMP1 que vaya a controlar de forma remota.**

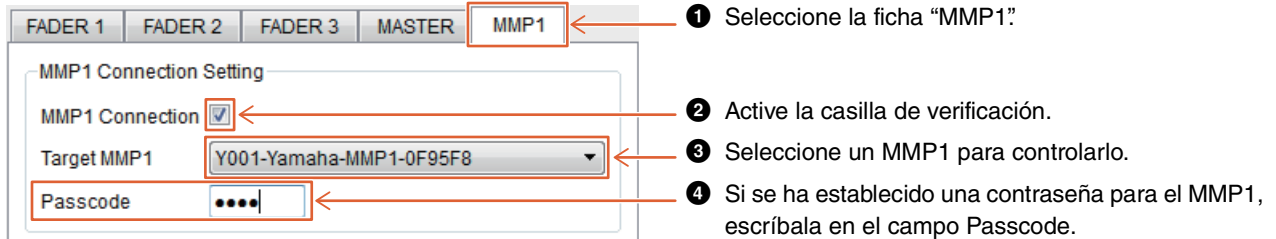

#### **NOTA**

Cuando se desactiva la casilla de verificación en el paso 2, las teclas del Nuage Fader y del Nuage Master recuperan su comportamiento convencional.

#### **5. Confirme la conexión entre el MMP1 y el dispositivo Nuage.**

Cuando el MMP1 y el dispositivo Nuage están conectados correctamente, el indicador de MMP1 se encenderá en color verde.

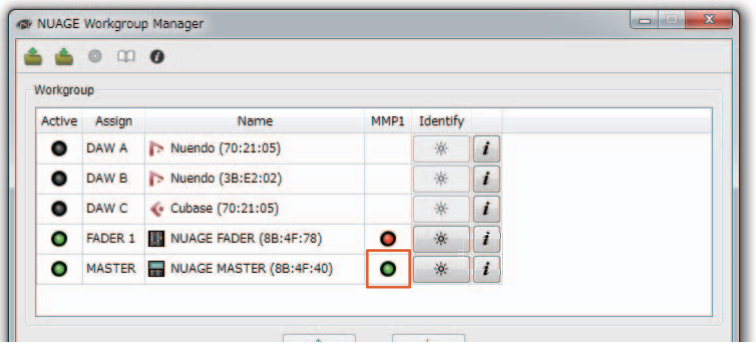

Cuando se enciende el indicador de MMP1 en rojo (lo cual indica un error de conexión), las posibles causas son las siguientes:

- La dirección IP es incorrecta.
- La contraseña del campo Passcode es incorrecta.

Compruebe la configuración de la dirección IP y el valor de la contraseña en el campo Passcode.

# <span id="page-58-0"></span>**Selección de un origen de monitorización o una salida de escucha (Nuage Master)**

En la sección MONITOR SOURCE del Nuage Master, puede seleccionar un origen de audio o la salida de escucha para la monitorización.

# **Sección MONITOR SOURCE (origen de monitor)**

- MONITOR SOURCE  $\bf 0$ EXT<br>1 EXT<br>2 EXT<br>3 EXT<br>4 **EXT** EXT<br>5 EXT<br>6 E7 E8  $MIX$  $\frac{M}{2}$  $\frac{M}{3}$  $\frac{MX}{4}$ **MIX** 6 SLIN  $MIX$  $M_X$  $\frac{M}{7}$  $\frac{M}{8}$  $\boldsymbol{c}$  $rac{CUE}{3}$ CUE  $rac{CUE}{2}$ CUE  $\boldsymbol{\bm{\omega}}$  $\mathbf{1}$  $\overline{4}$
- 1 Abre la página "Monitor Source" en la [pantalla multifuncional].
- <sup>2</sup> Cuando este botón está activado (iluminado), se pueden seleccionar varios botones Monitor Source a la vez.
- 3 Seleccione el origen de audio que desee monitorizar en Monitor Source 1-8.
- 4 Seleccione el origen de audio que desee monitorizar en la salida Cue 1-4.

## **Página Monitor Source (origen de monitor)**

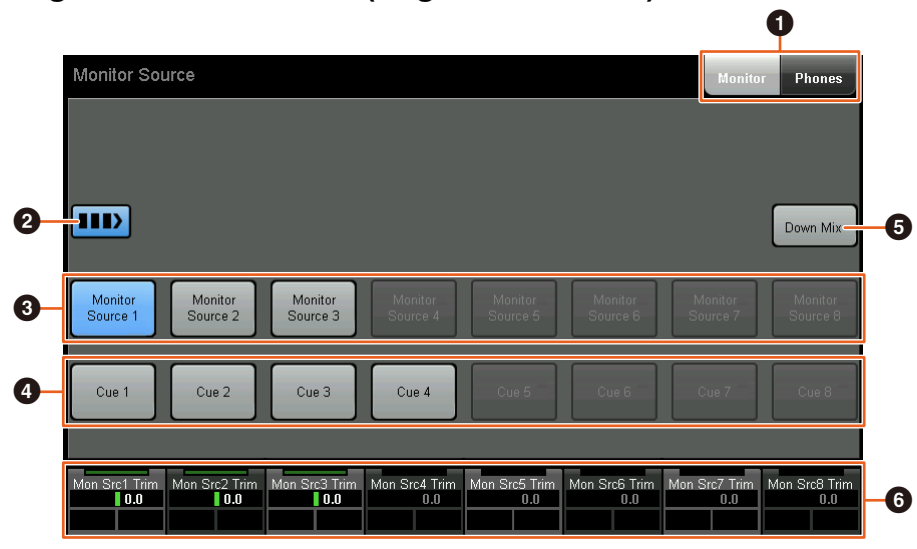

- 1 Cambia los controles operativos entre las salidas Main Monitor y Headphone.
- <sup>2</sup> Cuando este botón está activado (iluminado), se pueden seleccionar varios botones Monitor Source a la vez.
- 3 Seleccione el origen de audio que desee monitorizar en Monitor Source 1-8.
- 4 Seleccione el origen de audio que desee monitorizar en la salida Cue 1-8.
- 5 Activa (iluminado) o desactiva la salida de audio Downmix. (Solo cuando está seleccionada la salida Main Monitor.)
- 6 Cuando Monitor Source está seleccionado, permite ajustar el nivel de entrada de cada Monitor Source. Cuando está seleccionada la salida Cue, permite establecer el nivel de envío desde Cue Source 1-8 a la salida Cue seleccionada.

Estos controles están asociados a los controles de MMP1 Editor y de MMP1 Controller rodeados por los recuadros rojos.

**MMP1 Editor — Pantalla Main (principal) — Ficha Monitor Control (control de monitorización)**

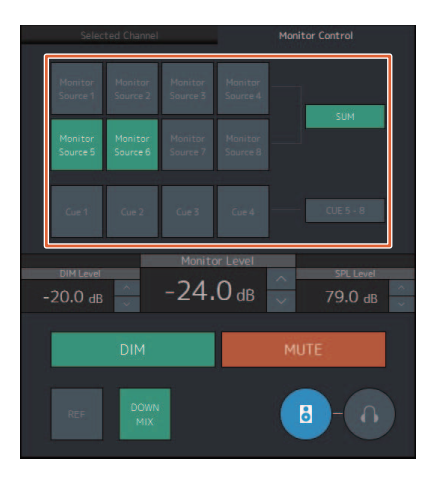

# **MMP1 Controller — Control view (vista de control)**

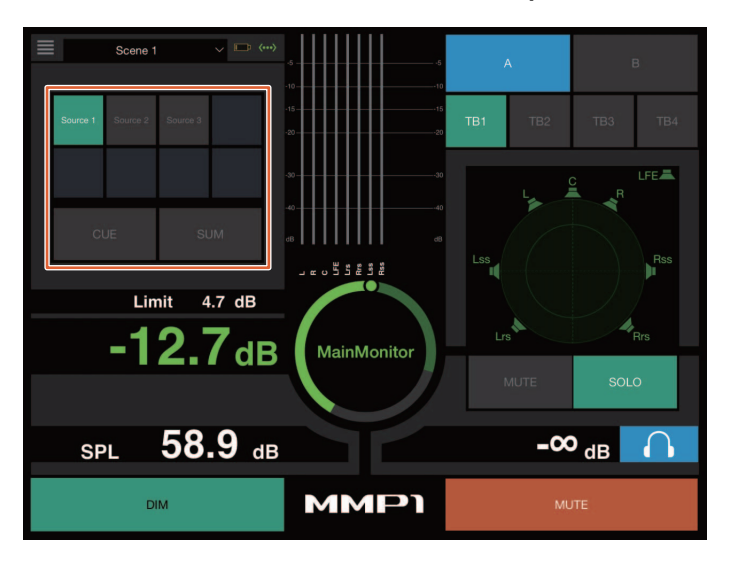

**MMP1 Controller — Editor view (vista de editor) — Main Monitor (monitor principal)**

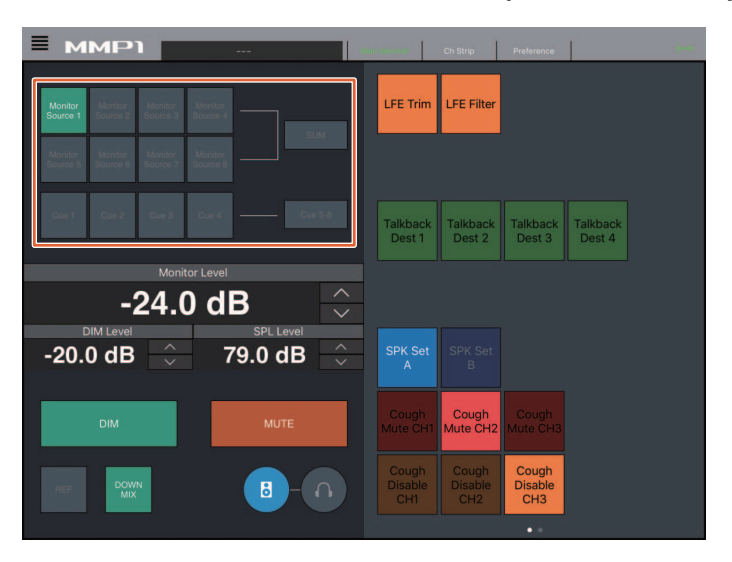

# <span id="page-60-0"></span>**Visualización del estado y ajuste de las salidas Cue (escucha) o Studio Speaker (altavoz de estudio) (Nuage Master)**

En la sección CUES del Nuage Master, puede mostrar el estado de las salidas Cue y Studio Speaker del MMP1 y ajustar los niveles de salida.

# **Sección CUES (escuchas)**

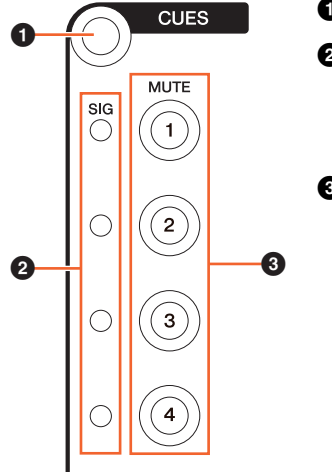

- 1 Abre la página "CUES" en la [pantalla multifuncional].
- 2 Muestra el estado de las salidas Cue 1-4. Los niveles de salida inferiores a -40 dB aparecen atenuados, de -40 dB a -20 dB se muestran en verde, de -20 dB a menos de -0 dB se muestran en naranja y la saturación se muestra en rojo.
- 3 Indica el estado de mute de las salidas Cue 1-4: activado (iluminado) y desactivado (apagado).

# **Página Cues (escuchas)**

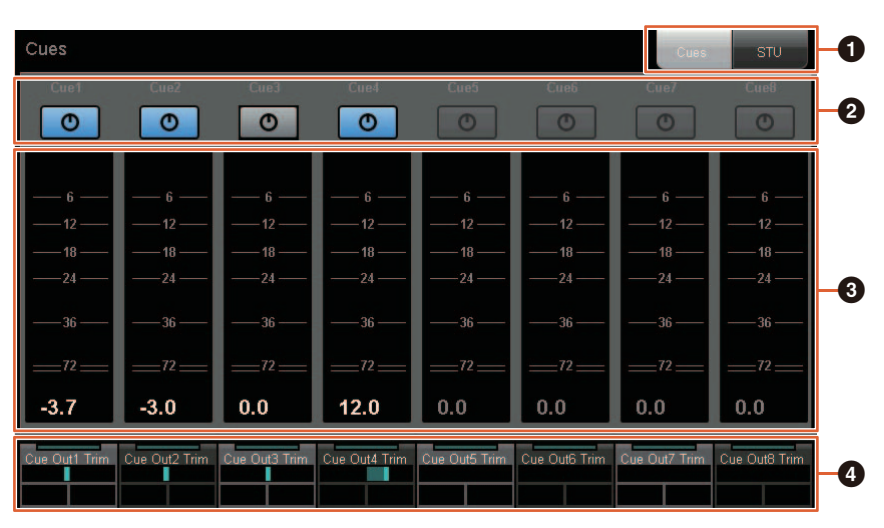

- $\bullet$  Cambia los controles operativos entre las salidas Main Monitor y Headphone.
- 2 Indica el estado de salida de las salidas Cue 1-8 o Studio Speaker 1-8: activado (iluminado) y desactivado (apagado).
- 3 Muestra los contadores de las salidas Cue 1-8 o Studio Speaker 1-8.
- 4 Permite ajustar los niveles de las salidas Cue 1-8 o Studio Speaker 1-8.

Estos controles están asociados a los controles de MMP1 Editor rodeados por los recuadros rojos.

## **MMP1 Editor — Pantalla Sub**

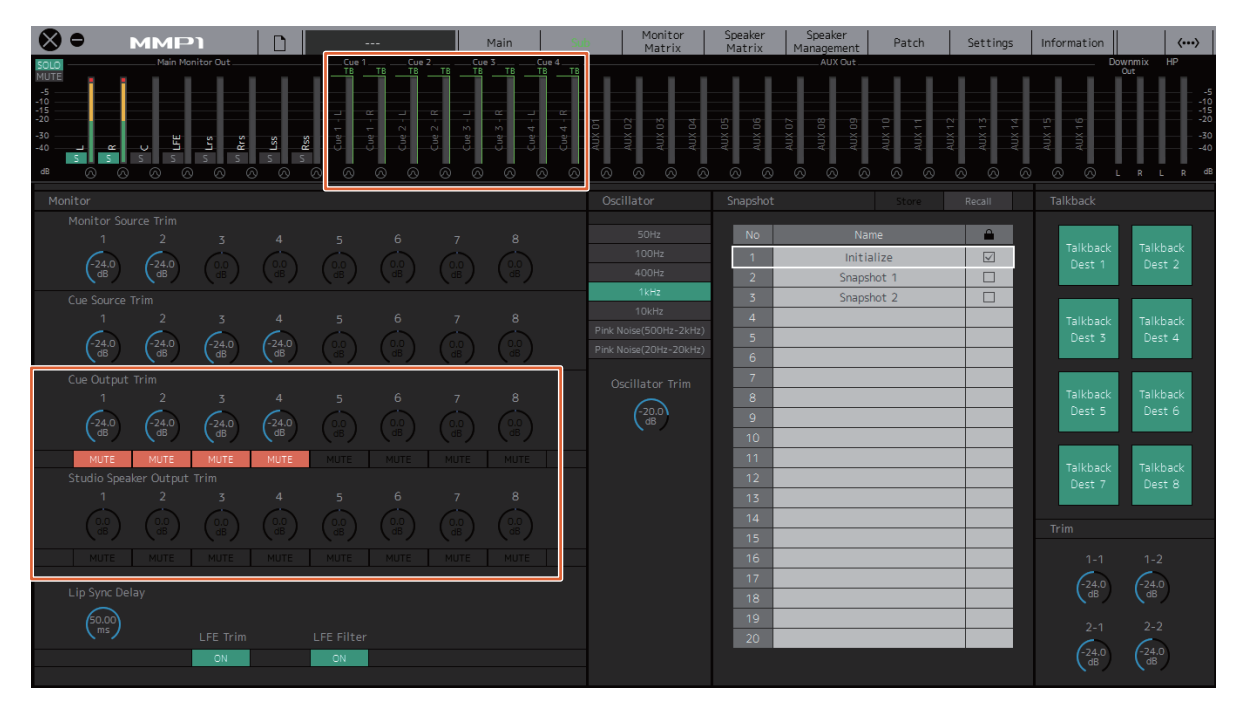

# <span id="page-62-0"></span>**Control de monitorización (Nuage Fader, Nuage Master)**

La sección CONTROL ROOM del Nuage Fader y del Nuage Master permite controlar Downmix, activar y desactivar Dimmer y ajustar los niveles de salida de monitor.

# **Nuage Fader — Sección CONTROL ROOM (sala de control)**

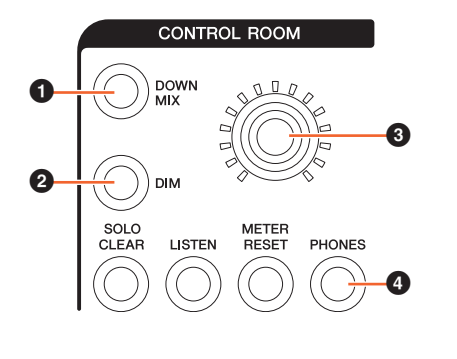

1 Activa (iluminado) o desactiva (apagado) la salida de audio Downmix.

#### **NOTA**

Cuando se ha seleccionado la salida Headphone para controlarla, este botón está desactivado.

2 Activa (encendido) o desactiva (apagado) el atenuador.

#### **NOTA**

Cuando se ha seleccionado la salida Headphone para controlarla, este botón está desactivado.

- 3 Permite establecer el nivel de salida de Main Monitor o Headphone.
- 4 Cambia los controles operativos entre las salidas Headphone (iluminado) y Main Monitor (apagado).

## **Nuage Master — Sección CONTROL ROOM (sala de control)**

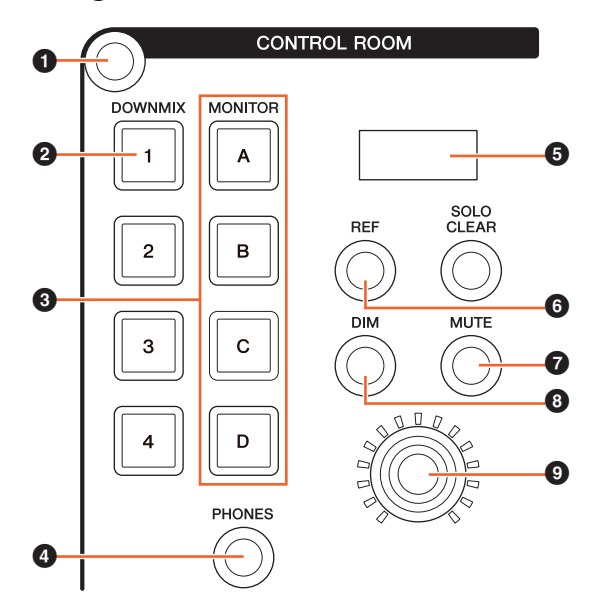

- 1 Abre la página "Control Room" en la [pantalla multifuncional].
- 2 Activa (iluminado) o desactiva (apagado) la salida de audio Downmix.

#### **NOTA**

Cuando se ha seleccionado la salida Headphone para controlarla, este botón está desactivado.

- **3** Seleccione un Speaker Set en Speaker Set A-D.
- 4 Cambia los controles operativos entre las salidas Headphone (iluminado) y Main Monitor (apagado).
- 5 Muestra el valor de Monitor Level o de Headphone Monitor Level y el valor de SPL Level.
- 6 Cambia el valor de Monitor Level al valor del nivel de referencia. Si mantiene pulsado este botón durante al menos dos segundos (hasta que parpadee el indicador), se guardará el valor de Monitor Level actual como nivel de referencia.

#### **NOTA**

Cuando se ha seleccionado la salida Headphone para controlarla, este botón está desactivado.

- 7 Activa (iluminado) o desactiva (apagado) el mute de la salida Main Monitor o Headphone.
- 8 Activa (encendido) o desactiva (apagado) el atenuador.

#### **NOTA**

Cuando se ha seleccionado la salida Headphone para controlarla, este botón está desactivado.

9 Permite establecer el nivel de salida de Main Monitor o Headphone.

## **Página Control Room (sala de control)**

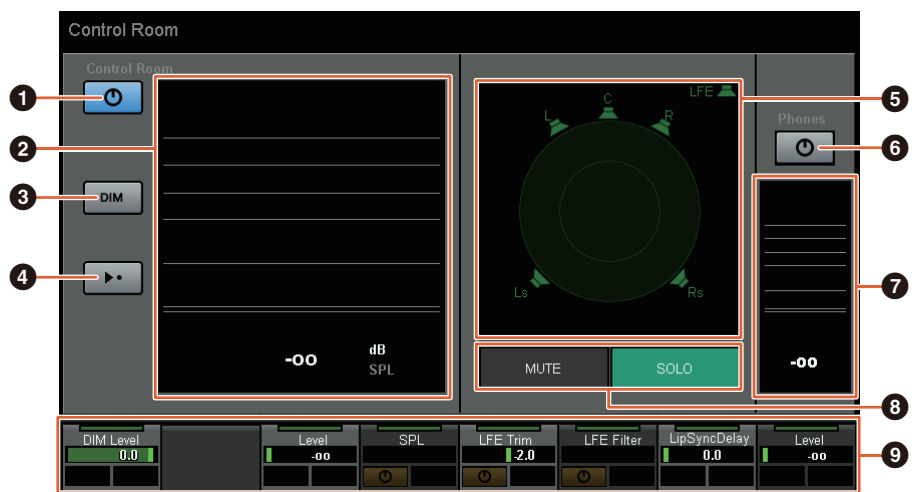

- 1 Activa (iluminado) o desactiva (apagado) la salida de Main Monitor.
- 2 Muestra el valor de Monitor Level.
- 3 Activa (encendido) o desactiva (apagado) el atenuador.
- 4 Cambia el valor de Monitor Level al valor del nivel de referencia. Si mantiene pulsado este botón durante al menos dos segundos (hasta que parpadee el indicador), se guardará el valor de Monitor Level actual como nivel de referencia.
- 5 Permite seleccionar los altavoces que se cambiarán entre SOLO y MUTE.
- 6 Activa (iluminado) o desactiva (apagado) la salida de Headphone.
- $\bullet$  Muestra el valor de Monitor Level.
- <sup>3</sup> Pulse MUTE para silenciar el altavoz seleccionado en (<sup>3</sup>). Pulse SOLO para emitir el audio desde el altavoz seleccionado en  $\left( \bigodot \right)$ .
- 9 Permite controlar los ajustes de Headphone Monitor Level, DIM Level, Monitor Level, SPL, LFE Filter, LFE Trim Level y Lip Sync Delay.

Estos controles están asociados a los controles de MMP1 Editor y de MMP1 Controller rodeados por los recuadros rojos.

# **MMP1 Editor — Pantalla Main (principal) — Ficha Monitor Control (control de monitorización)**

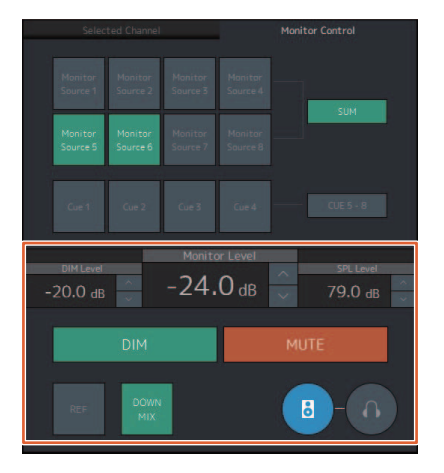

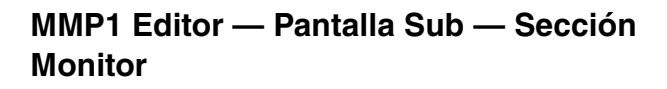

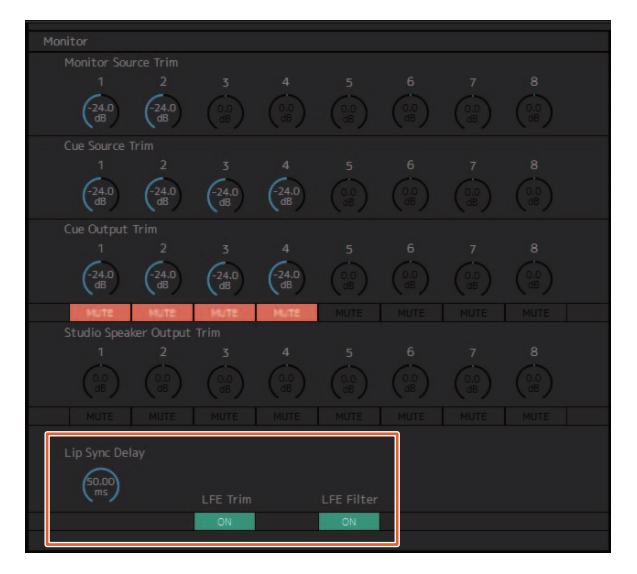

**MMP1 Editor — Pantalla Settings (ajustes) — Ficha Scene/MISC/Audio (escena, varios, audio)**

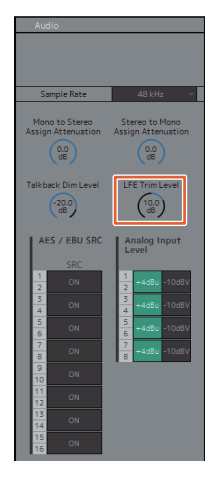

# **MMP1 Controller — Control view (vista de control)**

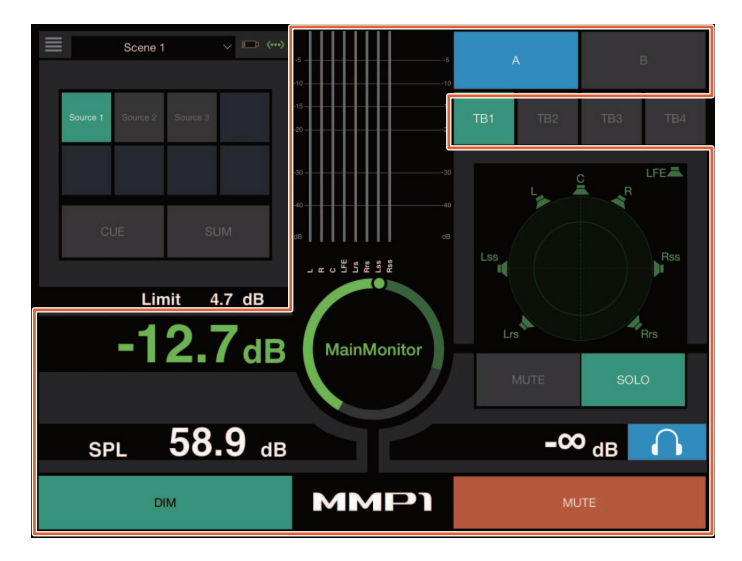

**MMP1 Controller — Editor view (vista de editor) — Main Monitor (monitor principal)**

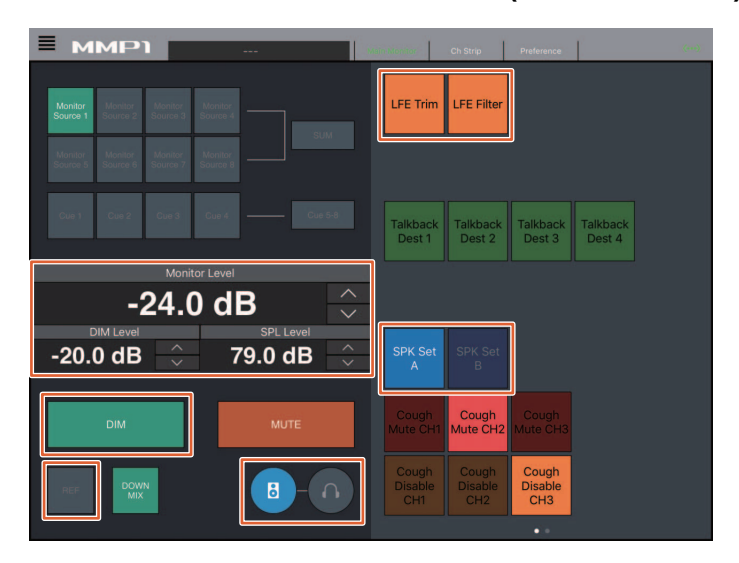

#### **NOTA**

Las funciones asignables por el usuario que se muestran dependen de los ajustes que haya configurado.

# <span id="page-65-0"></span>**Activación o desactivación de Talkback (Nuage Master)**

En la sección COMMUNICATION del Nuage Master, puede activar o desactivar Talkback.

## **Sección COMMUNICATION (comunicación)**

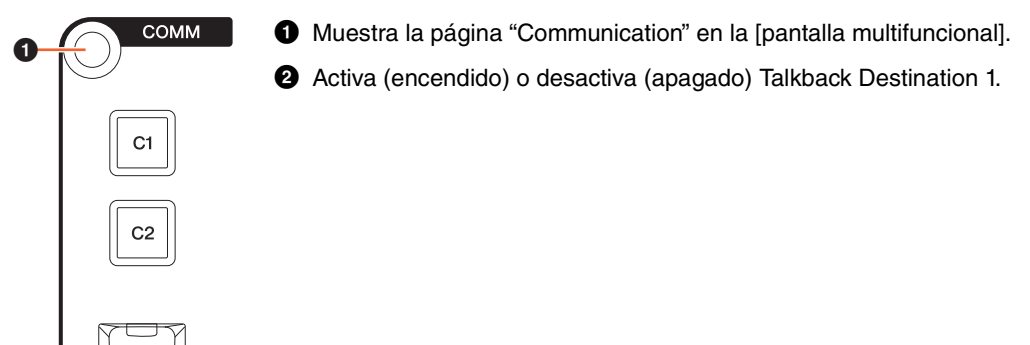

# **Página Communication (comunicación)**

0

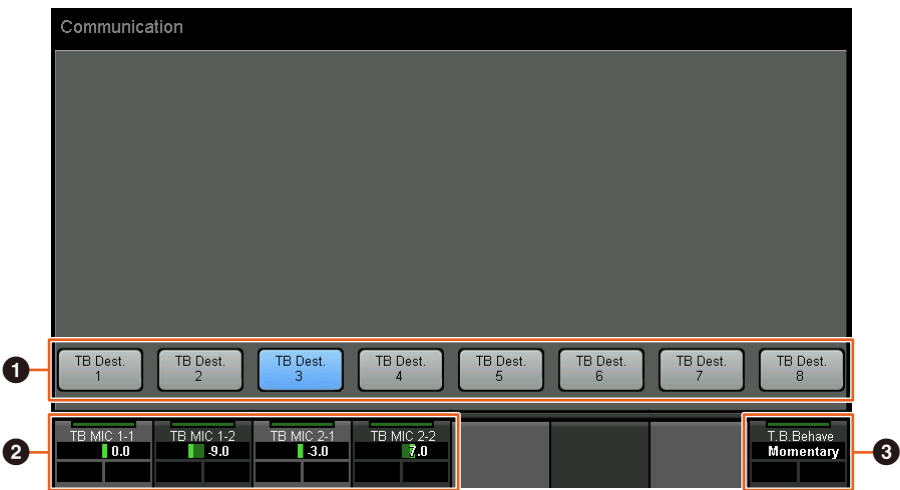

1 Activa (encendido) o desactiva (apagado) Talkback Destination 1-8.

- 2 Permite ajustar el nivel de entrada del micrófono que se utiliza para Talkback.
- 3 El botón "Talkback Button Behavior" permite elegir el comportamiento del botón de talkback. Latch: (fijo) Activa o desactiva la opción alternativamente cada vez que se pulsa. Momentary: (temporal) Se activa mientras se mantiene pulsado el botón y se desactiva al soltarlo.

Estos controles están asociados a los controles de MMP1 Editor y de MMP1 Controller rodeados por los recuadros rojos.

# **MMP1 Editor — Pantalla Sub — Sección Talkback**

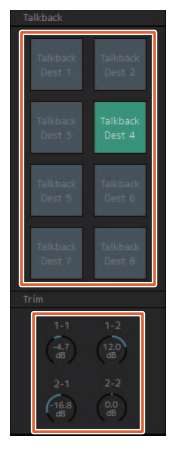

# **MMP1 Controller — Control view (vista de control)**

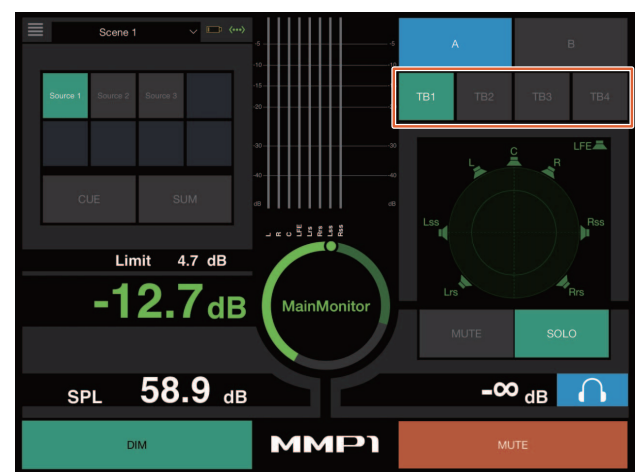

# <span id="page-66-0"></span>**Compatibilidad añadida con la selección de Elevation Pattern (patrón de elevación) (Nuage Fader)**

Los Elevation Patterns del plug-in VST MultiPanner disponible en Nuendo 7.1 o versiones posteriores pueden seleccionarse en el Nuage Fader.

Los valores de los Elevation Patterns se muestran en el panel de etiquetas cuando se selecciona VST MultiPanner en Nuendo. Puede cambiar el valor de Elevation Pattern con el [botón multifuncional] correspondiente.

# **Banda de canal**

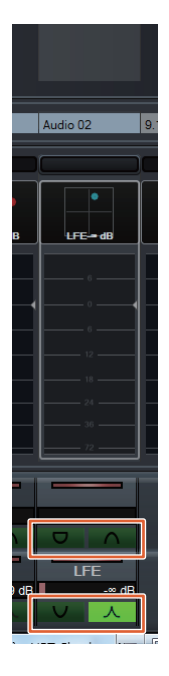

# **Modo de ajuste de canal**

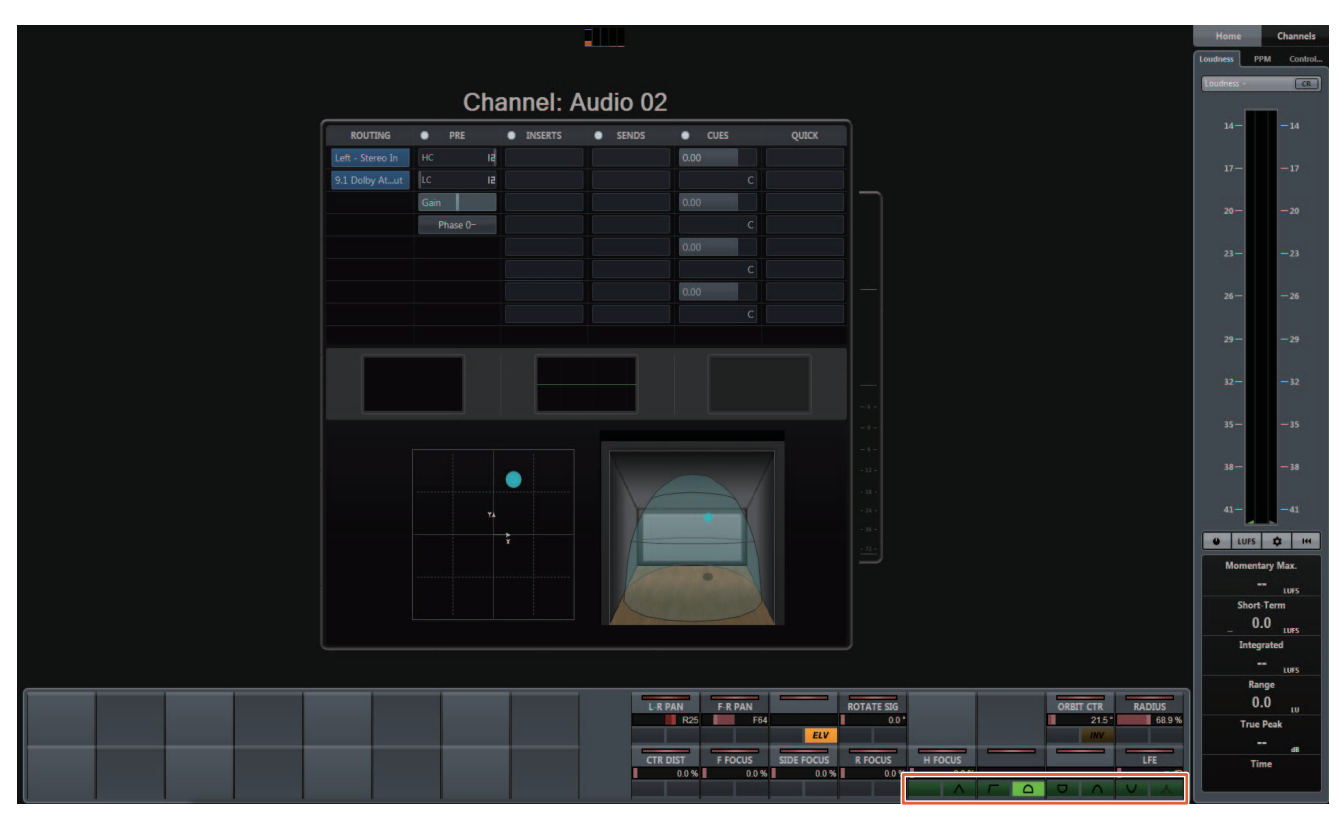

# <span id="page-67-0"></span>**Compatibilidad añadida con el funcionamiento del cursor fuera de la ventana de Proyecto (Nuage Master)**

La ventana de destino de la operación cuando se pulsan los botones [A]/[4]/[V]/[D] se puede seleccionar desde la ventana de Proyecto o desde la ventana mostrada en primer plano.

#### **Funcionamiento**

Los números que se muestran en la ilustración siguiente corresponden a los pasos de las instrucciones.

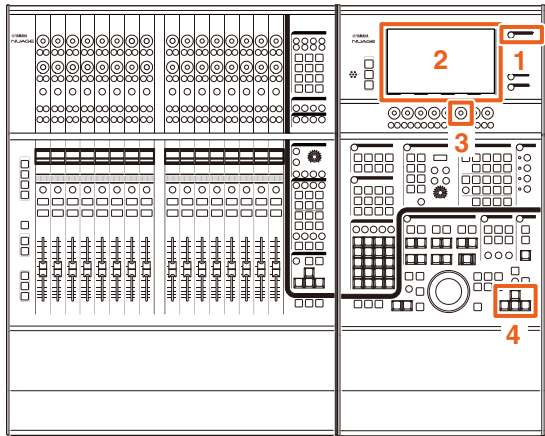

- **1. Pulse [SETUP] en la sección MULTI FUNCTION DISPLAY.**
- **2. En la [pantalla multifuncional], pulse la ficha "PAGE 3".**
- **3. Seleccione el destino de la operación del cursor utilizando el [mando multifuncional] que corresponde a "PC KBD Emu Mode".**

Off (desactivado) Proyecto". El destino de la operación es la "ventana de

On (activado) La ventana de destino de la operación es la que aparece en primer plano.

**4. Mueva el cursor mediante los botones []/ []/[]/[] de la sección GENERAL CONTROL.**

# **Funciones incorporadas a NUAGE V1.7**

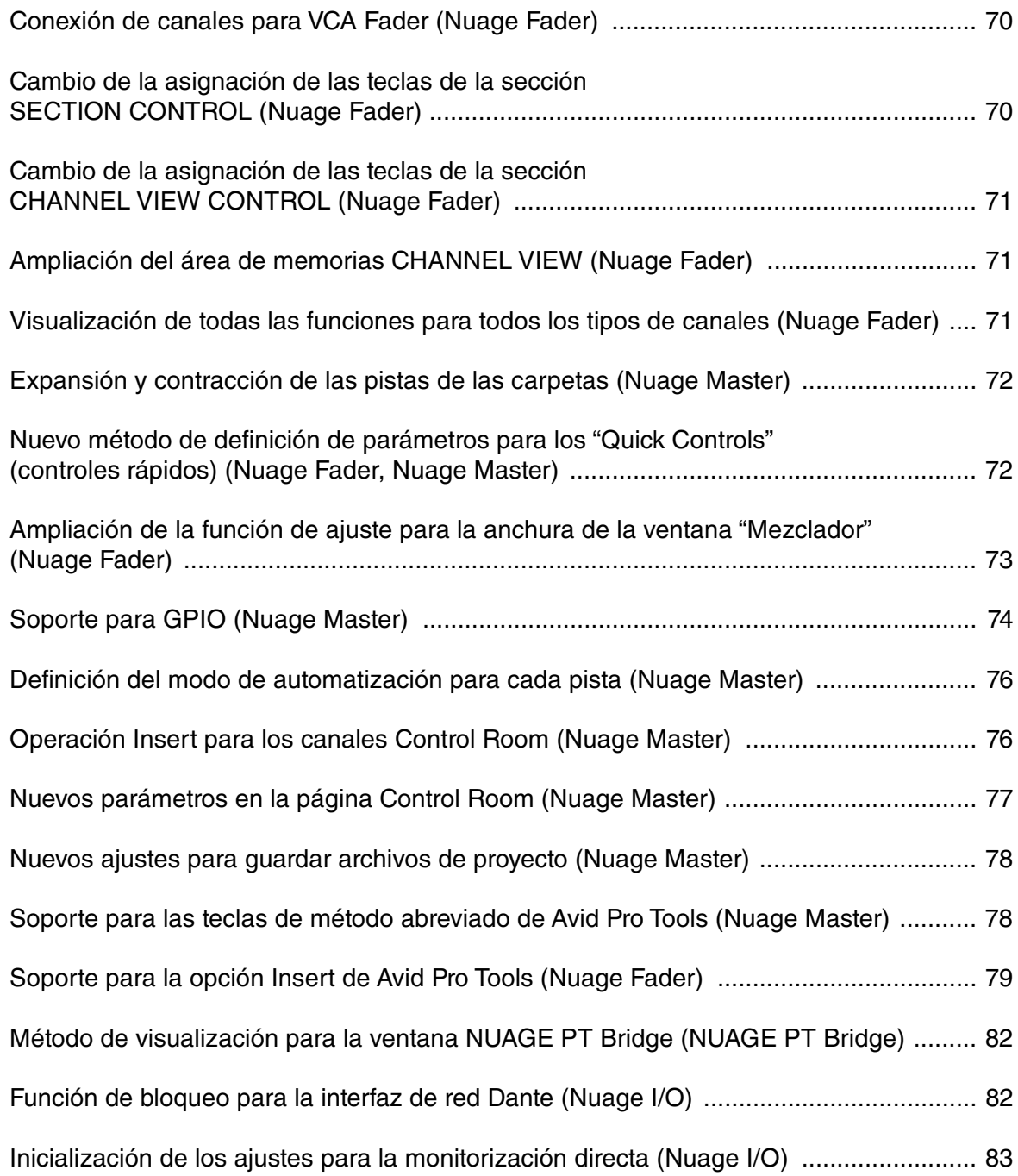

# <span id="page-69-0"></span>**Conexión de canales para VCA Fader (Nuage Fader)**

Ahora puede utilizar el Nuage Fader para conectar o desconectar canales para un VCA fader creado en Nuendo (versión 7 o posterior).

#### **Funcionamiento**

Los números que se muestran en la ilustración siguiente corresponden a los pasos de las instrucciones.

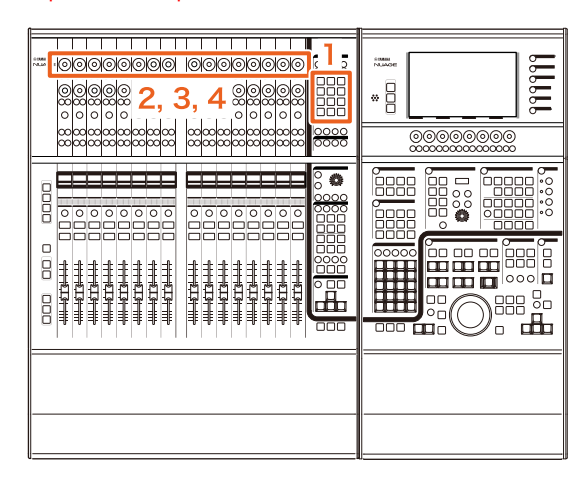

**1. Pulse [VCA] en la sección SECTION CONTROL. NOTA**

Debe conectar "VCA" a uno de los botones de la sección SECTION CONTROL de antemano [\(página 70](#page-69-1)).

**2. Pulse el [mando multifuncional] (superior) correspondiente al canal que desea conectar a (o desconectar de) un VCA fader.**

En el área "Mezclador" aparece la siguiente ventana emergente.

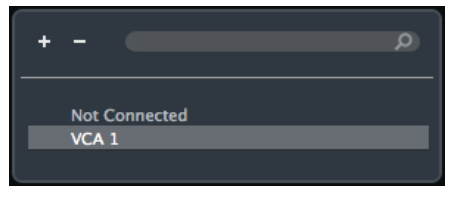

#### **NOTA**

Si no se ha creado el VCA fader, solo se muestra "Not Connected".

- **3. Gire el [mando multifuncional] (superior) para seleccionar el VCA fader que desea conectar (o elija "Not Connected").**
- **4. Pulse el [mando multifuncional] (superior).**

Esto conecta el canal al VCA fader (o lo desconecta).

#### **NOTA**

Si pulsa el [mando multifuncional] (inferior) que corresponde al VCA fader, aparece la ventana emergente siguiente y le permite cambiar los ajustes del VCA fader.

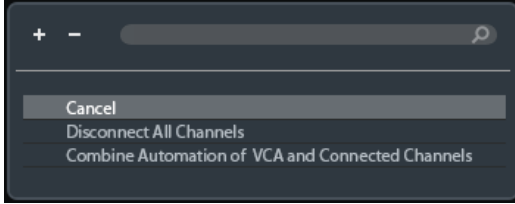

# <span id="page-69-1"></span>**Cambio de la asignación de las teclas de la sección SECTION CONTROL (Nuage Fader)**

Ahora puede cambiar la asignación de las teclas en la sección SECTION CONTROL.

#### **Funcionamiento**

Los números que se muestran en la captura siguiente corresponden a los pasos de las instrucciones.

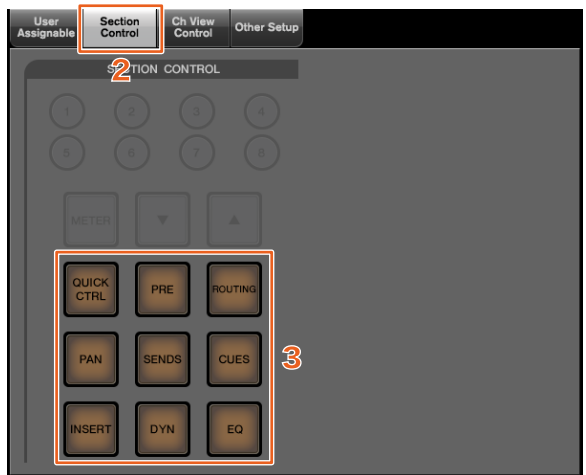

- **1. Desde el menú Nuendo o Cubase, haga clic en "Dispositivos" y, a continuación, en "NUAGE FADER Setup".**
- **2. Haga clic en la ficha "Section Control".**

#### **3. Haga clic en la tecla para la que desea cambiar la asignación.**

Las funciones que pueden seleccionarse se muestran en una lista emergente.

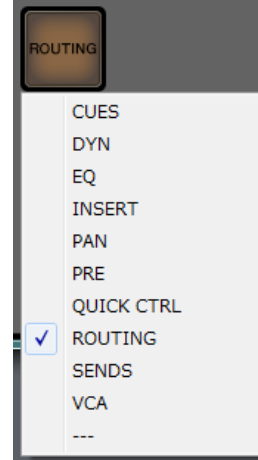

**4. Seleccione la función que desea asignar a la tecla eligiendo la opción correspondiente en la lista.**

#### **NOTA**

- Seleccione "---" para anular la asignación.
- Además de cambiar la asignación, le recomendamos que cambie también las etiquetas de las teclas en el Nuage Fader. Las teclas del Nuage Fader pueden extraerse.

# <span id="page-70-0"></span>**Cambio de la asignación de las teclas de la sección CHANNEL VIEW CONTROL (Nuage Fader)**

Ahora puede cambiar la asignación de las teclas en la sección CHANNEL VIEW CONTROL.

#### **Funcionamiento**

Los números que se muestran en la captura siguiente corresponden a los pasos de las instrucciones.

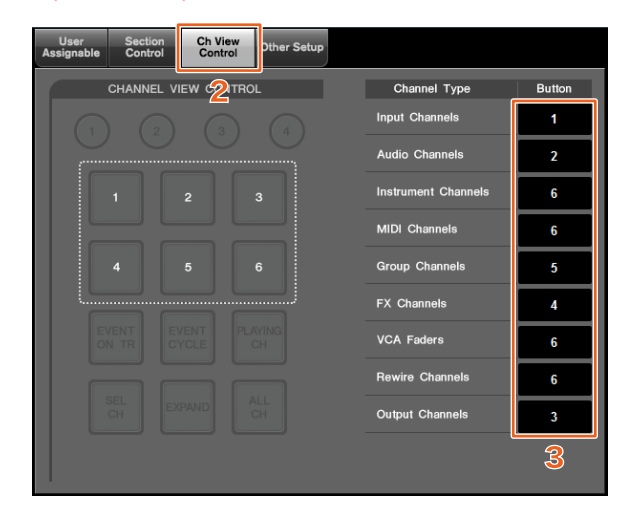

- **1. Desde el menú Nuendo o Cubase, haga clic en "Dispositivos" y, a continuación, en "NUAGE FADER Setup".**
- **2. Haga clic en la ficha "Ch View Control".**
- **3. Haga clic en el número en la sección "Button" situada junto al área "Channel Type".**

Los números se muestran en una lista emergente.

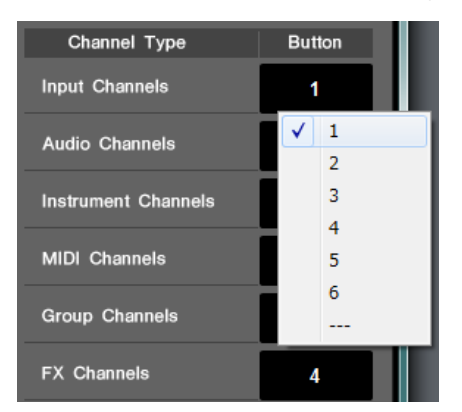

**4. Seleccione el número de la tecla que desea asignar al tipo de canal elegido.**

#### **NOTA**

- Puede asignar varios tipos de canales a una tecla.
- Además de cambiar la asignación, le recomendamos que cambie también las etiquetas de las teclas en el Nuage Fader. Las teclas del Nuage Fader pueden extraerse.

# <span id="page-70-1"></span>**Ampliación del área de memorias CHANNEL VIEW (Nuage Fader)**

Ahora hay ocho ranuras de almacenamiento para el área de memorias CHANNEL VIEW, que pueden utilizarse para almacenar y recuperar los estados de la pantalla de canales.

#### **Funcionamiento**

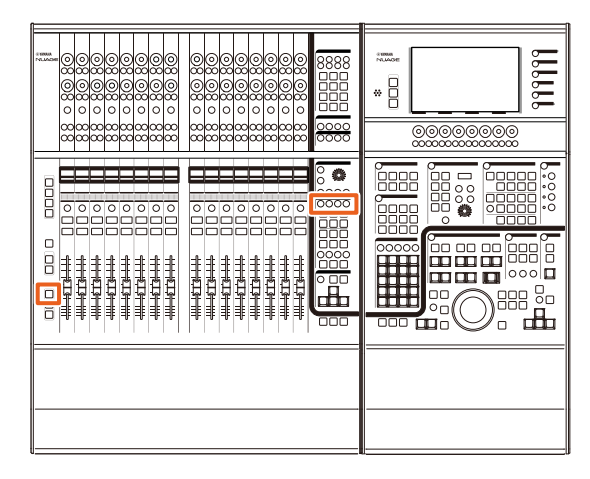

- No se ha introducido ningún cambio en el funcionamiento de las memorias 1 a 4. Mantenga pulsada la tecla durante al menos dos segundos para almacenar la vista de canales y, a continuación, púlsela rápidamente para recuperar la vista de canales.
- Mientras mantiene pulsada la tecla [SHIFT], pulse una de las teclas [CHANNEL VIEW memory 1] (memorias de vista de canal 1) a [CHANNEL VIEW memory 4] (memorias de vista de canal 4) para almacenar o recuperar la vista de canales correspondiente a las memorias 5 a 8.

# <span id="page-70-2"></span>**Visualización de todas las funciones para todos los tipos de canales (Nuage Fader)**

Ahora puede visualizar todos los tipos de canales que corresponden a las funciones [INPUT], [AUDIO], [OUTPUT], [FX], [GROUP] u [OTHERS] en la sección CHANNEL VIEW CONTROL.

#### **Funcionamiento**

Los números que se muestran en la ilustración siguiente corresponden a los pasos de las instrucciones.

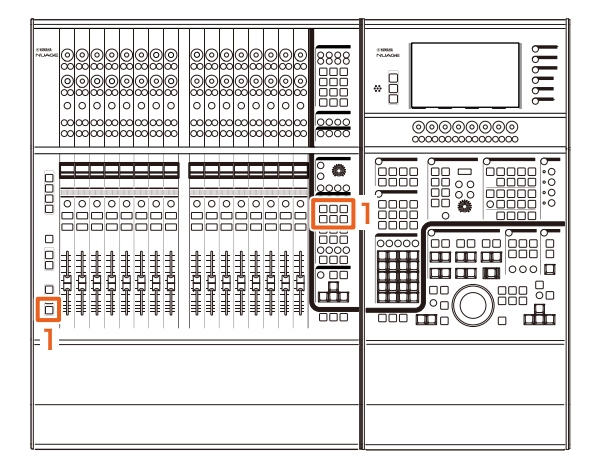

**1. Mientras mantiene pulsada la tecla [ALT] en la sección MODIFIER, pulse [INPUT], [AUDIO], [OUTPUT], [FX], [GROUP] u [OTHERS].** Se muestran todos los tipos de canales que

corresponden a las funciones [INPUT], [AUDIO], [OUTPUT], [FX], [GROUP] u [OTHERS].

# <span id="page-71-0"></span>**Expansión y contracción de las pistas de las carpetas (Nuage Master)**

Ahora puede expandir y contraer una pista de carpeta utilizando el Nuage Master cuando ha seleccionado una pista de carpeta en la ventana de proyecto.

#### **Funcionamiento**

Los números que se muestran en la ilustración siguiente corresponden a los pasos de las instrucciones.

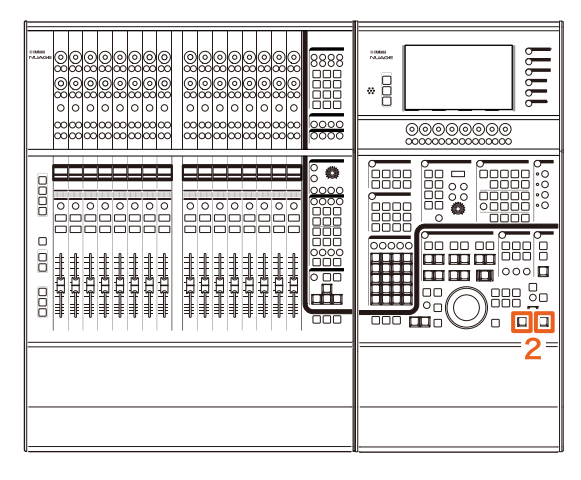

- **1. Seleccione una pista de carpeta en la ventana de proyecto de Nuendo o Cubase.**
- **2. Pulse [] y [] al mismo tiempo en la sección GENERAL CONTROL.**

Al hacerlo, la pista de carpeta se expande si estaba contraída, o se contrae si estaba expandida.

# <span id="page-71-1"></span>**Nuevo método de definición de parámetros para los "Quick Controls" (controles rápidos) (Nuage Fader, Nuage Master)**

Ahora puede definir las asignaciones de los parámetros de los "Quick Controls" (controles rápidos) desde el Nuage Fader o el Nuage Master.

#### **Funcionamiento (Nuage Fader)**

Los números que se muestran en la ilustración siguiente corresponden a los pasos de las instrucciones.

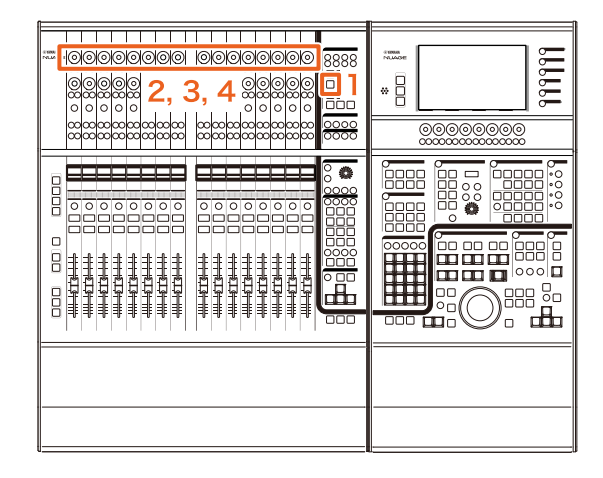

- **1. Pulse [QUICK CTRL] en la sección SECTION CONTROL.**
- **2. Pulse el [mando multifuncional] (superior) correspondiente al parámetro que desea cambiar.**

En el área "Mezclador" aparece la siguiente ventana emergente.

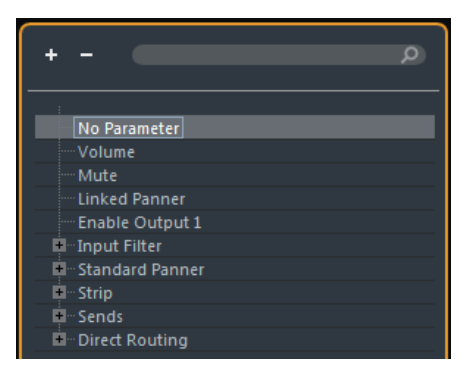

- **3. Gire el [mando multifuncional] (superior) para seleccionar el parámetro que desea asignar.**
- **4. Pulse el [mando multifuncional] (superior).** Al hacerlo, el parámetro se asigna al [mando multifuncional]. Si selecciona "No Parameter", la asignación se cancela.
#### **Funcionamiento (Nuage Master)**

Los números que se muestran en la ilustración siguiente corresponden a los pasos de las instrucciones.

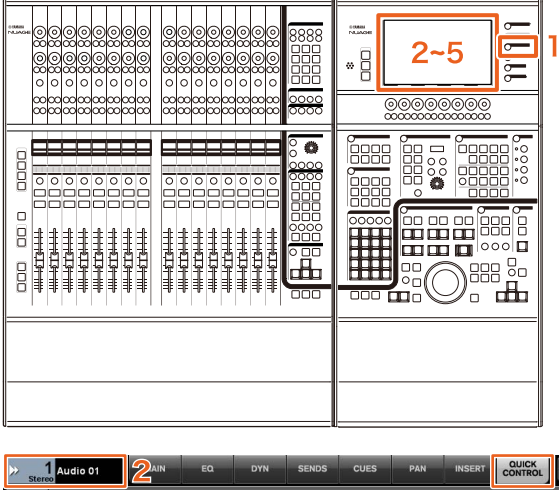

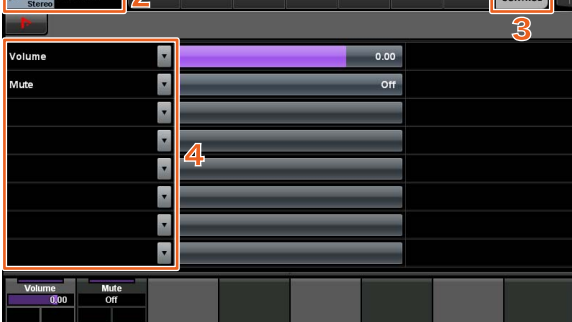

- **1. Pulse [CHANNEL] en la sección MULTI FUNCTION DISPLAY.**
- **2. En la [pantalla multifuncional], toque el elemento "Channel information" y, a continuación, seleccione el canal para el que desea cambiar los parámetros de los "Quick Controls" (controles rápidos).**
- **3. En la [pantalla multifuncional], toque la ficha "QUICK CONTROL".**
- **4. En la [pantalla multifuncional], toque el parámetro de los "Quick Controls" (controles rápidos) que desea cambiar.** Aparece la siguiente ventana emergente.

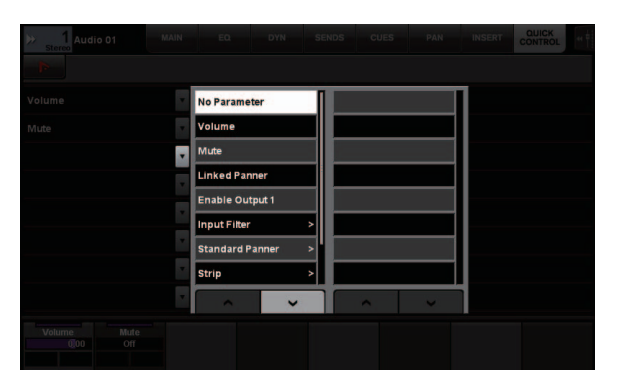

**5. Toque el parámetro que desea asignar.**

## **Ampliación de la función de ajuste para la anchura de la ventana "Mezclador" (Nuage Fader)**

Además de los elementos convencionales, ahora también puede ajustar las posiciones inferiores del área "Mezclador".

#### **Funcionamiento**

Los números que se muestran en la ilustración siguiente corresponden a los pasos de las instrucciones.

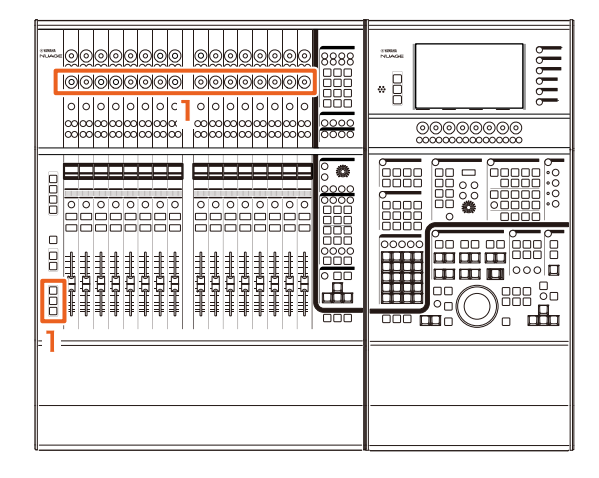

**1. Mientras mantiene pulsadas al mismo tiempo las teclas [SHIFT], [CTRL] y [ALT] en la sección MODIFIER, accione un [mando multifuncional] (inferior).**

Dependiendo del [mando multifuncional] que accione, puede ajustar las posiciones del borde izquierdo, del borde derecho o del borde inferior, así como la longitud en metros para el área "Mezclador". Consulte la zona de etiquetas en el área "Mezclador" para saber qué [mando multifuncional] corresponde a cada elemento ajustado.

#### **NOTA**

Mientras mantiene pulsadas al mismo tiempo las teclas [SHIFT], [CTRL] y [ALT] en la sección MODIFIER, pulse un elemento de [Sub parameter 1] (subparámetro 1) a [Sub parameter 4] (subparámetro 4) en la sección SECTION CONTROL para conmutar la pantalla que muestra el área "Mezclador".

## **Soporte para GPIO (Nuage Master)**

Ahora puede recibir señales de entrada GPIO en el Nuage Master o señales de salida GPIO desde el Nuage Master a través de eBOX/eBOX GPI8 de JL Cooper.

#### **NOTA**

- El Nuage Master funciona como un cliente eBOX; así pues, establezca todos los dispositivos eBOX que se comuniquen con el Nuage Master en el modo de servidor.
- Para garantizar una comunicación adecuada, desactive la función de contraseña eBOX.

#### **Ejemplo de conexión**

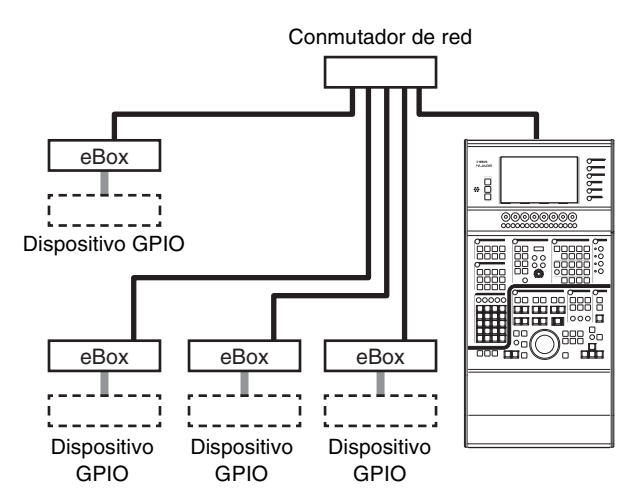

#### **Funcionamiento**

- **1. Desde el menú Nuendo o Cubase, haga clic en "Dispositivos" y, a continuación, en "NUAGE MASTER Setup".**
- **2. Haga clic en la ficha "GPIO".**
- **3. Lleve a cabo los ajustes que se describen en cada una de las páginas siguientes.**

### **Página Device**

Permite establecer si la función GPIO debe activarse o desactivarse, así como efectuar ajustes básicos para utilizar la función GPIO.

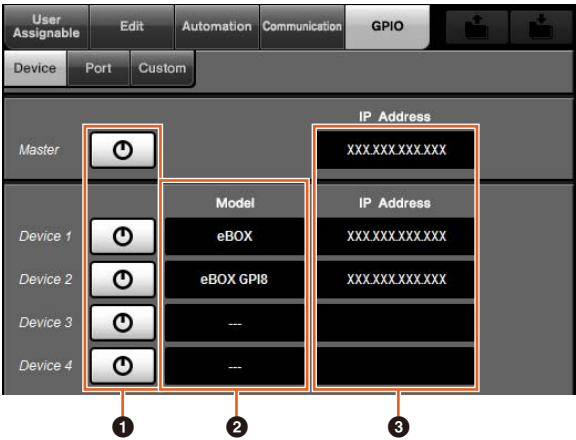

### 1 **On/Off**

Permite activar (luz encendida) o desactivar (luz apagada) la función GPIO del Nuage Master y eBOX.

#### 2 **Model**

Permite seleccionar el tipo de eBOX que está conectado al dispositivo GPIO. Puede conectar hasta cuatro dispositivos eBOX o eBOX GPI8.

#### 3 **IP Address**

Permite introducir las direcciones IP del Nuage Master y de eBOX. Establezca direcciones IP independientes para el Nuage Master y para cada uno de los dispositivos eBOX.

Ejemplo:

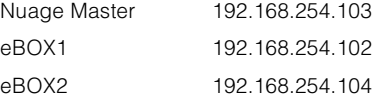

### **Página Port**

Permite seleccionar las funciones GPIO. Puede seleccionar hasta 32 funciones para la entrada y la salida, respectivamente.

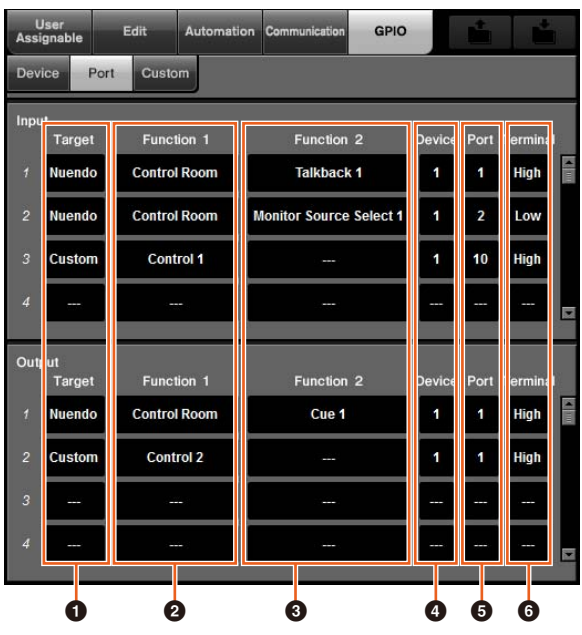

#### **0** Target

Permite seleccionar un DAW o "Custom" para los destinos de entrada y salida. Puede definir los detalles de la función "Custom" en la página del mismo nombre.

#### 2 **Function 1**

Permite seleccionar las funciones GPIO. Cuando un DAW se establece en Target, la opción "Control Room" se selecciona de forma automática. Cuando "Custom" se establece en Target, puede seleccionar cualquiera de las funciones definidas en la página Custom.

#### 3 **Function 2**

Permite seleccionar las funciones GPIO. Cuando un DAW se establece en Target, puede seleccionar la función deseada en la lista emergente que aparece cuando toca este elemento. Cuando "Custom" se establece en Target, la opción "---" se selecciona de forma automática.

#### 4 **Device**

Permite seleccionar el eBOX para los destinos de entrada y salida. Los números de esta columna corresponden a las opciones Device 1 a Device 4 establecidas en la página Device.

#### 5 **Port**

Permite seleccionar el puerto (patilla de terminal GPIO) para el eBOX definido en la columna Device. El puerto 1 utiliza la patilla 2, mientras que el puerto 24 utiliza la patilla 25. Consulte el manual del eBOX para obtener más detalles al respecto.

#### 6 **Terminal**

Define la tensión del puerto de salida y la operación realizada por la tensión del puerto de entrada.

High En el caso de Input, esta opción se activa cuando la tensión del puerto de entrada se establece en High. En el caso de Output, la tensión del puerto de salida se establece en High cuando la función está activada.

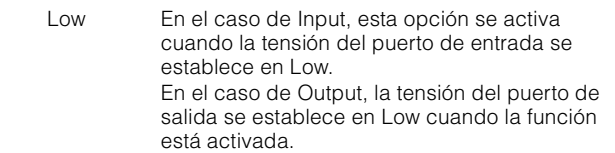

### **Página Custom**

Permite definir las funciones GPIO. Puede definir hasta 16 funciones.

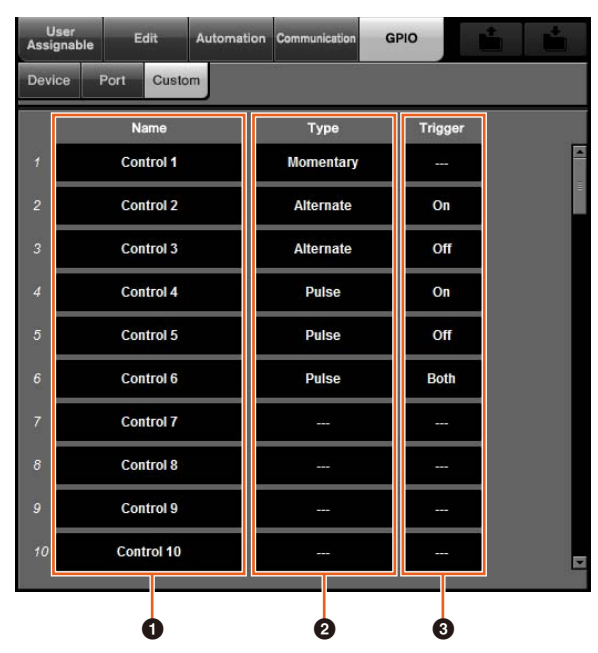

#### 1 **Name**

Permite añadir un nombre a la función GPIO que se desea definir.

#### **2** Type

Permite seleccionar "Momentary", "Alternate" o "Pulse" para el tipo de señal de entrada/salida.

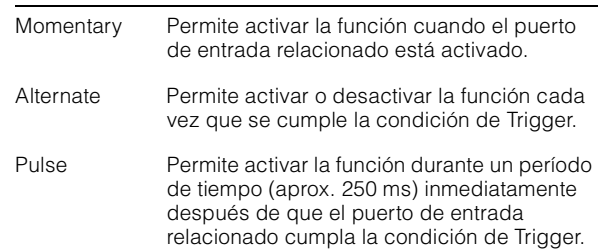

### **3** Trigger

Permite definir la condición para activar o desactivar la salida. Cuando la opción "Type" se establece en "Momentary", no es preciso definir este elemento. Cuando se establece en "Alternate", la salida se invierte en las siguientes condiciones. Cuando se establece en "Pulse", la salida se activa en las siguientes condiciones.

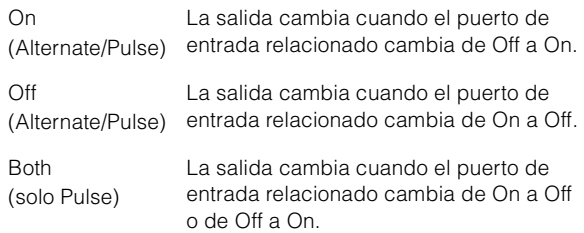

## **Definición del modo de automatización para cada pista (Nuage Master)**

Ahora puede utilizar la [pantalla multifuncional] para establecer el modo de automatización para cada pista.

#### **Funcionamiento**

Los números que se muestran en la ilustración siguiente corresponden a los pasos de las instrucciones.

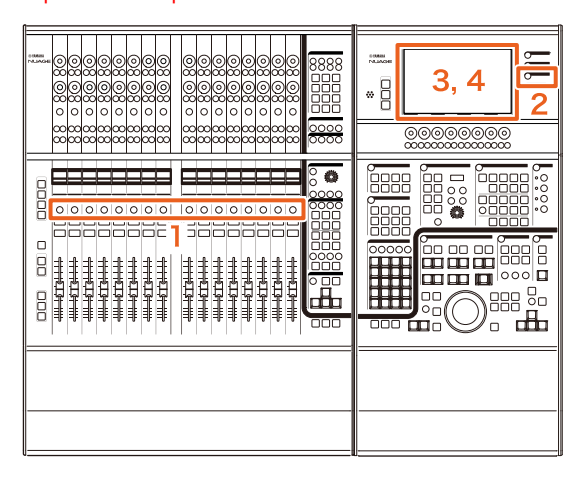

- **1. Pulse [SEL] en la sección SECTION CONTROL para seleccionar la pista en la que desea definir el modo de automatización.**
- **2. Pulse [CHANNEL] en la sección MULTI FUNCTION DISPLAY.**
- **3. Toque el área rodeada por el cuadrado rojo en la ventana que se muestra a continuación.**

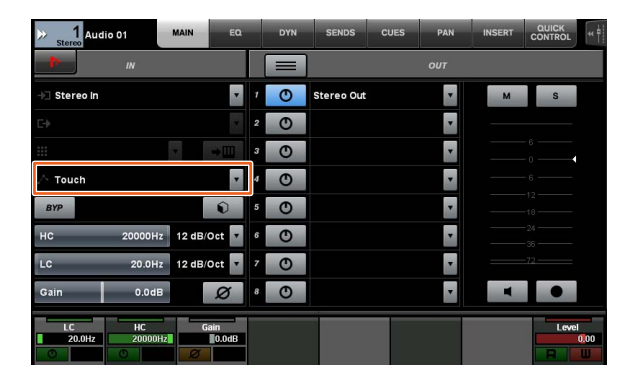

**4. Toque el modo de automatización que desea definir para la pista.**

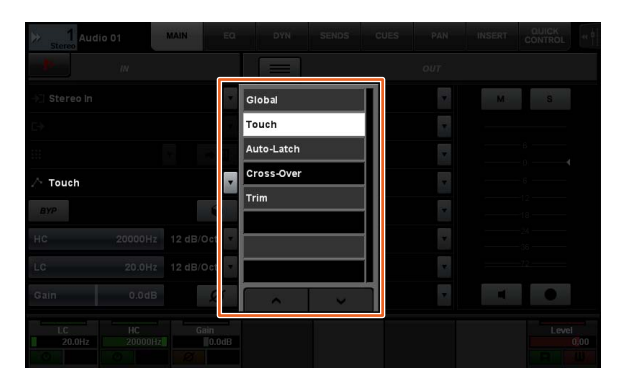

## **Operación Insert para los canales Control Room (Nuage Master)**

Ahora puede utilizar la [pantalla multifuncional] para utilizar la opción "Insert" en cada canal de la sección Control Room.

#### **Funcionamiento**

Los números que se muestran en la ilustración siguiente corresponden a los pasos de las instrucciones.

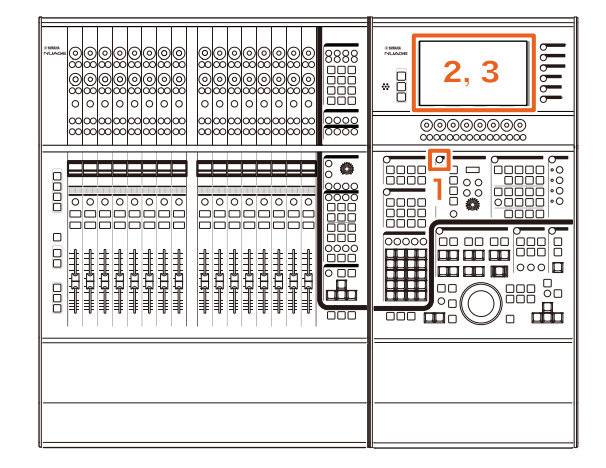

- **1. Pulse el botón [Display access] en la sección CONTROL ROOM.**
- **2. En la [pantalla multifuncional], toque la ficha "INSERT".**

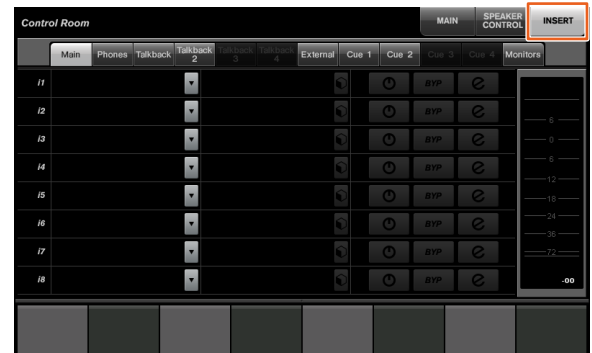

**3. Configure los ajustes de la opción "Insert". Consulte la descripción de la ventana que se incluye a continuación para obtener más detalles.**

### **Página Control Room – INSERT**

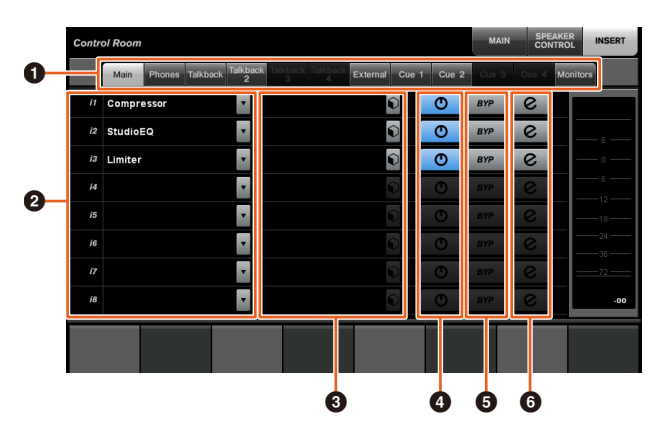

#### 1 **Área de selección de canales de Control Room**

Permite seleccionar el canal de destino para la opción "Insert".

### **2** Insert  $\lim$

Muestra los efectos de plug-in asignados. Toque el nombre de efecto para mostrar la ventana que le permite seleccionar el efecto de plug-in.

### **3** Preset  $\lim_{n\to\infty}$

Muestra los ajustes predefinidos seleccionados. Toque el nombre del ajuste predefinido deseado para abrir la ventana que le permite seleccionar los ajustes predefinidos.

### **4** On/Off

Permite activar (azul) o desactivar (plata) la opción "Insert".

### 5 **BYP**

Permite activar (naranja) o desactivar (plata) la opción "Bypass".

### 6 **e (Edit)**

Muestra la página PLUG-IN para los efectos de plug-in asignados.

## **Nuevos parámetros en la página Control Room (Nuage Master)**

Ahora puede utilizar las opciones Click Level, Click Pan, Listen Level y Listen Dim en la página Control Room.

#### **Funcionamiento**

Los números que se muestran en la ilustración siguiente corresponden a los pasos de las instrucciones.

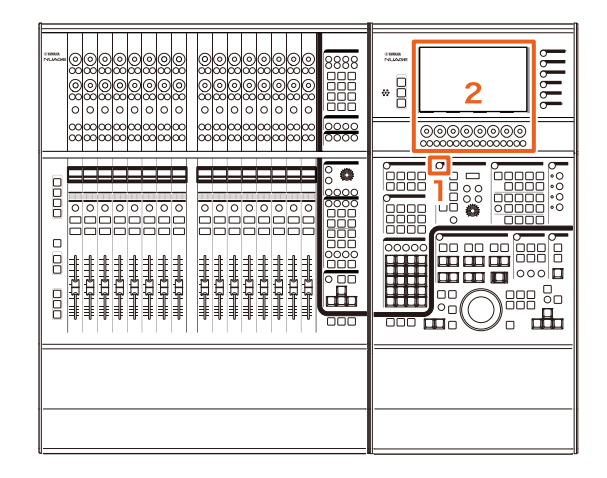

- **1. Pulse el botón [Display access] en la sección CONTROL ROOM.**
- **2. Cambie el parámetro utilizando el [mando multifuncional] correspondiente a la pantalla del área Panel de etiquetas.**

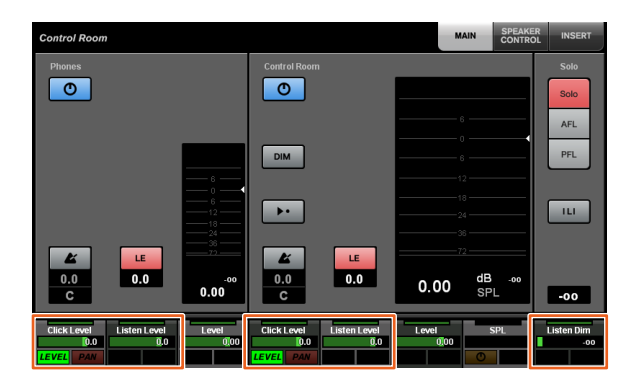

#### **NOTA**

Las opciones Click Level y Click Pan pueden conmutarse utilizando el [botón multifuncional A] y el [botón multifuncional B].

## **Nuevos ajustes para guardar archivos de proyecto (Nuage Master)**

Ahora puede seleccionar si desea sobrescribir el archivo de proyecto o guardarlo como archivo nuevo cuando se haga clic en [SAVE] en la sección GENERAL CONTROL.

#### **Funcionamiento**

Los números que se muestran en la ilustración y en la captura siguientes corresponden a los pasos de las instrucciones.

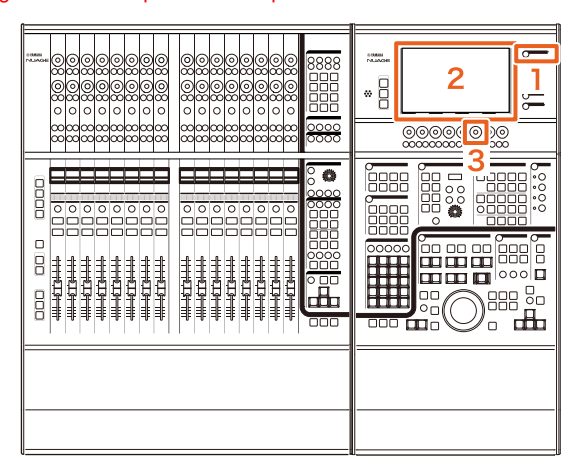

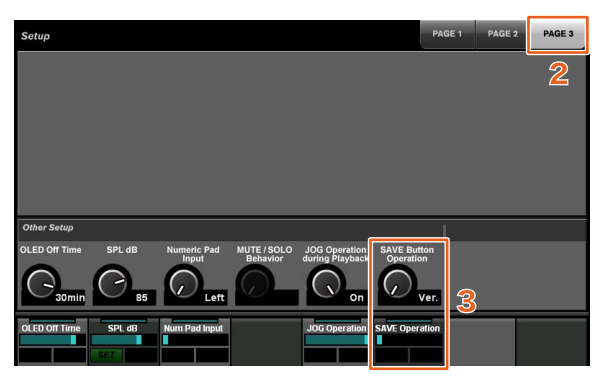

- **1. Pulse [SETUP] en la sección MULTI FUNCTION DISPLAY.**
- **2. En la [pantalla multifuncional], toque la ficha "PAGE 3".**
- **3. Seleccione el método que desea utilizar para guardar los archivos de proyecto utilizando el [mando multifuncional] que corresponde a "Save Button Operation".**

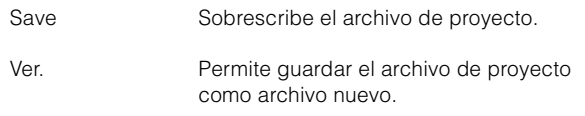

#### **NOTA**

El nombre de un archivo de proyecto guardado como archivo nuevo añade números suplementarios al nombre de archivo original, como "-01" o "-02".

## **Soporte para las teclas de método abreviado de Avid Pro Tools (Nuage Master)**

Ahora puede asignar teclas de método abreviado de Avid Pro Tools a las teclas USER ASSIGNABLE del Nuage Master.

#### **Funcionamiento**

Los números que se muestran en la captura siguiente corresponden a los pasos de las instrucciones.

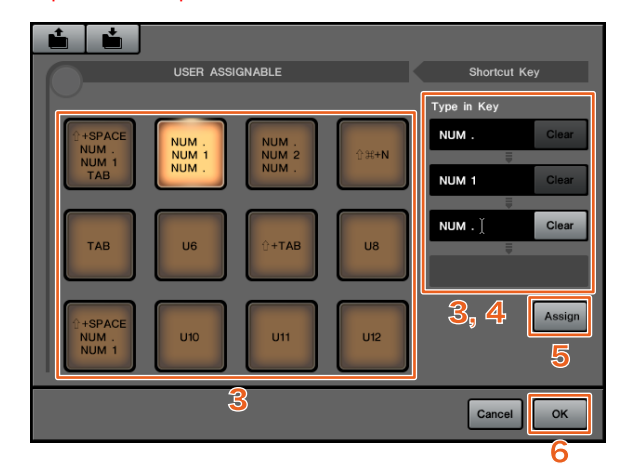

**1. En un equipo Mac con Avid Pro Tools, haga**  clic en **la partida en la barra de menú. NOTA**

Si los iconos no se muestran, instale NUAGE PT Bridge en TOOLS for NUAGE.

- **2. Haga clic en "User Assignable Setup".**
- **3. Haga clic en cualquier tecla USER ASSIGNABLE de la ventana.**

La tecla de método abreviado asignada a la tecla en la que ha hecho clic aparece en la sección "Type in Key" del área "Shortcut Key" de la ventana. Si no se ha asignado una tecla de método abreviado, se muestra un espacio en blanco.

**4. Haga clic en una tecla de método abreviado (o en un espacio en blanco) en la sección "Type in Key" y, a continuación, pulse una tecla en el teclado del ordenador.**

#### **NOTA**

- Puede registrar hasta cuatro teclas a una tecla USER ASSIGNABLE. Por ejemplo, si registra "." (punto), "1" y "." (punto) para [U2], cuando pulsa [U2] el sistema reconoce que ha pulsado estos tres botones de forma consecutiva y se recupera la posición 1 de la memoria.
- Puede registrar teclas como  $\#$  (Comando),  $\wedge$  (Control) v û (Shift) en combinación con otras teclas.
- Si pulsa una tecla que no puede utilizarse como tecla de método abreviado, aparece el mensaje "Not Available" y dicha tecla no puede registrarse.

#### **5. Haga clic en el botón "Assign".**

El cambio efectuado en las teclas de método abreviado se refleja en la tecla USER ASSIGNABLE de la pantalla.

#### **6. Haga clic en "OK".**

El cambio efectuado en las teclas de método abreviado se refleja en las teclas USER ASSIGNABLE del Nuage Master.

**Ventana de configuración User Assignable**

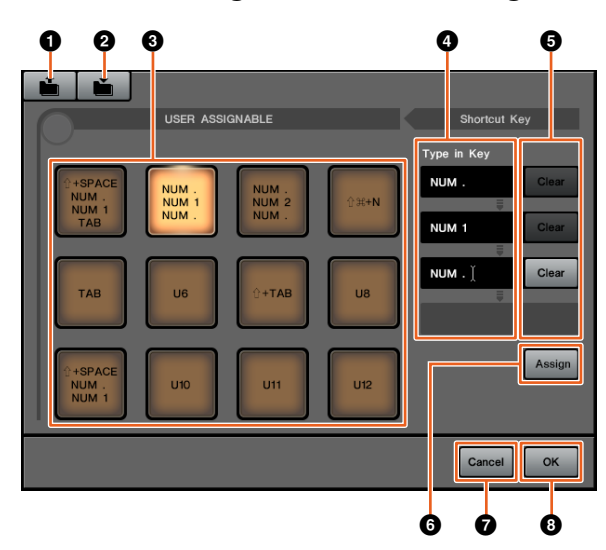

### **0** Open

Permite leer las asignaciones de teclas de método abreviado guardadas.

#### 2 **Save**

Permite guardar las asignaciones de teclas de método abreviado definidas. Las asignaciones de teclas de método abreviado se guardan como archivo ".NPTB".

### 3 **U1 a U12**

Muestra las teclas de método abreviado asignadas. Haga clic en la tecla para mostrar las teclas de método abreviado asignadas en la sección "Type in Key".

#### **NOTA**

Haga doble clic en este botón para cambiar el nombre de este botón.

#### 4 **Type in Key**

Muestra las teclas de método abreviado asignadas a la tecla USER ASSIGNABLE. Haga clic en una tecla de método abreviado (o en un espacio en blanco) en la sección "Type in Key" y, a continuación, pulse una tecla en el teclado del ordenador para registrar la tecla de método abreviado que desea asignar. El cambio no se refleja hasta que hace clic en el botón "Assign".

#### 5 **Clear**

Permite borrar las asignaciones de teclas de método abreviado definidas. El cambio no se refleja hasta que hace clic en el botón "Assign".

### 6 **Assign**

Refleja las teclas de método abreviado mostradas en la sección "Type in Key" en la tecla USER ASSIGNABLE de la pantalla. La pantalla del botón USER ASSIGNABLE de la pantalla cambia a las teclas de método abreviado asignadas cuando se hace clic en este botón.

#### 7 **Cancel**

Anula los cambios realizados en las teclas de método abreviado. La configuración de las teclas USER ASSIGNABLE del Nuage Master no cambia.

#### 8 **OK**

Refleja los cambios realizados en las teclas de método abreviado de las teclas USER ASSIGNABLE del Nuage Master.

## **Soporte para la opción Insert de Avid Pro Tools (Nuage Fader)**

Ahora puede utilizar la opción "Insert" de Avid Pro Tools utilizando el Nuage Fader. Puede utilizar la opción "Insert" en cualquier canal y editar los parámetros de "Insert".

#### **Funcionamiento (asignación de Insert)**

Los números que se muestran en la ilustración siguiente corresponden a los pasos de las instrucciones.

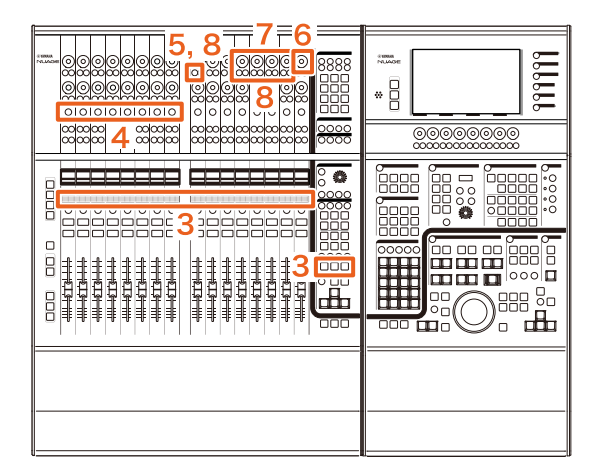

**1. En un equipo Mac con Avid Pro Tools, haga**  clic en **o en o en la barra de menú. NOTA**

Si los iconos no se muestran, instale NUAGE PT Bridge en TOOLS for NUAGE.

- **2. Haga clic en "Plug-in Panel".**
- **3. Mueva el canal para el que se utiliza la opción "Insert" a una de las ubicaciones 1 a 8 de la sección CHANNEL STRIP del Nuage Fader.**

#### **NOTA**

Si está utilizando varios Nuage Faders, utilice las ubicaciones 1 a 8 del extremo izquierdo de la sección CHANNEL STRIP del Nuage Fader.

- **4. Pulse el botón [e] del canal movido para el que se usa la opción "Insert".**
- **5. Pulse el noveno [botón multifuncional A] contando desde la izquierda.**

El elemento "ASSIGN" parpadea en rojo.

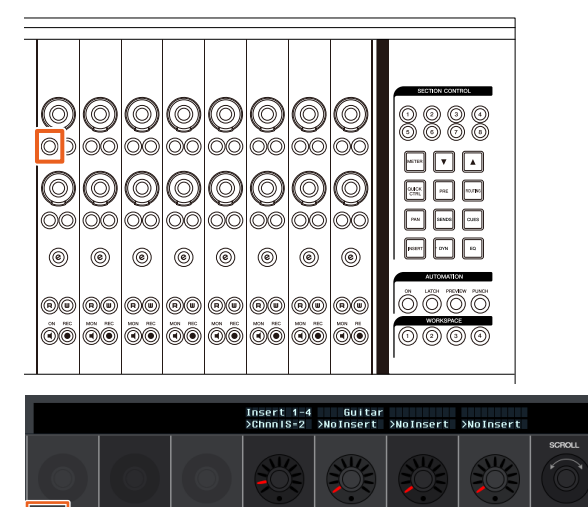

**6. Gire el decimosexto [mando multifuncional] contando desde la izquierda de la sección CHANNEL STRIP del Nuage Fader (el mando que se encuentra en el extreuna opción en el grupo A a D o E para el que se utiliza la inserción.**

En la ventana Plug-in Panel aparece "Insert 1 – 4"  $(A - D)$  o "Insert 5" (E).

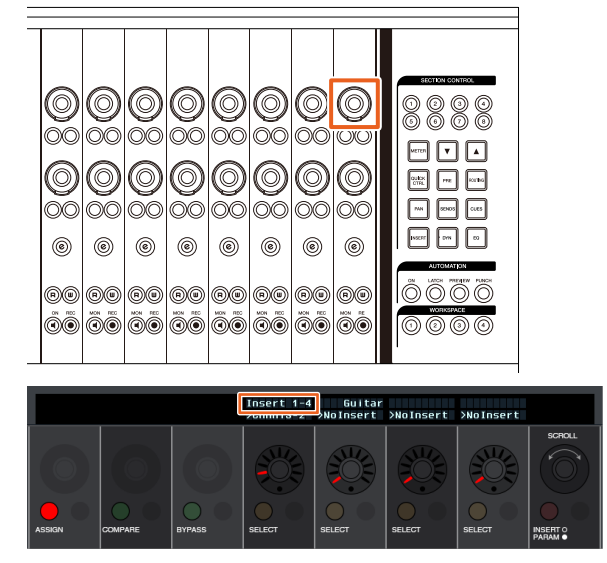

**7. Gire el [mando multifuncional] para seleccionar la inserción. El [mando multifuncional] que debe utilizarse varía en función de la ranura de destino elegida para "Insert".**

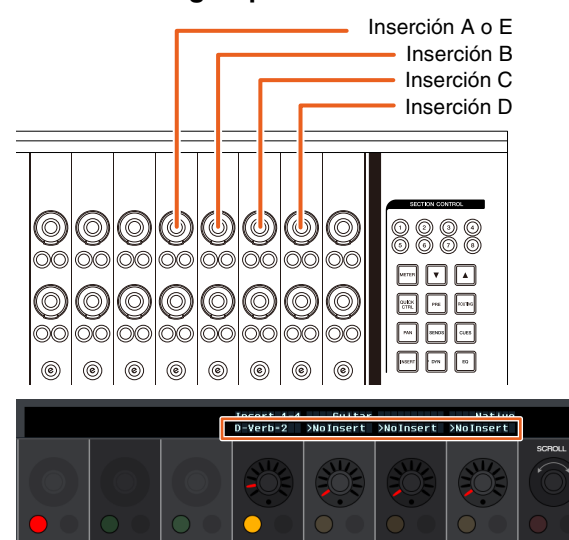

**8. Pulse el noveno [botón multifuncional A] contando desde la izquierda o el que corresponda al canal con la inserción** Se asigna la inserción seleccionada.

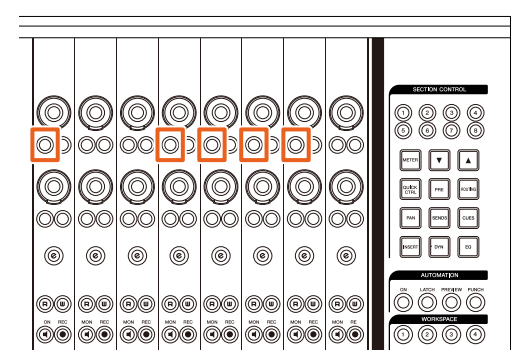

### **Funcionamiento (cambio de parámetros)**

Los números que se muestran en la ilustración siguiente corresponden a los pasos de las instrucciones.

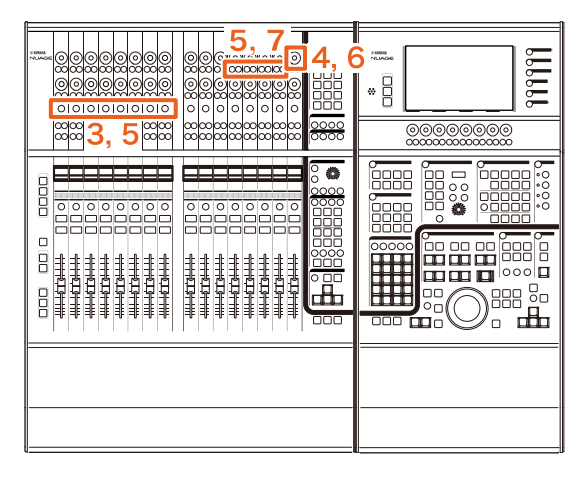

**1. En un equipo Mac con Avid Pro Tools, haga**  clic en **la partida en la barra de menú.** 

#### **NOTA**

Si los iconos no se muestran, instale NUAGE PT Bridge en TOOLS for NUAGE.

- **2. Haga clic en "Plug-in Panel".**
- **3. Seleccione la inserción para la que desea cambiar los parámetros en Avid Pro Tools. NOTA**

También puede seleccionar el canal correspondiente utilizando el botón [e] para las ubicaciones 1 a 8 en la sección CHANNEL STRIP del Nuage Fader.

**4. Gire el decimosexto [mando multifuncional] contando desde la izquierda de la sección CHANNEL STRIP del Nuage Fader (el mando que se encuentra en el extremo derecho) y, a continuación, seleccione una opción en el grupo A a D o E, dependiendo de la inserción que se esté utilizando.**

En la ventana Plug-in Panel aparece "Insert 1 – 4"  $(A - D)$  o "Insert 5"  $(E)$ .

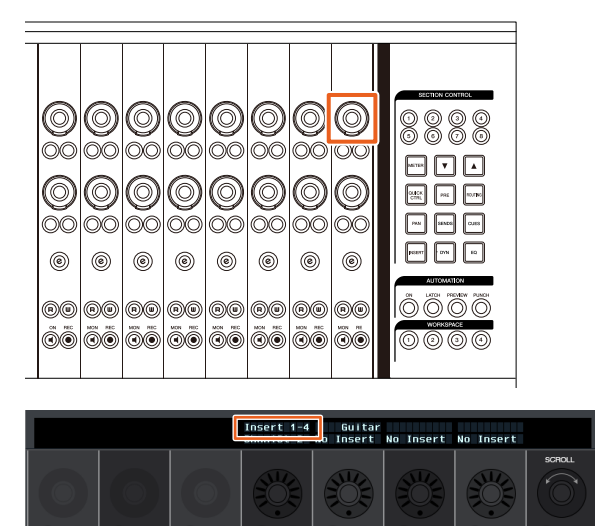

**5. Pulse el [botón multifuncional A] que corresponde a la inserción en la que desea cambiar los parámetros.**

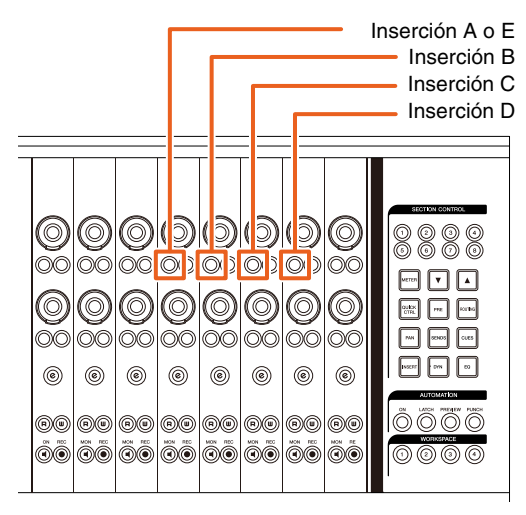

#### **NOTA**

En lugar de los pasos 4 y 5, pulsando dos veces rápidamente el botón [e] de las ubicaciones 1 a 8 de la sección CHANNEL STRIP del Nuage Fader, puede recuperar los parámetros del plug-in que se está insertando en el canal correspondiente. En este caso, la inserción seleccionada se conmuta cada vez que pulsa rápidamente dos veces el botón [e].

**6. Gire el decimosexto [mando multifuncional] contando desde la izquierda de la sección CHANNEL STRIP del Nuage Fader (el mando que se encuentra en el extremo derecho) y, a continuación, seleccione un parámetro.** Se muestran cuatro parámetros al mismo tiempo.

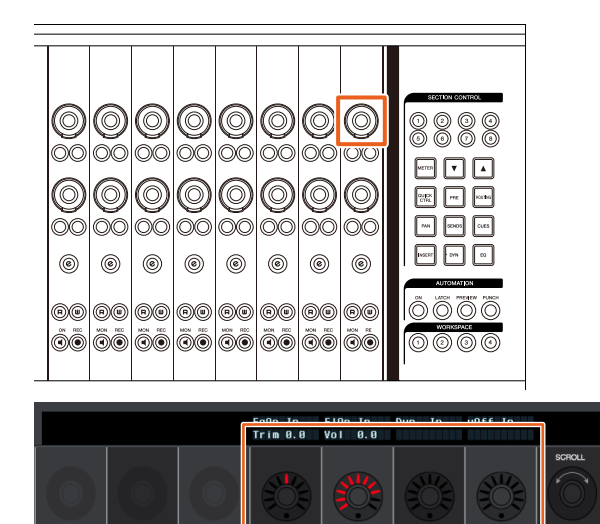

**7. Gire el [mando multifuncional] o pulse el [botón multifuncional] que corresponda al parámetro que desea modificar y, continuación, cambie el valor correspondiente.**

El valor que cambia se aplica de forma inmediata.

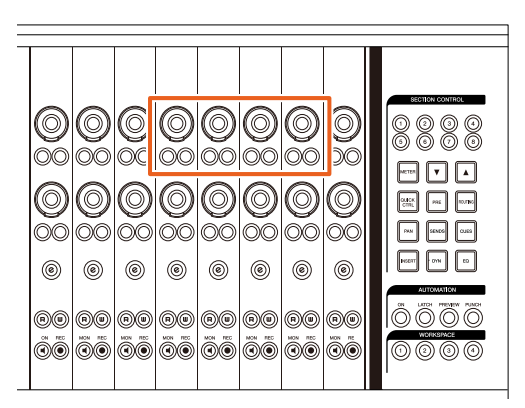

#### **NOTA**

- Puede pulsar el décimo [botón multifuncional A] contando desde la izquierda para realizar la comparación con el valor existente antes de la edición existente antes de la edición. Pulse de nuevo el botón para volver al valor cambiado.
- Puede pulsar el undécimo [botón multifuncional A] contando desde la izquierda para omitir la inserción. Vuelva a pulsar el botón para regresar y desactivar la omisión.

## **Método de visualización para la ventana NUAGE PT Bridge (NUAGE PT Bridge)**

Los procedimientos para mostrar la siguiente ventana, que antes solían mostrarse en el área "Preferencias del Sistema" del equipo, se han complementado o cambiado.

### **Ventana Network**

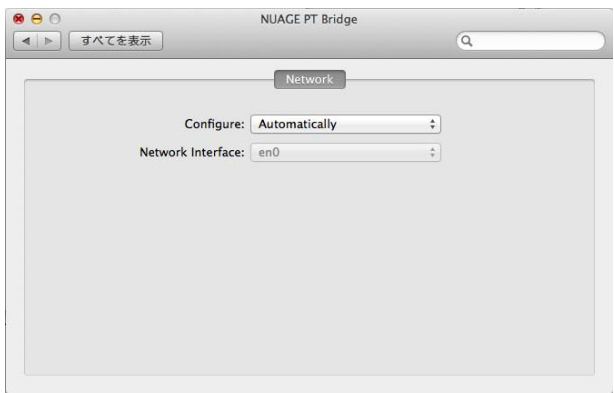

#### **Funcionamiento**

#### **1. En un equipo Mac con Avid Pro Tools, haga**  clic en **la partida en la barra de menú. NOTA**

Si los iconos no se muestran, instale NUAGE PT Bridge en TOOLS for NUAGE.

#### **2. Haga clic en "Network Setup".**

#### **NOTA**

También puede mostrar la ventana seleccionando "Preferencias del Sistema" y, después, "NUAGE PT Bridge", como hacía hasta ahora.

### **Ventana About**

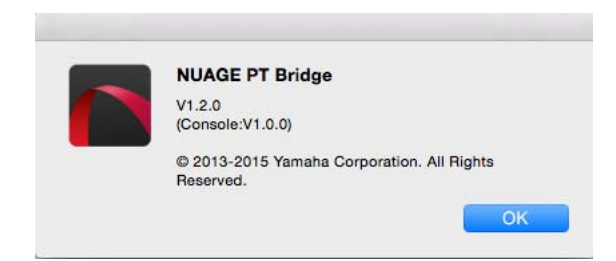

#### **Funcionamiento**

**1. En un equipo Mac con Avid Pro Tools, haga**  clic en **la barra de menú.** 

**NOTA**

Si los iconos no se muestran, instale NUAGE PT Bridge en TOOLS for NUAGE.

**2. Haga clic en "About".**

## **Función de bloqueo para la interfaz de red Dante (Nuage I/O)**

Se ha añadido una función de bloqueo para que la interfaz de red Dante no cambie mientras Nuendo o Cubase se encuentren en ejecución.

#### **NOTA**

Mientras Nuendo o Cubase se encuentran en ejecución, la lista para la selección de interfaces de control Dante se muestra en color gris y no puede seleccionarse.

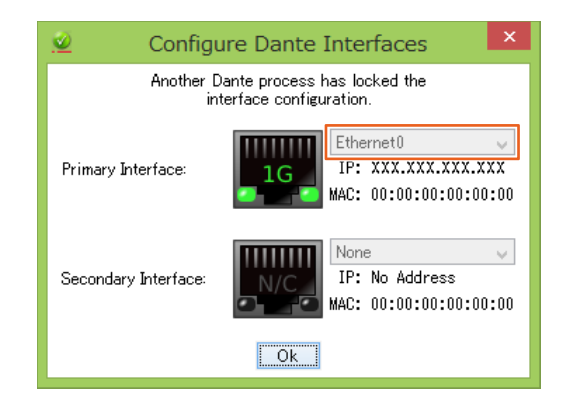

## **Inicialización de los ajustes para la monitorización directa (Nuage I/O)**

Ahora puede inicializar los ajustes para la monitorización directa en Nuage I/O.

#### **Funcionamiento**

Los números que se muestran en la captura siguiente corresponden a los pasos de las instrucciones.

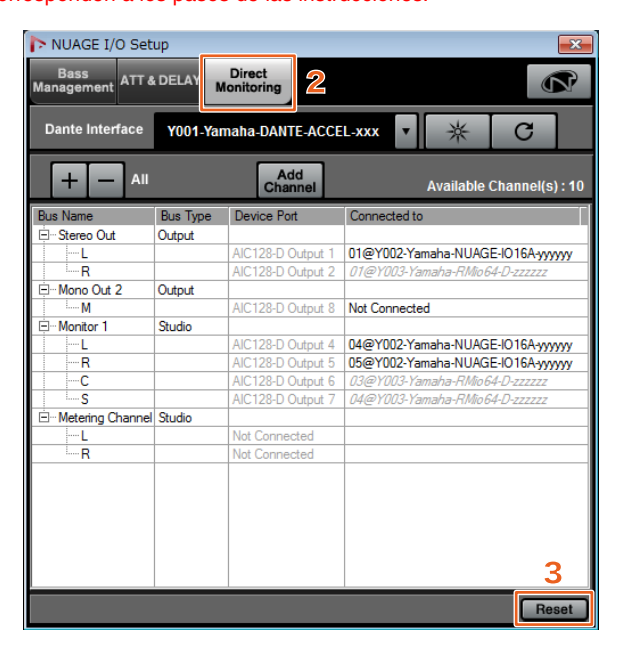

- **1. Desde el menú Nuendo o Cubase, haga clic en "Dispositivos" y, a continuación, en "NUAGE I/O Setup".**
- **2. Haga clic en la ficha "Direct Monitoring".**

#### **3. Haga clic en "Reset".**

Los ajustes de la monitorización directa se inicializan y los buses se establecen automáticamente utilizando las siguientes prioridades.

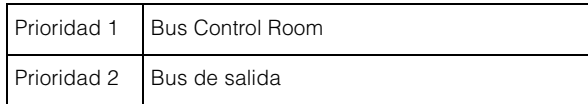

# **Funciones incorporadas a NUAGE V1.6**

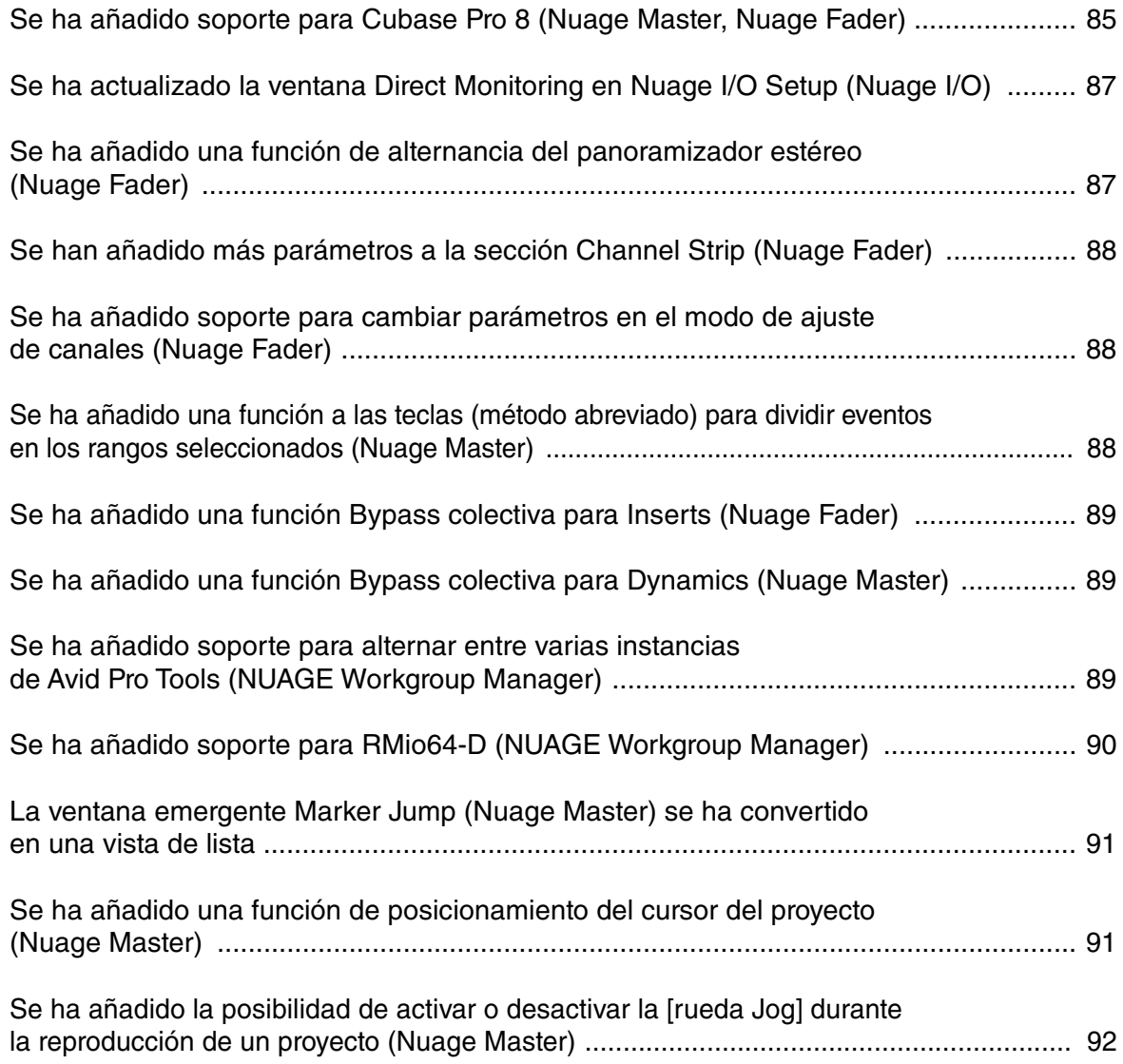

## <span id="page-84-0"></span>**Se ha añadido soporte para Cubase Pro 8 (Nuage Master, Nuage Fader)**

Ahora, se admite Cubase Pro 8. También se admiten las siguientes funciones nuevas.

## **VCA Fader**

Puede mostrar/ocultar el VCA Fader con [OTHERS] en la sección CHANNEL VIEW CONTROL.

## **DeEsser**

Ahora, puede ajustar los parámetros del DeEsser con Nuage Fader y Nuage Master.

(La ventana de Nuage Master se muestra a continuación.)

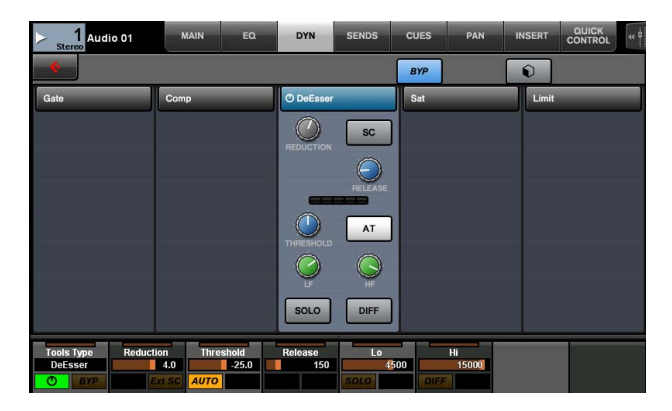

## **Gestor de plug-ins**

Si crea una colección y después la selecciona, solo aparecerán en la lista los efectos plug-in de esa colección cuando seleccione "Insert".

En el Nuage Master [pantalla multifuncional],

la visualización de las estructuras de carpetas se limita a dos niveles. Los efectos de plug-in que se encuentren realmente más allá del segundo nivel se mostrarán en el segundo nivel.

## **Extensión de espacios de trabajo**

Los cuatro primeros espacios de trabajo que se muestran en el "Organizador de espacios de trabajo" se pueden cargar desde la sección WORKSPACE de Nuage Fader. Por ejemplo, si hay tres "Espacios de trabajo globales" y dos "Espacios de trabajo de proyecto", los tres "Espacios de trabajo globales" y uno de los "Espacios de trabajo de proyecto" se asignarán sucesivamente a las opciones de [WORKSPACE 1] a [WORKSPACE 4].

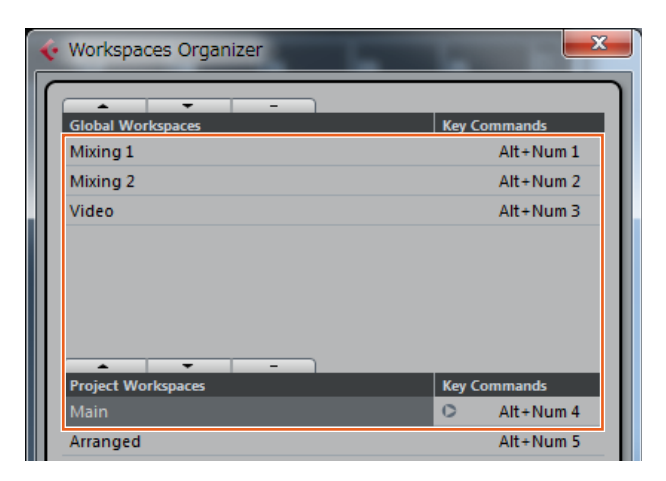

### **Pendientes de filtro de corte alto y bajo**

- Puede ajustar las pendientes de "corte alto" (HC, High Cut) y "corte bajo" (LC, Low Cut) en la banda de canales de Nuage Fader ([página 88](#page-87-0)).
- Puede ajustar los parámetros siguientes en la página MAIN de Nuage Master CHANNEL CONTROL.

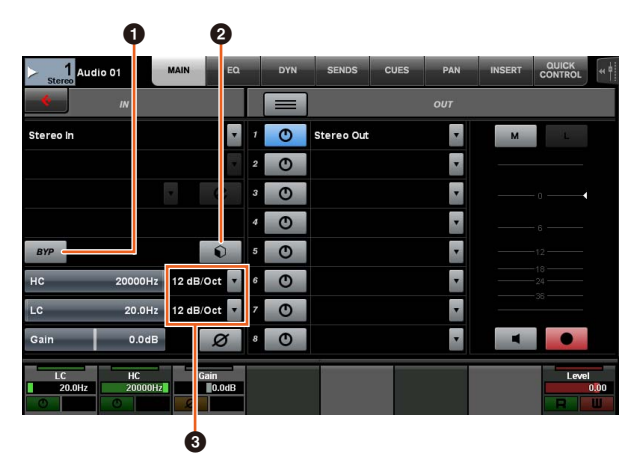

### **0** BYP

Activa (iluminado) o desactiva (atenuado) el filtro de entrada "Bypass".

### 2 **Preset**

Abre la ventana para seleccionar los preajustes del filtro de entrada.

### 3 **Ajustes de pendiente de filtro**

Permiten seleccionar las pendientes de filtro de "corte alto" (HC) y "corte bajo" (LC).

• Ahora, los gráficos de ecualización de Nuage Master y Nuage Fader admiten las pendientes de filtro.

#### **Página CHANNEL CONTROL – EQ**

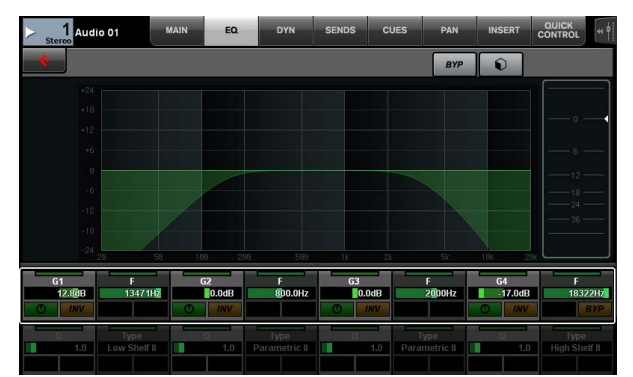

#### **Banda de canales**

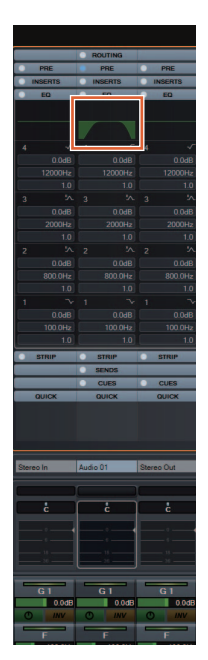

**Modo de ajuste de canales**

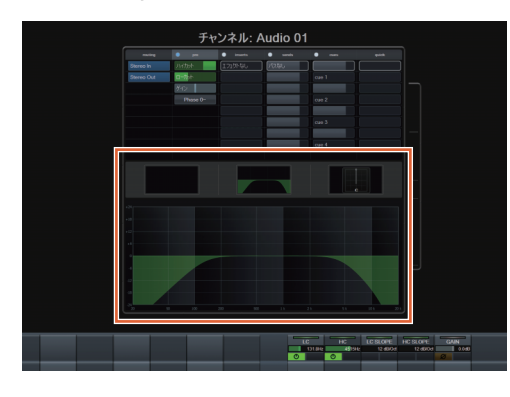

## **Alternancia entre Pre-Fader y Post-Fader para envíos MIDI**

Puede ajustar los parámetros siguientes en la página SENDS de Nuage Master CHANNEL CONTROL.

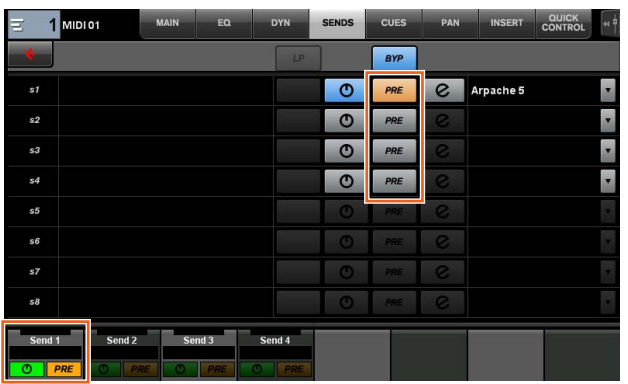

#### **PRE**

Alterna los canales MIDI entre "Pre-Fader" y "Post-Fader". También puede usar el [botón multifuncional B] para cambiar entre "Pre-Fader" y "Post-Fader."

## **Grabación de eventos MIDI en las pistas**

Puede ajustar los parámetros siguientes en la página INSERT de Nuage Master CHANNEL CONTROL.

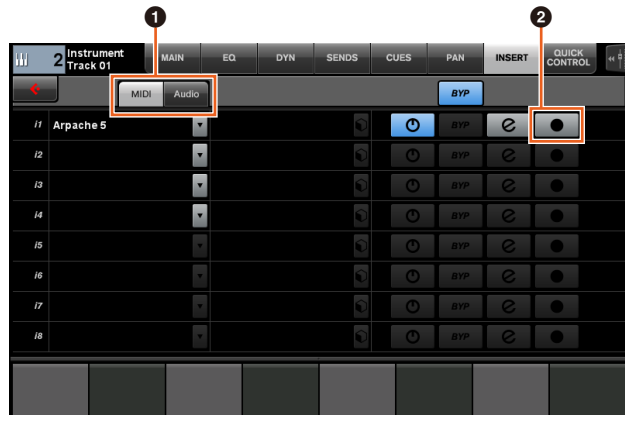

#### $\bullet$  **MIDI/Audio** (solo para pistas de instrumentos)

Cambia el tipo de plug-in. Para grabar los eventos MIDI, seleccione "MIDI".

### **<sup><b>2**</sup> ● (salida de grabación a pista)

Selecciona (iluminado) una pista MIDI o una pista de instrumento, y cancela su selección (atenuado), como destino de grabación de un evento MIDI.

## <span id="page-86-0"></span>**Se ha actualizado la ventana Direct Monitoring en Nuage I/O Setup (Nuage I/O)**

Los destinos de conexión de los buses de salida que son objeto de la monitorización directa se muestran ahora en la ventana Direct Monitoring de NUAGE I/O Setup. Los puertos Nuage I/O disponibles se muestran en la columna "Connected to".

Para abrir la ventana NUAGE I/O Setup en el menú de Nuendo, seleccione "Dispositivos" en "NUAGE I/O Setup".

## **Ventana NUAGE I/O Setup – Direct Monitoring**

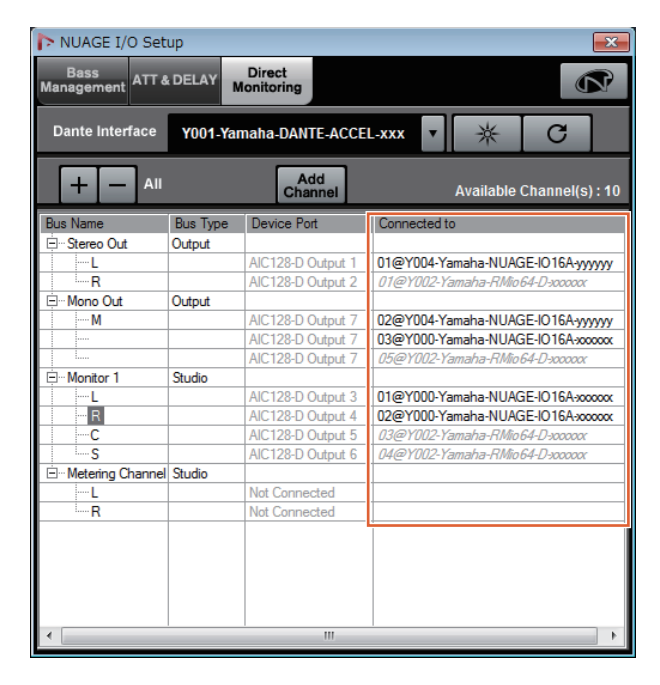

#### **NOTA**

- Si se conecta un puerto de salida Dante Accelerator único a varios puertos Nuage I/O, los puertos correspondientes se enumeran en sentido vertical.
- Las unidades Nuage I/O que no pertenecen a NUAGE Workgroup aparecen en cursiva y en gris y no están disponibles para la monitorización directa.
- Un RMio64-D asignado al mismo bus de salida que Nuage I/O se mostrará en cursiva y en gris tanto si la monitorización directa está activada como si no. Para obtener más información sobre la monitorización directa con RMio64-D, consulte el Manual de instrucciones de RMio64-D.
- Si se combinan entradas de Nuage I/O y de RMio64-D, y se envían para su monitorización directa al mismo puerto de Nuage I/O, solamente se emitirá la entrada procedente de Nuage I/O.

## <span id="page-86-1"></span>**Se ha añadido una función de alternancia del panoramizador estéreo (Nuage Fader)**

Ahora, puede alternar entre los tipos de panoramizadores estéreo en Nuage Fader.

#### **Funcionamiento**

- **1. Pulse [PAN] en la sección SECTION CONTROL.**
- **2. (En la pantalla de banda de canales solamente) Pulse [Sub parameter 2] (subparámetro 2).**  El tipo de panoramizador estéreo se mostrará en el área de etiqueta.
- **3. Pulse el [Mando multifuncional] correspondiente.** Se mostrará un menú emergente en el que podrá seleccionar un panoramizador estéreo.
- **4. Gire el [Mando multifuncional] para seleccionar el tipo de panoramizador estéreo.**
- **5. Pulse de nuevo el [Mando multifuncional] para confirmar la selección.**

### **Banda de canales**

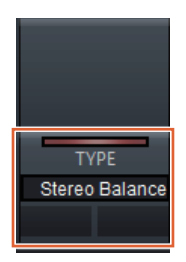

### **Modo de ajuste de canales**

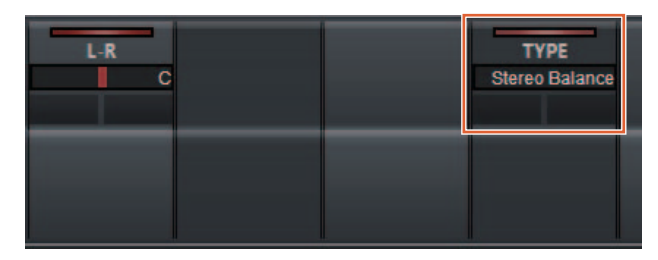

### **Ventana emergente**

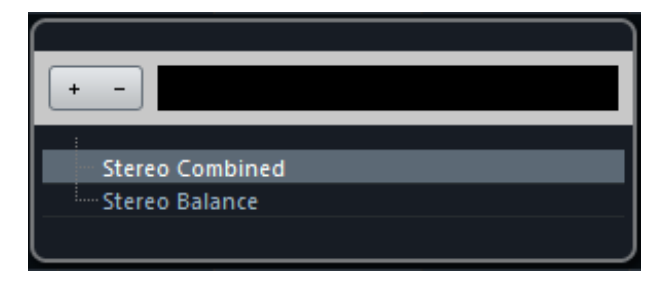

## <span id="page-87-0"></span>**Se han añadido más parámetros a la sección Channel Strip (Nuage Fader)**

Ahora, puede ajustar HC SLOPE, LC SLOPE, GAIN, (PHASE), HA HPF y HA +48V en la banda de canales. HA GAIN y HA GC, que anteriormente estaban asignados a [Sub parameter 2] (subparámetro 2) se han trasladado a [Sub parameter 4] (subparámetro 4).

### **Funcionamiento**

- **1. Pulse [PRE] en la sección SECTION CONTROL.**
- **2. Pulse uno de los parámetros de [Sub parameter 2] (subparámetro 2) a [Sub parameter 5] (subparámetro 5).** Se mostrarán los parámetros siguientes en el área de etiqueta.
- **3. Ajuste el parámetro mediante el [mando multifuncional] o el [botón multifuncional] correspondiente.**

### **[Sub parameter 2] (subparámetro 2)**

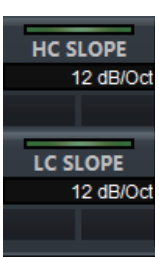

HC SLOPE, LC SLOPE

## **[Sub parameter 3] (subparámetro 3)**

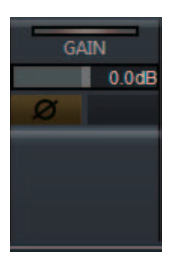

 $GAIN, \phi$  (PHASE)

## **[Sub parameter 4] (subparámetro 4)**

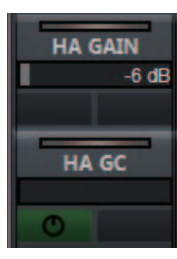

HA GAIN, HA GC (para control remoto de Rio3224-D/ Rio1608-D)

HA GAIN, HA TRIM (para control remoto de AD8HR)

### **[Sub parameter 5] (subparámetro 5)**

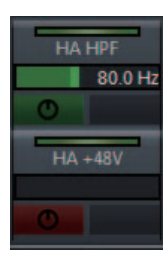

HA HPF, HA +48V (para control remoto de HA)

## <span id="page-87-1"></span>**Se ha añadido soporte para cambiar parámetros en el modo de ajuste de canales (Nuage Fader)**

Ahora, es posible cambiar los subparámetros en modo de ajuste de canales para modificar los parámetros.

#### **NOTA**

En la actualidad, únicamente se admiten los dos tipos de dinámicas siguientes:

- DeEsser (Cubase Pro 8 y versiones posteriores)
- Envelope Shaper

#### **Funcionamiento**

Con la opción DeEsser o Envelope Shaper seleccionada para "Dynamics" en el canal mostrado en modo de ajuste de canales, proceda como sigue:

- **1. Pulse [DYN] en la sección SECTION CONTROL.**
- **2. Pulse [Sub parameter 2] (subparámetro 2).** Cambiará el parámetro mostrado en el área de etiqueta.
- **3. Ajuste el parámetro mediante el [mando multifuncional] o el [botón multifuncional] correspondiente.**

## <span id="page-87-2"></span>**Se ha añadido una función a las teclas (método abreviado) para dividir eventos en los rangos seleccionados (Nuage Master)**

Ahora, puede usar la función de la tecla (método abreviado) en Nuage Master para dividir eventos en rangos seleccionados.

#### **Funcionamiento**

- **1. En la ventana Proyecto de Nuendo, use la herramienta de selección de rango para indicar el rango que desea aplicar al dividir una pista.**
- **2. Mantenga pulsada la tecla [SHIFT] de la sección MODIFIER y pulse la tecla [SPLIT] de la sección JOG WHEEL.**

El evento se dividirá en los rangos seleccionados.

## <span id="page-88-0"></span>**Se ha añadido una función Bypass colectiva para Inserts (Nuage Fader)**

Ahora, puede activar o desactivar la función Bypass para "Inserts" en los canales seleccionados.

#### **Funcionamiento**

- **1. Pulse [INSERT] en la sección SECTION CONTROL.** Se mostrará "INSERTS" en el área de etiqueta.
- **2. Pulse el [botón multifuncional A] correspondiente a la ventana para activar o desactivar el Bypass para "Inserts".**

### **Banda de canales**

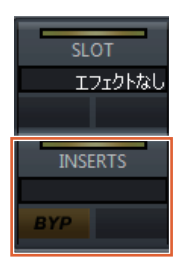

### **Modo de ajuste de canales**

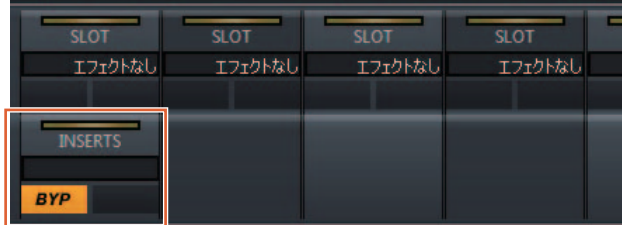

#### **NOTA**

Si pulsa cualquiera de las opciones de [Sub parameter 1] (subparámetro 1) a [Sub parameter 8] (subparámetro 8) en el modo de ajuste de canales, se mostrará la ventana de "Inserts" asignada a la ranura pertinente. Vuelva a pulsar el mismo botón para cerrar la ventana.

Esta función está desactivada cuando hay dos canales mostrados en el modo de ajuste de canales.

## <span id="page-88-1"></span>**Se ha añadido una función Bypass colectiva para Dynamics (Nuage Master)**

Ahora, puede activar o desactivar la función Bypass para "Dynamics" en los canales seleccionados.

#### **Funcionamiento**

[pantalla multifuncional].

- **1. Seleccione la pista para activar o desactivar la dinámica.**
- **2. Pulse [DYNAMICS] en la sección MULTI FUNCTION DISPLAY.** Aparecerá la página CHANNEL CONTROL – DYN en la
- **3. Toque "BYP" en la pantalla para activar o desactivar la función Bypass para "Dynamics".**

### **Página CHANNEL CONTROL – DYN**

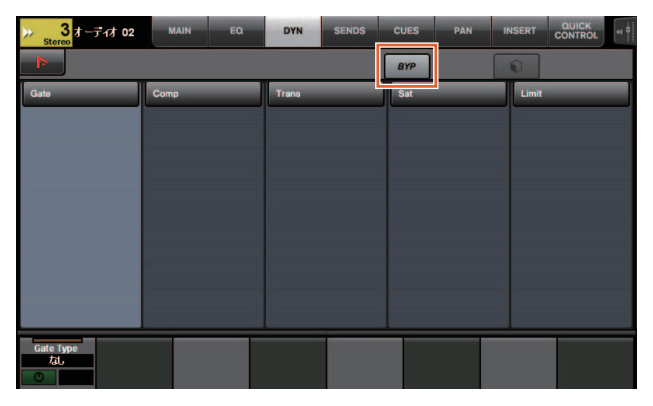

## <span id="page-88-2"></span>**Se ha añadido soporte para alternar entre varias instancias de Avid Pro Tools (NUAGE Workgroup Manager)**

Ahora, puede registrar dos instancias de Avid Pro Tools en un Workgroup. (Antes, solamente se podía registrar una.)

#### **NOTA**

Para obtener más información sobre los ajustes de Avid Pro Tools, consulte el Manual de Operaciones de Nuage Master o Nuage Fader.

![](_page_88_Picture_176.jpeg)

## <span id="page-89-0"></span>**Se ha añadido soporte para RMio64-D (NUAGE Workgroup Manager)**

Ahora, puede controlar la interfaz de conversión de audio RMio64-D Dante/MADI remotamente desde NUAGE Workgroup Manager.

#### **NOTA**

- Para el funcionamiento de control remoto, la unidad RMio64-D de destino debe estar activa en NUAGE Workgroup.
- Las modificaciones de los parámetros se aplican a la unidad RMio64-D tan pronto como se efectúan.
- Es posible registrar un total de ocho unidades Nuage I/O y RMio64-D en un Workgroup.

## **Ventana RMio64-D – Property**

![](_page_89_Picture_7.jpeg)

Los parámetros que se pueden controlar son:

#### 1 **Version (Versión)**

Muestra el número de versión de firmware de la unidad RMio64-D. Puede actualizar el firmware haciendo clic en "Update" (Actualizar).

#### 2 **Word Clock Source (Fuente de reloj)**

Permite seleccionar la fuente del reloj para la unidad RMio64-D (desde Dante/WCLK IN/MADI).

### **8 SRC**

Permite activar o desactivar MADI SRC (convertidor de frecuencia de muestreo).

### 4 **Input Clock Source (Fuente de reloj de entrada)**

Permite seleccionar la fuente de reloj para la entrada de SRC (desde MADI/WCLK IN para SRC).

#### 5 **Output Clock Source (Fuente de reloj de salida)**

Permite seleccionar la señal de salida MADI cuando se ha activado SRC como fuente del reloj.

Same as Input Clock Sourccourse (Igual que fuente de reloj de entrada) Sincroniza la señal de salida MADI con la señal de entrada MADI.

Same as Word Clock Source (Igual que la fuente de reloj) Sincroniza la señal de salida MADI con el reloj de la unidad RMio64-D.

### 6 **Input Rate (Velocidad de entrada)**

Permite seleccionar entre 1Fs (1x)/2Fs (2x)/4Fs (4x) según la frecuencia de entrada MADI. Por ejemplo, si la señal de entrada MADI es 192 kHz (4x 48 kHz), seleccione "4Fs".

### 7 **MADI Output Frame (Marco de salida MADI)**

Permite seleccionar la frecuencia de marco para la señal de salida MADI. Es posible que el valor seleccionado sea distinto de la frecuencia real. Por ejemplo, si el ajuste es "96kHz" y la frecuencia real es "48kHz", se mostrará "96kHz >> 48kHz".

![](_page_89_Picture_456.jpeg)

### 8 **MADI Output Channel (Canal de salida MADI)**

Permite seleccionar el número de canales para la señal de salida MADI. Es posible que el valor seleccionado sea distinto del número de canales real. Por ejemplo, si el ajuste es "64" y el número de canales real es "56", se mostrará "64 >> 56".

![](_page_89_Picture_457.jpeg)

### 9 **Panel Lock (Bloqueo del panel)**

Bloquea o desbloquea el funcionamiento del panel para la unidad RMio64-D.

### **Señal de salida MADI cuando el SRC está activado**

![](_page_89_Picture_458.jpeg)

## <span id="page-90-0"></span>**La ventana emergente Marker Jump (Nuage Master) se ha convertido en una vista de lista**

La pantalla emergente de las funciones Marker Jump y Cycle Marker Jump se ha modificado para mostrar una vista de lista. Los marcadores próximos se muestran en relación con "Marker ID" (Id. de marcador).

#### **Funcionamiento**

- **1. Pulse [MARKER] en la sección NUMERIC PAD.**
- **2. Pulse una de las teclas siguientes: del [0] al [9], [BACK SPACE], [CLEAR], [PREV -], [NEXT +], [CYCLE .] o [ENTER].**

Se mostrará la siguiente ventana emergente en la [pantalla multifuncional].

### **Ventana emergente de marcadores**

![](_page_90_Picture_7.jpeg)

### **Ventana emergente de marcadores de ciclo**

![](_page_90_Picture_9.jpeg)

#### **NOTA**

- Puede usar  $\begin{array}{|c|c|c|}\n\hline\n\end{array}$  en la parte inferior de la ventana para desplazarse por ella.
- Puesto que Cubase no tiene la función ADR, los campos Marker ID/Take Number no se muestran en la ventana.

## <span id="page-90-1"></span>**Se ha añadido una función de posicionamiento del cursor del proyecto (Nuage Master)**

Ahora, puede especificar los valores en unidades de horas, minutos y segundos para situar el "cursor del proyecto" en la página TRANSPORT.

### **Ajustes**

Puede cambiar el método de entrada de "Numeric Pad Input" (Entrada de teclado numérico) en la SETUP Page – PAGE 3.

## **Página SETUP – PAGE 3**

![](_page_90_Picture_18.jpeg)

(Derecha)

#### **NOTA**

Si modifica este ajuste, el método de entrada de la función de localización también cambia.

#### **Funcionamiento**

- **1. Pulse [Display access] en la sección TRANSPORT.**
- **2. Pulse [PARAM] en la sección NUMERIC PAD.**
- **3. Toque "Visualizador de tiempo" en la pantalla.**
- **4. Use las teclas de la sección NUMERIC PAD para especificar la posición del cursor del proyecto.**

### **Página TRANSPORT – MAIN**

![](_page_90_Picture_28.jpeg)

## <span id="page-91-0"></span>**Se ha añadido la posibilidad de activar o desactivar la [rueda Jog] durante la reproducción de un proyecto (Nuage Master)**

Ahora, puede desactivar el funcionamiento de la [rueda Jog] durante la reproducción del proyecto. De este modo, evitará accionar accidentalmente el cursor del proyecto durante la reproducción.

#### **Ajustes**

Para cambiar el ajuste, utilice el control "JOG Operation during Playback" (Funcionamiento de JOG durante la reproducción) en la página SETUP – PAGE 3.

### **Página SETUP – PAGE 3**

![](_page_91_Picture_5.jpeg)

![](_page_91_Picture_75.jpeg)

# **Funciones incorporadas a NUAGE V1.5**

![](_page_92_Picture_64.jpeg)

## <span id="page-93-0"></span>**Se ha añadido soporte para funcionamiento remoto de dispositivos de la serie R (Bastidor E/S compatible con Dante) (Nuage Fader)**

Ahora se puede controlar la ganancia de HA de dispositivos de la serie R (Rio3224-D, Ri8-D, etc.).

- Pulse el botón [PRE] en la sección SECTION CONTROL y, a continuación, pulse [Sub parameter 2] para usar un [mando multifuncional] para controlar los valores de "HA GAIN" y "HA GC" del canal de entrada donde está conectado el dispositivo de la serie R.
- Pulse [e] (editar) en el canal de entrada donde está conectado el dispositivo de la serie R y, a continuación, pulse [PRE] en la sección SECTION CONTROL para usar un [mando multifuncional] para controlar los valores de "HA GAIN", "HA GC", "HA HPF" y "HA +48V" del canal donde ha pulsado [e].

![](_page_93_Figure_4.jpeg)

![](_page_93_Picture_231.jpeg)

Si se ha asignado un bus de entrada con varios canales (por ejemplo, canales estéreo o surround), se mostrarán los parámetros del canal del bus que aparecen primero en la opción "VST Connections" (Conexiones VST) de Nuendo ("Izquierda" en el caso de un canal estéreo). Los valores establecidos con Nuage Fader se aplican a todos los canales de ese bus. (Los ajustes de "Izquierda" (canal) también se aplican a "Derecha" (canal), aunque ese canal no aparezca en la pantalla). Si los valores de todos los canales de un bus no son iguales, se agrega un asterisco (\*) después del

parámetro. ("HA GAIN\*", por ejemplo)

![](_page_93_Picture_232.jpeg)

![](_page_93_Picture_233.jpeg)

#### **Operación Función**

![](_page_93_Picture_234.jpeg)

## **Ajustes de la serie R**

En el menú Nuendo, seleccione "Dispositivos" → "NUAGE HA Remote Setup" para abrir la pantalla de ajustes y configurar el Dante Accelerator que va a utilizar.

## <span id="page-93-1"></span>**Se ha agregado la pantalla quick control setting (configuración del control rápida) (Nuage Master)**

Los parámetros de "Quick Controls" (Controles rápidos) asignados a un canal se pueden modificar ahora en [pantalla multifuncional].

## **CHANNEL CONTROL – QUICK CONTROL Página**

![](_page_93_Picture_235.jpeg)

### 1 **(Nuendo)**

Abre la pantalla "Channel Settings" (Ajustes de canal) de Nuendo. Para cerrar la pantalla, haga clic otra vez.

### 2 **Parámetros**

Muestra los parámetros de "Quick Controls" asignados al canal seleccionado. Se pueden cambiar los valores de los parámetros arrastrando por la pantalla o mediante el [mando multifuncional] correspondiente.

## <span id="page-94-0"></span>**Se ha añadido soporte para control de instrumentos VST (Nuage Master)**

Puede controlar los instrumentos VST en pistas de instrumentos de la página CHANNEL CONTROL (Control de canal).

## **CHANNEL CONTROL – MAIN Página**

![](_page_94_Picture_3.jpeg)

### 1 **Instrumento**

Muestra la pantalla de selección del instrumento.

### 2 **Ch (Canal)**

Muestra la pantalla de selección del canal MIDI.

### 3 **e (Editar)**

Muestra la página INST (ver a continuación).

## **CHANNEL CONTROL – INST Página**

![](_page_94_Picture_11.jpeg)

### **0 (A**) (Nuendo)

Abre la pantalla "Instrumentos VST". Para cerrar la pantalla, haga clic otra vez.

### 2 **Return (Volver)**

Vuelve a la página MAIN.

### 3 **On/Off (Encendido/Apagado)**

Activa (encendido) y desactiva (apagado) el instrumento VST.

### 4 **R (Lectura)**

Activa (iluminado) o desactiva (atenuado) "Read Automation" (lectura de automatización).

### 5 **W (Escritura)**

Activa (iluminado) o desactiva (atenuado) "Write Automation" (escritura de automatización).

### 6 **Nombre de instrumento VST/nombre de biblioteca**

Muestra el instrumento y la biblioteca seleccionados.

### $\Omega$  Parámetros

Toque un parámetro para controlarlo con un [mando multifuncional]. Pulse el [botón multifuncional B] para bloquear el valor del parámetro. Pulse nuevamente el botón para desbloquear el valor.

### 8 **Library (Biblioteca)**

Muestra la pantalla de selección de la biblioteca.

### 9 **Up/Down (Arriba/abajo)**

Se desplaza por los parámetros.

## <span id="page-94-1"></span>**Se ha añadido la posibilidad de desplazar la pantalla arrastrando (Nuage Master)**

Si una lista no cabe en la [pantalla multifuncional], ahora puede arrastrar para desplazar la pantalla.

Cuando se muestre una pantalla que se puede desplazar, pulse [CTRL] en la sección MODIFIER y aparecerá una flecha en la pantalla.

Arrastre en la dirección de la flecha para desplazar la pantalla.

![](_page_94_Picture_252.jpeg)

## <span id="page-95-0"></span>**Se ha añadido soporte para función de configuración de visibilidad de pista (Nuage Master)**

Ahora puede utilizar la función "control de visibilidad de pista" de Nuendo 6.5. Esto puede mejorar en gran medida la eficacia del trabajo en proyectos a gran escala.

### **TRACK LIST Página – Vista de visibilidad de pista**

![](_page_95_Picture_3.jpeg)

### $\bullet$  Visibilidad de pista

Cambia a la Vista de visibilidad de pista.

### 2 **Filtrar tipos de pista**

Use los filtros para seleccionar únicamente los tipos de pista que desee mostrar.

### 3 **Agentes de visibilidad de pista**

Muestra la lista de comandos de la función de configuración de visibilidad de pista.

## 4 **Pista**

Muestra las pistas (color claro) o las oculta (color oscuro). No se puede trabajar en las pistas ocultas en las vistas de la página TRACK LIST (Lista de pistas).

## <span id="page-95-1"></span>**Se ha añadido el modo de precisión superior (Nuage Master, Nuage Fader)**

El modo de precisión superior permite realizar ajustes más precisos de los parámetros de CHANNEL STRIP (Banda de canales).

Si pulsa [SHIFT] en MODIFIER SECTION mientras pulsa un [Mando multifuncional] (modo de precisión), se activa el modo de precisión superior cuando se pulsa [SHIFT]. En el modo de precisión superior, el usuario puede realizar ajustes más precisos (utilizando un [Mando multifuncional]) que cuando se encuentra en modo

de precisión.

Cuando se suelta [SHIFT], se vuelve al modo de precisión.

## <span id="page-95-2"></span>**Se ha añadido soporte para enviar panoramización (Nuage Master)**

El canal "Sends" (Envíos) ahora se puede panoramizar.

## **CHANNEL CONTROL – SENDS Página**

![](_page_95_Figure_20.jpeg)

### 1 **LP (Link Panners) (Enlazar Panoramizadores)**

Activa (encendido) y desactiva (apagado) la opción "Enlazar Panoramizadores".

### 2 **SENDS PAN (Envía panorámica)**

Muestra la página SENDS PAN (vea la siguiente imagen) de la ranura correspondiente.

## **CHANNEL CONTROL – SENDS PAN Página**

![](_page_95_Picture_26.jpeg)

## 1 **(Nuendo)**

Abre la pantalla "Channel Settings" (Ajustes de canal) de Nuendo. Para cerrar la pantalla, haga clic otra vez.

### 2 **Return (Volver)**

Vuelve a la página SENDS.

### 3 **Destino de salida**

Muestra el número de salida y el destino de salida.

### 4 **BYP (Bypass)**

Activa (encendido) y desactiva (apagado) el "Bypass".

### 5 **Library (Biblioteca)**

Muestra la pantalla de selección de la biblioteca.

## <span id="page-96-0"></span>**Se ha añadido soporte para el nuevo plug-in de Nuendo 6.5 (Nuage Master, Nuage Fader)**

Ahora puede seleccionar [DYN] en la sección SECTION CONTROL (Control de sección) para controlar los parámetros del nuevo plug-in de Nuendo 6.5 (Magneto II). Ahora también puede controlar los parámetros de la puerta de ruido.

(A continuación aparece la pantalla de Nuage Master).

![](_page_96_Picture_3.jpeg)

## <span id="page-96-1"></span>**Se ha añadido soporte adicional para funciones ADR de Nuendo 6.5 (Nuage Master)**

Se ha añadido soporte adicional para las funciones ADR de Nuendo 6.5.

## **TRANSPORT – ADR Página**

![](_page_96_Picture_7.jpeg)

### 1 **Free Run (Ejecución libre)**

Activa y desactiva el modo de ejecución libre. Para ADR en la ficha User Assignable (asignable por el usuario), U8 está definido para el modo de ejecución libre.

Además, se han agregado las siguientes funciones a la configuración inicial del botón UserAssign (Asignación de usuario).

2 **U3: Mute Guide CR (Control Room Guide Track On/Off) (Pista de guía de sala de control activada/desactivada)**

3 **U7: ADR Status (Indica el estado de activación/desactivación de ADR.)**

## **Sección TRANSPORT**

En modo ADR, las funciones de los botones de la sección TRANSPORT cambian.

### **[PREROLL]**

Activa y desactiva el modo Pre Roll en el modo de ejecución libre. Este botón solo funciona en el modo de ejecución libre.

### **[POSTROLL]**

Activa y desactiva el modo de ejecución libre.

## <span id="page-96-2"></span>**Se han añadido ajustes para monitorización directa (Nuage I/O)**

Ahora puede añadir una salida para monitorización directa en la NUAGE I/O Setup (Configuración de NUAGE I/O). Para abrir la pantalla NUAGE I/O Setup en el menú de Nuendo, seleccione "Dispositivos" → "NUAGE I/O Setup".

#### **NOTA**

- Se pueden seleccionar un máximo de 16 canales para monitorización directa. No puede seleccionar un bus que tenga ya más de 16 canales asignados.
- Solo se puede seleccionar un bus monitor para Control Room para la función de monitorización directa.

## **NUAGE I/O Setup – Direct Monitoring Pantalla**

![](_page_96_Picture_25.jpeg)

### **0** Interfaz Dante

Especifica el Dante Accelerator que utiliza DAW.

### 2 **Add Channel (Agregar canal)**

Agrega un bus de salida para monitorización directa.

### 3 **Identificar**

Busca el Dante Accelerator que se especifica en "Dante Interface". Cuando se pulsa este botón, todos los LED del Dante Accelerator especificado parpadean simultáneamente durante unos segundos y se detienen automáticamente.

### 4 **Actualizar**

Actualiza la lista de canales de monitorización directa.

### 5 **+/- (Mostrar/ocultar canal)**

Muestra (+) u oculta (-) los canales asignados al bus.

### 6 **Número de canales disponibles para monitorización directa**

Muestra el número de canales disponibles para monitorización directa.

### 7 **Lista de canales de monitorización directa**

Muestra las opciones "Bus Name" (Nombre de bus), "Bus Type" (Tipo de bus) y "Device Port" (Puerto de dispositivo) de los buses de monitorización directa. En "Bus Type" se muestra si el canal seleccionado para monitorización directa está asignado a Output (Salida) o a Studio (Estudio) (Control Room). Puede quitar un bus si lo selecciona en "Bus Name", hace clic con el botón derecho, y selecciona "Delete" (Eliminar) en el menú contextual.

#### **NOTA**

Visite el sitio web que se indica a continuación para obtener más información y prestar atención a lo que puede ocurrir cuando se utiliza la opción de monitorización directa. <https://www.yamaha.com/proaudio/>

## <span id="page-97-0"></span>**Se ha añadido la función de selección para puerto Ethernet para usar con Avid Pro Tools (NUAGE PT Bridge)**

Para usar el controlador de Nuage como superficie de control para Avid Pro Tools, es necesario configurar NUAGE PT Bridge.

En versiones anteriores, el puerto Ethernet para que NUAGE PT Bridge se comunicase con el controlador de Nuage siempre estaba seleccionado automáticamente. En algunos casos, esto suponía que la red LAN inalámbrica se seleccionaba.

En esta versión, se ha añadido la selección manual para que resulte más fácil seleccionar el puerto Ethernet del ordenador.

Para seleccionar el puerto Ethernet, seleccione en el ordenador [Preferencias del sistema] > [NUAGE PT Bridge].

## **Pantalla de Network (red)**

![](_page_97_Picture_228.jpeg)

### $\bullet$  Configure (Configurar)

Establezca "Network Interface" (Interfaz de red) en "Automatically" (Automáticamente) o en "Manually" (Manualmente).

### 2 **Network Interface (Interfaz de red)**

Seleccione el puerto para conectar los dispositivos de la serie NUAGE. Esta opción solo está disponible cuando la opción "Configure" está establecida en "Manually".

## **Pantalla About (Acerca) de**

Muestra la información de NUAGE PT Bridge.

![](_page_97_Picture_229.jpeg)

## <span id="page-98-0"></span>**Se han añadido otras funciones diversas (Nuage Master)**

## **SETUP Página**

La página SETUP está dividida en tres páginas porque el número de ajustes configurables se ha incrementado.

## **PÁGINA 1**

![](_page_98_Picture_4.jpeg)

## **PÁGINA 2**

![](_page_98_Picture_6.jpeg)

Ahora se pueden configurar por separado los botones que se utilizan para ajustar el tiempo de pulsado para Smart Switch Delay, el botón [TALK BACK] y otros botones. Además, ahora se puede seleccionar "Momentary" (Momentáneo) para obtener parámetros configurables. Cuando la configuración está establecida en Momentary, el parámetro estará activado siempre que el botón esté pulsado, independientemente del tiempo de pulsación.

### **0 Talk Back**

Cambia la activación de [TALK BACK] en la sección COMMUNICATION.

### 2 **Others (Otros)**

Cambia la activación de [SHUTTLE], [SCROLL], [SELECT], [ZOOM], [MOVE] o [VOLUME].

## **PÁGINA 3**

![](_page_98_Picture_13.jpeg)

### 3 **MUTE Button Behavior (Activación del botón Silenciar)**

Cambia la activación de [MUTE] en la banda de canales. Si está establecido en Continuous, al pulsar y mantener pulsado [MUTE] en un canal mientras se pulsa [MUTE] en otro canal, se activan y se desactivan simultáneamente todas las funciones de "mute" en todos los canales comprendidos entre esos dos canales.

Cuando se establece en Toggle, "mute" se activa y se desactiva solamente para el canal en el que se pulsa [MUTE].

- **Notas con respecto a la información de este manual**
- Las ilustraciones y las imágenes que aparecen en este manual se proporcionan con la finalidad de explicar el funcionamiento y las funciones de este dispositivo. Los detalles pueden variar según las especificaciones del dispositivo.
- Los nombres de empresas y de productos utilizados en este manual son marcas comerciales y/o marcas comerciales registradas de sus respectivos propietarios.
- Con el fin de mejorar el producto, las especificaciones y el diseño de esta unidad pueden cambiar sin previo aviso.

# **Funciones incorporadas a NUAGE V1.2**

![](_page_99_Picture_35.jpeg)

## <span id="page-100-0"></span>**Se ha añadido soporte para funcionamiento remoto en el preamplificador remoto AD8HR de Nuage Master (Nuage Master)**

El AD8HR también puede controlarse desde el Nuage Master. Para obtener información sobre el AD8HR y realizar la configuración necesaria, consulte el "Manual complementario de NUAGE V1.1".

## **Página CHANNEL CONTROL – MAIN**

![](_page_100_Picture_3.jpeg)

![](_page_100_Picture_157.jpeg)

## <span id="page-100-1"></span>**Se ha mejorado la pantalla de curva de la banda del ecualizador (Nuage Master)**

La curva y los parámetros de la banda del ecualizador que se están utilizando actualmente se muestran en el gráfico del EQ de la página del EQ.

## **Página CHANNEL CONTROL – EQ**

![](_page_100_Figure_8.jpeg)

Curva de banda del ecualizador

## <span id="page-100-2"></span>**Se ha añadido soporte para colores de marcador en Nuendo (Nuage Master)**

Los colores de marcador establecidos en Nuendo se reflejan en la página MARKER.

## **Página TRANSPORT – MARKER**

![](_page_100_Figure_13.jpeg)

**Nuendo — Pista de Marcadores**

## <span id="page-100-3"></span>**Se han mejorado las indicaciones de parámetros en la pantalla multifuncional (Nuage Master)**

Se resalta el contorno del parámetro que utiliza actualmente el [mando multifuncional].

![](_page_100_Picture_17.jpeg)

## <span id="page-101-0"></span>**Se han mejorado las operaciones de control panorámico desde la banda de canal (Nuage Fader)**

Los parámetros de panorámica que no se han podido utilizar de forma convencional desde las bandas de canal se pueden controlar cambiando los subparámetros.

## **Sección SECTION CONTROL**

![](_page_101_Figure_3.jpeg)

#### **Panoramizador Combinado Estéreo**

![](_page_101_Picture_5.jpeg)

![](_page_101_Picture_6.jpeg)

![](_page_101_Picture_7.jpeg)

#### **Panoramizador Surround**

Subparámetro 1 Subparámetro 2 Subparámetro 3 Audio 02 Audio 02 LFEO.O dB Left-Right Pan  $\leq C$ n ront-Rear Par  $\parallel$  <S> Subparámetro 4 Subparámetro 5 Subparámetro 6 Audio 02 Audio 02 LFE0.0 dB **Radius**  $0.0 %$ **LFE Level**  $\blacksquare$  0.0 dB Subparámetro 7 Subparámetro 8 Audio 02 LFE0.0 dB **iht Pan (Left J** <L> ear Pan (Left J kF>

![](_page_101_Picture_10.jpeg)

![](_page_101_Picture_11.jpeg)

# Audio 02 LFE0.0 dB ht Pan (Right . ≤R≽ ar Pan (Right kF≻

# **Funciones incorporadas a NUAGE V1.1**

![](_page_102_Picture_43.jpeg)

## <span id="page-103-0"></span>**Se ha añadido el modo ADR (Nuage Master)**

Se ha añadido el modo ADR correspondiente a la función ADR de Nuendo 6.

## **Sección TRANSPORT**

Pulse [Display access] repetidamente para mostrar una "página ADR" (mostrada a la derecha) y, a continuación, toque "Transport Switch" en la [Pantalla multifuncional] para seleccionar el modo ADR. La indicación [Display access] parpadea mientras el modo ADR está activo. Para cancelar el modo ADR, vuelva a tocar "Transport Switch".

![](_page_103_Figure_4.jpeg)

## 1 **[**R**] (Ensayar)**

Reproduce la toma, según las opciones de "Configuración de ADR" en Nuendo.

Si mantiene pulsado [■] mientras pulsa [▶], la toma se reproduce como "Review".

El botón indicador parpadea continuamente durante la "Revisión".

## 2 **[**I**] (Grabación)**

Reproduce la toma, según las opciones de "Configuración de ADR" en Nuendo, y se graba la interpretación de sobregrabación del intérprete.

Durante la reproducción de "Ensayo", "Grabación" y "Revisión", no se puede utilizar la [rueda Jog].

## **Página ADR**

![](_page_103_Picture_13.jpeg)

## **1** Nuendo  $\sum_{i=1}^{n}$

Abre la ventana Marker en la ventana de Nuendo.

### 2 **Asignación de usuario**

Activa (iluminado) y desactiva las asignaciones de función del ADR.

Activa este icono y las funciones del ADR se asignan a los botones [U1] – [U12] en la sección USER ASSIGNABLE. Desactiva este icono y las funciones vuelven a sus asignaciones anteriores.

Las asignaciones de función se pueden cambiar en la ventanas "User Assignable" de "NUAGE MASTER Setup".

## **8** U1 – U12  $\frac{1}{2}$

Muestra las asignaciones de función del ADR. Pulsando estos botones puede ejecutar las asignaciones de funciones.

## **4 Pantalla de tiempo Am [PARAM]**

Muestra y establece la posición del cursor del proyecto.

### 5 **Información del marcador**

Muestra la información del marcador.

### 6 **Pre-Roll / Post-Roll**

Muestra la información "Pre-roll" y "Post-roll".

## $\bullet$  CUE 1 – CUE 4  $\frac{1}{2}$

Selecciona el "CUE" que se desea controlar con el [Mando multifuncional].

## **Sección NUMERIC PAD**

![](_page_104_Figure_1.jpeg)

## **0** [MARKER]

Selecciona la designación de marcador. Al pulsar el botón se cambia entre "MARKER ID" y "Take Number" (para ADR) mientras que la ventana emergente de la función Marker Jump o la función Cycle Marker Jump se muestra en la [Pantalla multifuncional]. Este botón parpadea antes de introducir "Take Number".

![](_page_104_Picture_4.jpeg)

## <span id="page-104-0"></span>**Se han añadido las funciones para configurar los botones en la sección USER ASSIGNABLE (Nuage Master, Nuage Fader)**

Las asignaciones de función se pueden guardar y se pueden recuperar las asignaciones guardadas. Las funciones se pueden asignar en cada Nuage Fader.

## **Página USER ASSIGNABLE (Nuage Master)**

![](_page_104_Picture_8.jpeg)

## **1 Asignación de usuario**

Activa (iluminado) o desactiva las funciones asignadas.

Si el icono de la izquierda está encendido, las funciones asignadas a U1 – U12 en la pantalla se asignan a los botones [U1] – [U12].

Si el icono de la derecha está encendido, las funciones asignadas a U13 – U24 en la pantalla se asignan a los botones [U1] – [U12].

Si este icono está desactivado, las funciones vuelven a sus asignaciones anteriores.

### 2 **PANEL: U1 – U12**

Muestra las asignaciones de función de los botones [U1] – [U12] en la sección USER ASSIGNABLE.

## **NUAGE MASTER Setup**

Para abrir esta ventana, haga clic en el menú de Nuendo "Dispositivos" > "NUAGE MASTER Setup".

![](_page_105_Picture_243.jpeg)

### **0** Open (Abrir)

Recupera las asignaciones de función de Nuage Master.

### 2 **Save (Guardar)**

Guarda las asignaciones de función de Nuage Master. Los ajustes de asignación de función se guardan en formato XML (.xml).

## **NUAGE FADER Setup**

Para abrir esta ventana, haga clic en el menú de Nuendo "Dispositivos"  $\rightarrow$  "NUAGE FADER Setup".

![](_page_105_Figure_9.jpeg)

### **0** Open (Abrir)

Recupera las asignaciones de función de Nuage Fader.

### 2 **Save (Guardar)**

Guarda las asignaciones de función de Nuage Fader. Los ajustes de asignación de función se guardan en formato XML (.xml).

### 3 **Ajustes que puede asignar el usuario**

Asigna las funciones en cada Nuage Fader.

## <span id="page-105-0"></span>**Se ha añadido soporte para funcionamiento remoto en el preamplificador remoto AD8HR (Nuage Fader)**

### **Descripción general**

Se pueden controlar las ganancias del AD8HR conectado a Nuage I/O.

- Pulse y suelte [PRE] en la sección SECTION CONTROL y, a continuación, pulse [Sub parameter 2] (subparámetro 2). Esto le permite controlar "HA GAIN" y "HA TRIM" de los canales de entrada conectados al AD8HR con el [Mando multifuncional].
- Pulse y suelte el botón [e] (edición) en la sección CHANNEL STRIP del canal de entrada conectado al AD8HR y, a continuación, pulse [PRE] en la sección SECTION CONTROL. Esto le permite controlar "HA GAIN", "HA TRIM", "HA HPF" y "HA +48V" de los canales conectados al AD8HR con el [Mando multifuncional].

![](_page_105_Figure_21.jpeg)

![](_page_105_Picture_244.jpeg)

Cuando se asigna un bus de entrada que contiene varios canales como, por ejemplo, estéreo o surround, a un canal de entrada para controlar los parámetros de AD8HR, los parámetros del canal enumerado en la parte superior de la configuración del bus (p. ej., "Left" (Izquierdo) en el caso de estéreo) se muestran en la ventana "Conexiones VST" de Nuendo.

Cuando los parámetros de todos los canales contenidos en el mismo bus no tienen el mismo valor, se añade "\*" al final del nombre del parámetro (p. ej., "HA GAIN\*").

![](_page_105_Picture_245.jpeg)

![](_page_106_Picture_173.jpeg)

Para utilizar esta función, asegúrese de realizar lo siguiente:

- Conexiones de hardware
- Configuración del puerto serie
- Configuración de Nuage I/O

### **Conexiones de hardware**

![](_page_106_Figure_6.jpeg)

Conecte el AD8HR y Nuage I/O mediante AES/EBU, y conecte el AD8HR y un ordenador mediante el RS-232C (cable cruzado).

Utilice un convertidor USB a serie si su ordenador no dispone de puerto serie.

### **Configuración del puerto serie**

Realice los siguientes ajustes de puerto serie en el ordenador:

![](_page_106_Picture_174.jpeg)

Las instrucciones para realizar los ajustes del puerto serie dependen del equipo particular (en Windows 7, por ejemplo, haga clic con el botón derecho en un puerto serie aplicable en el "Administrador de dispositivos" para abrir las propiedades). Para obtener más detalles, consulte el manual del ordenador.

### **Configuración de Nuage I/O**

Abra "Nuage I/O Properties" en NUAGE Workgroup Manager y, a continuación, establezca el número "ID" del AD8HR.

![](_page_106_Picture_175.jpeg)

El AD8HR también se puede configurar en NUAGE HA Remote Setup. Para abrir NUAGE HA Remote Setup, haga clic en el menú "Dispositivos" de Nuendo  $\rightarrow$ "NUAGE HA Remote Setup".

## <span id="page-107-0"></span>**Se ha añadido la pantalla en la [Pantalla de nombre de canal] (Nuage Fader)**

El nombre completo de la banda de canal se puede desplazar y mostrar y se puede cambiar el formato de visualización.

Si no se ve una parte importante del nombre de la banda de canales, se puede desplazar el nombre completo de la banda seleccionada y verlo solo una vez si se selecciona la banda de canales o si se desplaza el canal mediante el [Control deslizante táctil].

## **NUAGE FADER Setup**

Para abrir esta ventana, haga clic en el menú de Nuendo "Dispositivos" > "NUAGE FADER Setup".

![](_page_107_Picture_5.jpeg)

### **1** Disp Mode

Selecciona el formato de visualización de una [Pantalla de nombre de canal].

![](_page_107_Picture_8.jpeg)

"Disp Mode" también se puede configurar en la "página SETUP" de Nuage Master ([página 111](#page-110-2)).

## <span id="page-107-1"></span>**Se han añadido canales de pantalla en el LCD (Nuage Fader)**

Se puede recuperar la vista anterior después de utilizar la función de agente ([SEL CH], etc.) y puede desplazarse y mostrar los canales seleccionados cuando el canal deseado no aparece en el exterior del LCD. Además, puede seleccionar si desea mostrar un canal de la izquierda del extremo de la(s) consola(s) o mostrar de la derecha del extremo de la(s) consola(s).

## **Sección CHANNEL VIEW CONTROL**

![](_page_107_Picture_13.jpeg)

### 1 **[EVENT ON TR] / [EVENT CYCLE] / [PLAYING CH] / [SEL CH] / [EXPAND] / [ALL CH]**

Si se vuelve a pulsar el mismo botón otra vez mientras se muestra el canal correspondiente a cada botón, la pantalla volverá a la vista anterior.

Sin embargo, mientras el cursor del proyecto se está moviendo, incluso si pulsa [EVENT CYCLE] o [PLAYING CH], la pantalla no vuelve pero se vuelve a realizar una función de agente en su lugar.

Si pulsa uno de estos botones para volver mientras mantiene pulsado [ALT], se muestra el canal situado más a la izquierda incluso después de volver. Esta función resulta útil cuando se quiere busca un canal específico mediante una función de agente.

## 2 **[SEL CH]**

Si pulsa [SEL CH] mientras mantiene pulsado [ALT], se muestra el canal seleccionado cuando no se muestra el canal en el exterior del LCD.
### 3 **[**L**] / [**R**] (izquierda/derecha)**

Si utiliza las siguientes funciones cuando el número de canales que aparece es menor que el número de faders de Nuage Fader (por ejemplo, cuando se utiliza la función de agente, etc.), puede utilizar los canales adyacentes.

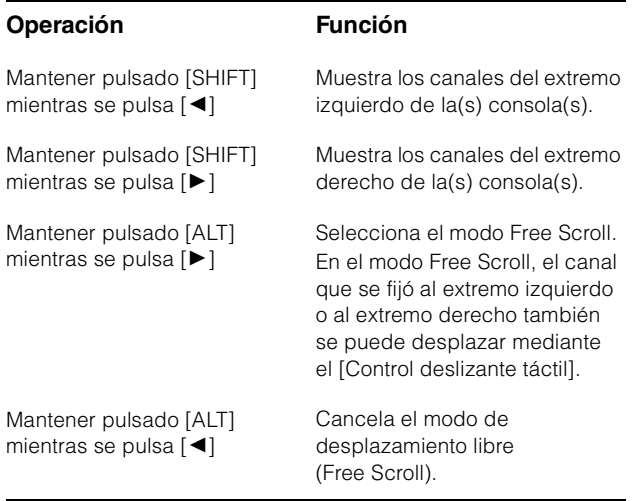

## **Sección MODIFIER**

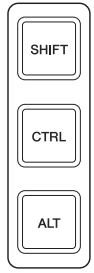

El tamaño de la ventana "Mixer" en el LCD se puede cambiar manteniendo pulsados simultáneamente [SHIFT], [CTRL] y [ALT] y utilizando el [Mando multifuncional].

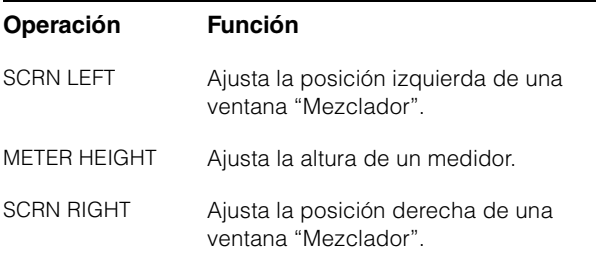

# **Se han añadido algunas operaciones de selección de pista (Nuage Master)**

Las pistas se pueden seleccionar mediante el NUMERIC PAD y se pueden seleccionar varias pistas.

## **Sección NUMERIC PAD**

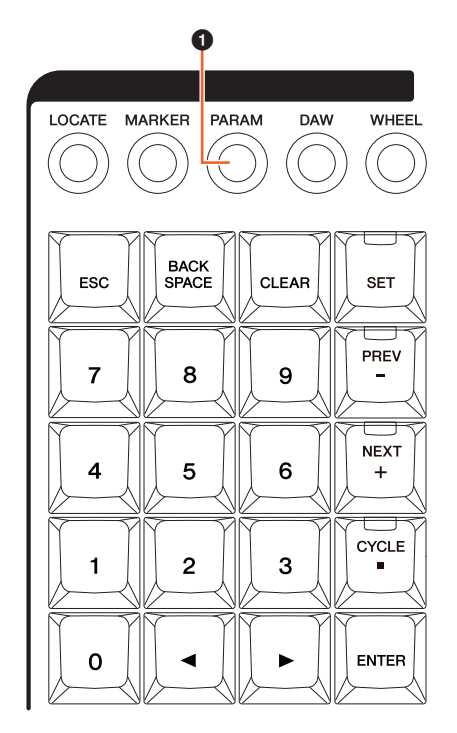

#### 1 **[PARAM]**

Se ha añadido Selección de pista a la función conmutada en modo de parámetros.

### **Función de selección de pista**

En la función de selección de pista, puede seleccionar las pistas especificando el número de pista. Para introducir el número de pista, pulse cualquier botón en la sección NUMERIC PAD (distinto de [ESC]) para acceder a una ventana emergente en la [Pantalla multifuncional].

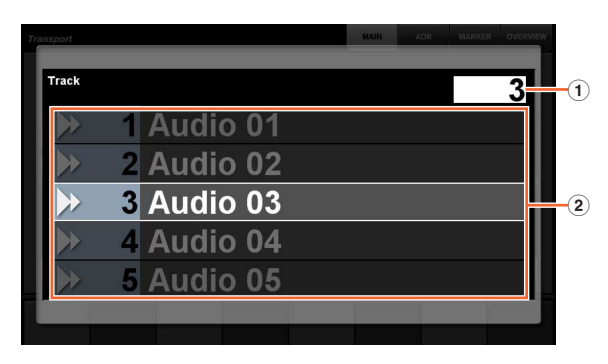

#### 1 **Track**

Introduce el número de pista.

#### 2 **Track List**

Muestra la lista de pistas. Las pistas candidatas seleccionadas aparecen resaltadas.

Cuando se muestra la ventana emergente Select Track, las [teclas de entrada] tienen las siguientes funciones.

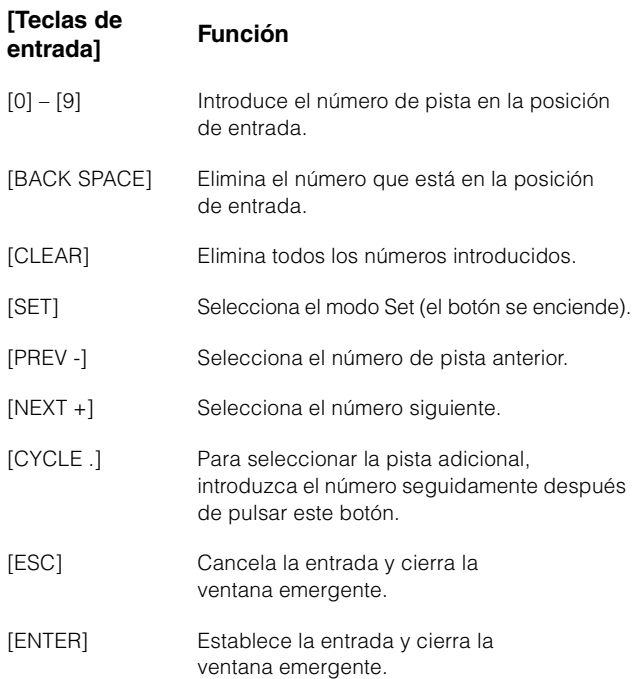

## **Sección GENERAL CONTROL**

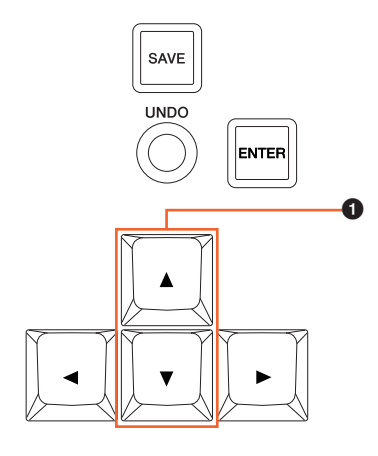

#### 1 **[]/[] (arriba/abajo)**

Para seleccionar varias pistas, mantenga pulsado [SHIFT] y pulse  $[\triangle]$  o  $[\blacktriangledown]$ .

# **Se han añadido algunas operaciones de Zoom In y Zoom Out (Nuage Master)**

Se han añadido algunas operaciones relacionadas con el zoom.

## **Sección JOG WHEEL**

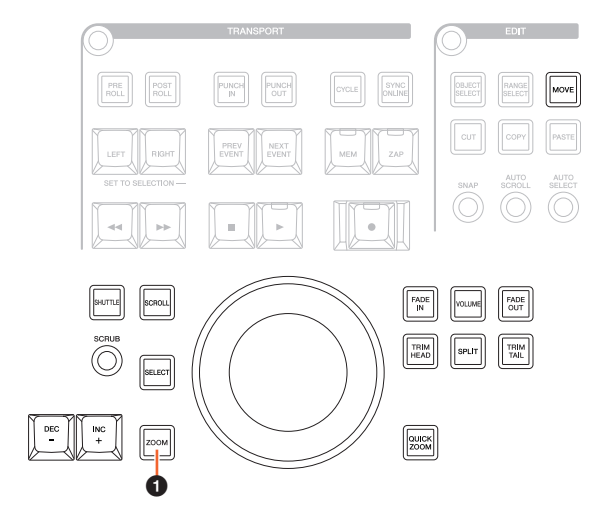

## 1 **[ZOOM]**

Si gira la rueda [rueda Jog] mientras mantiene pulsado [SHIFT] y [ALT], puede ampliar o reducir el zoom de las pantallas de forma de onda.

Si gira la rueda [rueda Jog] mientras mantiene pulsado [CTRL] y [ALT], cambia la altura de la pista seleccionada.

# **Sección GENERAL CONTROL**

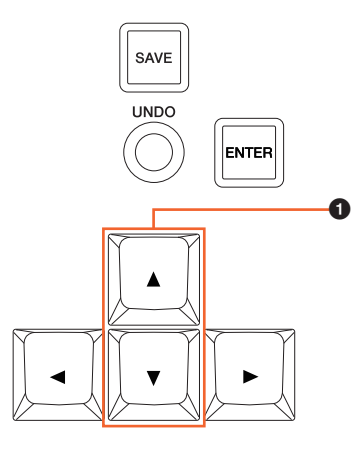

#### 1 **[]/[] (arriba/abajo)**

Si pulsa [ $\triangle$ ] mientras mantiene pulsado [CTRL], se reduce la altura de la pista seleccionada. Si pulsa [▼] mientras mantiene pulsado [CTRL], aumenta la altura de la pista seleccionada.

# **Se han añadido algunas operaciones de edición (Nuage Master)**

El desfase de la forma de onda se puede cambiar, y los eventos cortados o copiados se pueden pegar manteniendo la posición relativa respecto al cursor del proyecto.

## **Sección EDIT**

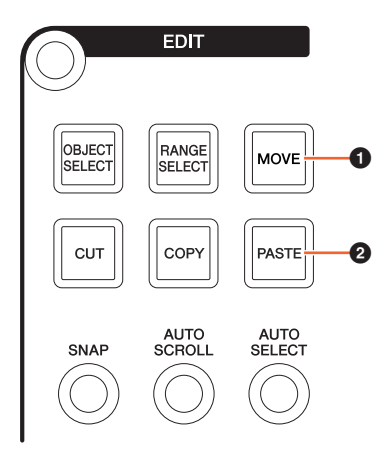

## **0 IMOVEI**

Cuando está seleccionada la herramienta Object Selection, si gira la rueda [rueda Jog] mientras mantiene pulsado [SHIFT] y [ALT], se puede cambiar el desfase de la forma de onda de la pista seleccionada.

### 2 **[PASTE]**

Cuando se selecciona la herramienta Object Selection, si pulsa [PASTE] mientras mantiene pulsado [SHIFT], los eventos cortados o copiados se pueden pegar manteniendo la posición relativa respecto al cursor del proyecto.

# **Se han añadido otras funciones diversas (Nuage Master)**

## **Página SETUP**

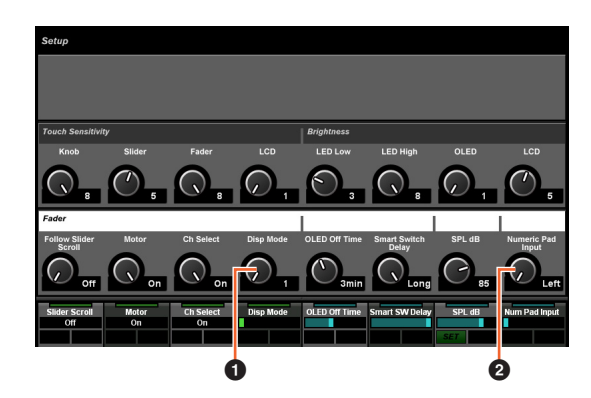

#### **0** Disp Mode

Selecciona el formato de visualización de una [Pantalla de nombre de canal].

#### 2 **Numeric Pad Input**

Selecciona el formato de entrada cuando se define la posición del cursor del proyecto en la función Locate. Si se define en "Right", puede introducir como texto la posición del cursor del proyecto.

# **Página DYN**

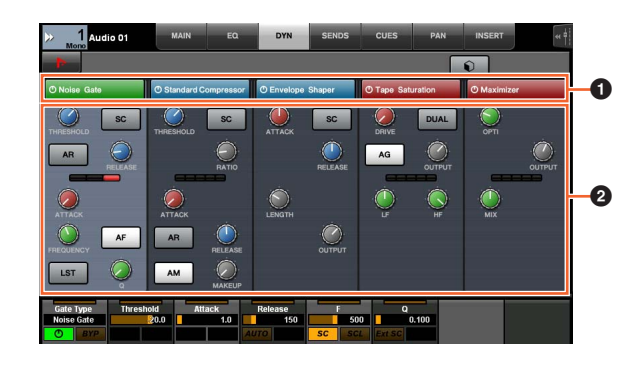

### **1 Barra de título**

Activa (iluminado) y apaga el interruptor "Bypass" que toque.

### 2 **Parámetros**

Muestra los parámetros de cada procesador. Los parámetros que toque se pueden controlar con el [Mando multifuncional].

Si pulsa el [Mando multifuncional] situado más a la derecha cuando se selecciona "Comp", los parámetros relacionados se muestran en forma gráfica. Para volver a la vista anterior, vuelva a pulsar el [Mando multifuncional].

# **Página TRANSPORT**

### **Página MAIN**

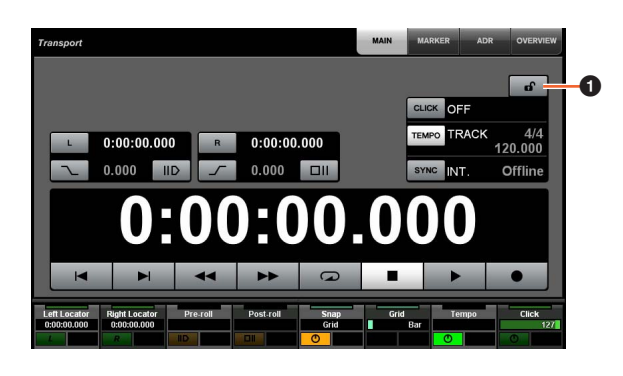

### **1 Bloquear/Desbloquear**  $\sqrt[3]{m}$

Bloquea (iluminado) o desbloquea "CLICK" y "TEMPO". Si bloquea estos parámetros, no se pueden controlar.

Yamaha Pro Audio global website **http://www.yamahaproaudio.com/**

Yamaha Downloads **https://download.yamaha.com/**

© 2013 Yamaha Corporation Manual Development Group

Published 06/2019 LB-D0